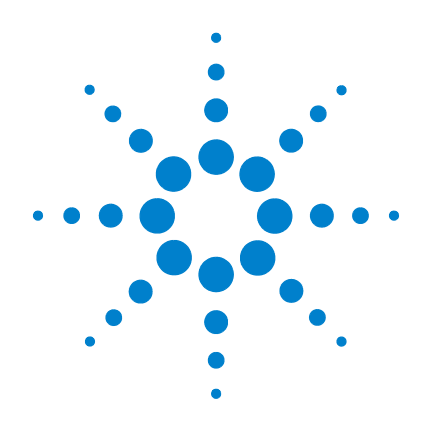

# **Agilent N432A**  サーミスタ・パワー・ メータ

# ユーザーズ・ガイド

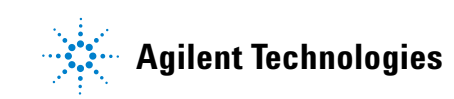

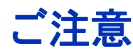

© Agilent Technologies, Inc. 2010

米国および国際著作権法の規定に基づ き、Agilent Technologies, Inc. による事 前の同意と書面による許可なしに、本 書の内容をいかなる手段でも(電子的 記憶および読み出し、他言語への翻訳 を含む)複製することはできません。

### マニュアル・パーツ番号

N432A-90003

### 版

第 1 版、2010 年 5 月 13 日 Printed in マレーシア Agilent Technologies, Inc. 5301 Stevens Creek Blvd. Santa Clara, CA 95051 USA

### 商標について

Microsoft は、Microsoft Corporation の商 標または登録商標です。

Mozilla は、Mozilla Foundation の商標です。

Java は、Sun Microsystems, Incorporated の商標です。

### 保証

本書の内容は「現状のまま」で提 供されていて、改訂版では断りな く変更される場合があります。ま た、アジレント・テクノロジー株 式会社(以下「アジレント」とい う)は、法律の許す限りにおい て、本書およびここに記載されて いるすべての情報に関して、特定 用途への適合性や市場商品力の黙 示的保証に限らず、一切の明示的 保証も黙示的保証もいたしませ ん。アジレントは本書または本書 に記載された情報の適用、実行、 使用に関連して生じるエラー、間 接的及び付随的損害について責任 を負いません。アジレントとユー ザが別途に締結した書面による契 約の中で本書の情報に適用される 保証条件が、これらの条件と矛盾 する場合は、別途契約の保証条件 が優先されます。

### テクノロジー・ライセンス

本書に記載されたハードウエア及びソ フトウエア製品は、ライセンス契約条 件に基づき提供されるものであり、そ のライセンス契約条件の範囲でのみ使 用し、または複製することができま す。

### 権利の制限について

米国政府の権利の制限。連邦政府に付 与されるソフトウェア及びテクニカ ル・データの権利には、エンド・ユー ザ・カスタマに提供されるカスタマの 権利だけが含まれます。アジレントで は、ソフトウエアとテクニカル・デー タにおけるこのカスタム商用ライセン スを FAR 12.211(Technical Data)と 12.212 (Computer Software)に従って、 国防省の場合は、DFARS 252.227-7015 (Technical Data - Commercial Items)と DFARS 227.7202-3 (Rights in Commercial Computer Software or Computer Software Documentation)に従って提供します。

### 安全に関する注意事項

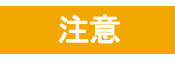

注意の表示は、危険を表しま す。ここに示す操作手順や規 則などを正しく実行または遵 守しないと、製品の損傷また は重要なデータの損失を招く おそれがあります。指定され た条件を完全に理解し、それ が満たされていることを確認 するまで、注意の指示より先 に進まないでください。

### 警告

警告の表示は、危険を表しま す。ここに示す操作手順や規 則などを正しく実行または遵 守しないと、怪我または死亡 のおそれがあります。指定さ れた条件を完全に理解し、そ れが満たされていることを確 認するまで、警告の指示より 先に進まないでください。

証明

アジレントは、本製品が出荷時点で公表された仕様を満たして いることを証明します。またアジレントは、その校正測定が米 国 National Institute of Standards and Technology(旧称 National Bureau of Standards)に、この組織の校正設備が許容する限りに おいて、また他の International Standards Organization メンバーの校 正設備にトレース可能であることを保証します。

### 一般的保証

本書の内容は「現状のまま」で提供されていて、改訂版では断りな く変更される場合があります。また、アジレント・テクノロジー株 式会社(以下「アジレント」という)は、法律の許す限りにおいて、 本書およびここに記載されているすべての情報に関して、特定用途 への適合性や市場商品力の黙示的保証に限らず、一切の明示的保証 も黙示的保証もいたしません。アジレントは本書または本書に記載 された情報の適用、実行、使用に関連して生じるエラー、間接的及 び付随的損害について責任を負いません。アジレントとユーザが別 途に締結した書面による契約の中で本書の情報に適用される保証条 件が、これらの条件と矛盾する場合は、別途契約の保証条件が優先 されます。本製品の保証の期間と条件は、製品が他のアジレント製 品に統合される(その一部となる)場合には変更されることがあり ます。保証期間中に製品の欠陥が判明した場合は、アジレントは修 理または交換のうち妥当と判断した方を行います。保証期間は、製 品の納品日、あるいはアジレントが設置を行った場合は設置日から 開始されます。

## 保証サービス

本製品に関する保証サービスまたは修理を受けるには、アジレント が指定するサービス施設に製品を返送していただく必要がありま す。保証サービスのために製品をアジレントに返送する場合は、 アジレントへの送料は購入者が支払い、購入者に製品を返却するた めの送料はアジレントが支払うものとします。ただし、国外からア ジレントに製品を返送する場合には、すべての送料、関税、税金を 購入者が支払うものとします。

### **N432A** ユーザーズ・ガイド **III**

## 保証の制限

上記の保証は、購入者による不適切または不十分な保守、購入 者が用意した製品またはインタフェース、無断の改造や使用の 誤り、製品の環境仕様の範囲外での動作、不適切なサイト準備 または保守から生じた故障には適用されません。

本製品とともに使用する回路の設計と実装に関する責任はすべ て購入者にあります。アジレントは、購入者の回路または、購 入者の回路が原因で生じるアジレント製品の不具合については 保証しません。また、アジレントは、購入者の回路が原因で生 じた損傷、または購入者が用意した製品が原因で生じた欠陥は いっさい保証しません。

アジレントは、当該地域の法律の許す限りにおいて、本製品に 関して、書面と口頭とを問わず、明示的にも暗黙にも、他の一 切の保証をせず、市場商品力、特定用途への適合性、十分な品 質に関する暗黙の保証や条件を明確に否定します。

排他的な救済策

当該地域の法律の許す限りにおいて、本書で提供される救済策 が購入者の唯一かつ排他的な救済策とします。アジレントは、 保証、契約、不法行為、その他いかなる法理論に基づくもので あれ、あらゆる直接、間接、特殊、間接的、付随的損害(利益 やデータの損失を含む)に対して責任を負いません。

### 権利の制限について

ソフトウェアとドキュメントは、すべて民間の経費で開発されて います。これらは、DFARS 252.227-7013(1988 年 10 月)、DFARS 252.211-7015 (1991 年 5 月)、DFARS 252.227--7014 (1995 年 6 月) に定義された "commercial computer software"、FAR 2.101(a) に定義 された "commercial item"、FAR 52.227--19(1987 年 6 月)(または相 当する省庁規則または契約条項)に定義された "Restricted computer software" のうち該当するものとして配布され、ライセン スされます。ユーザの権利は、該当する FAR または DFARS 条項 または該当する製品に対する Agilent 標準ソフトウェア契約に定 められたものに限られます。

## テクノロジー・ライセンス

本書に記載されたハードウエア及びソフトウエア製品は、ライセン ス契約条件に基づき提供されるものであり、そのライセンス契約条 件の範囲でのみ使用し、または複製することができます。

## 安全についての概要

以下の安全に関する一般的な注意事項は、本器の操作のあらゆ る段階において遵守する必要があります。これらの注意事項や、 本書の他の部分に記載された具体的な警告を守らないと、本器 の設計、製造、想定される用途に関する安全標準に違反します。 アジレントは、顧客がこれらの要件を守らない場合について、 いかなる責任も負いません。

### 安全に関する注意事項

警告 警告の表示は、危険を表します。ここに示す操作手順や規則な どを正しく実行または遵守しないと、怪我または死亡のおそれ があります。指定された条件を完全に理解し、それが満たされ ていることを確認するまで、警告の指示より先に進まないでく ださい。 注意 注意の表示は、危険を表します。ここに示す操作手順や規則な どを正しく実行または遵守しないと、製品の損傷または重要な

データの損失を招くおそれがあります。指定された条件を完全 に理解し、それが満たされていることを確認するまで、注意の 指示より先に進まないでください。

## 安全記号

測定器およびマニュアルに記載された以下の記号は、本器を安 全に操作するために守るべき注意事項を示します。

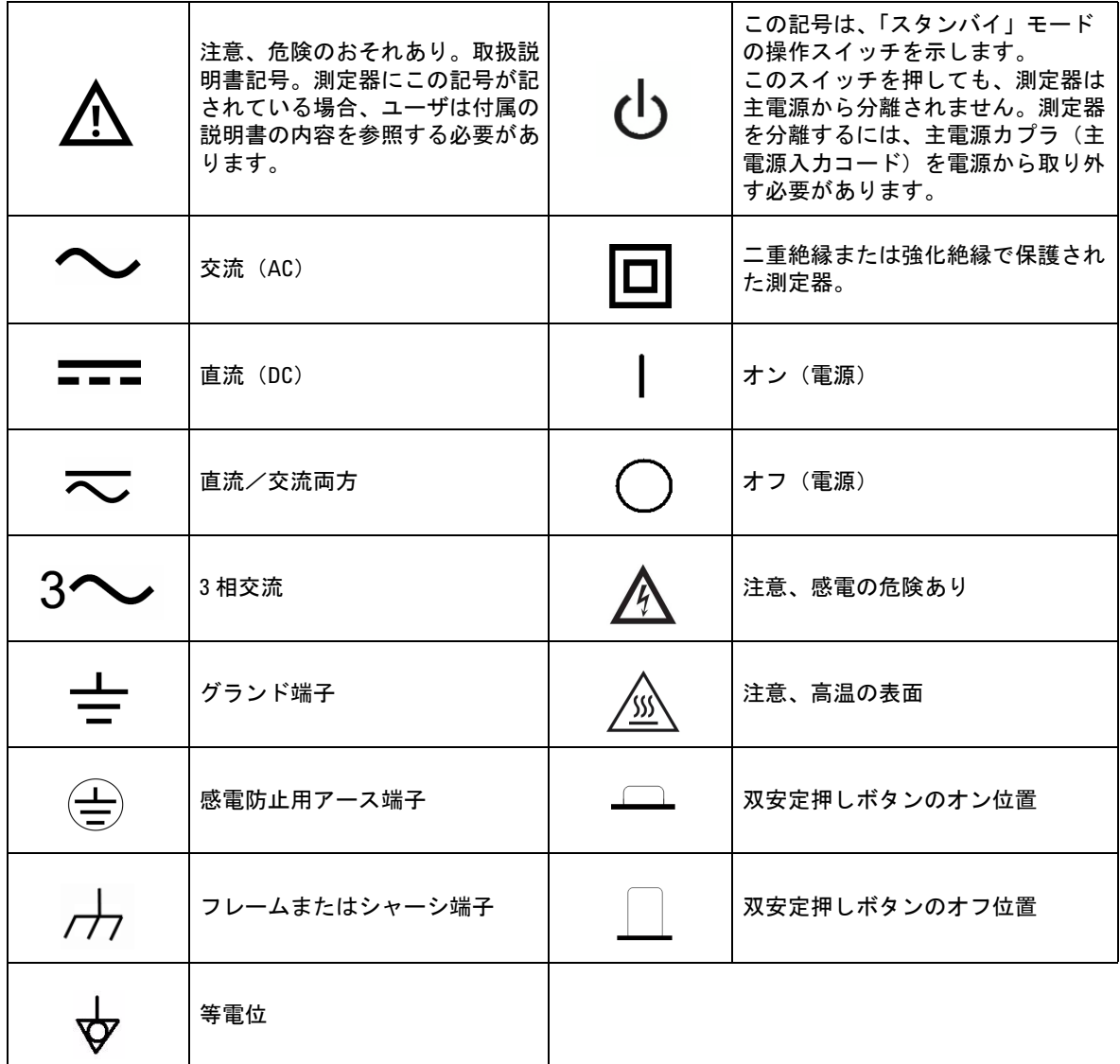

## 安全に関する一般情報

これは、安全クラス1の測定器です(感電防止用アース端子が電 源コードに組み込まれています)。電源プラグは、必ず感電防止 用アース接点を備えたコンセントに接続してください。測定器の 内部または外部の感電防止用導線を遮断すると、測定器が損傷さ れるおそれがあります。意図的な遮断は禁止されています。

■<del>警告 • 爆発</del>の危険性のある大気中や、可燃性のガスや蒸気のある場 所で測定器を使用しないでください。

- **•** 修理したヒューズや短絡したヒューズ・ホルダを使用しない でください。火災を防止するために、電源ヒューズを交換す る際は必ず電圧/電流定格と種類が一致するヒューズを使用 してください。
- **•** サービスマン以外の人は、カバーやシールドの取外しを含む 手順を実行しないでください。オペレータはメータのカバー やシールドを取り外してはいけません。カバーやシールドの 取外しを含む手順は、サービスマンが使用するためのもので す。
- **•** サービスや調整を一人で行わないでください。状況によって は、測定器のスイッチを切っても危険な電圧が残っている場 合があります。感電を避けるため、サービスマンは、応急措 置や蘇生術を行える者が立ち会わない限り、内部のサービス や調整を行わないでください。
- **•** 損傷のある測定器は使用しないでください。物理的な損傷、 過度の湿気、その他の理由で本測定器の安全機能が損なわれ ているおそれがある場合、電源を切り離し、サービスマンに より安全が確認されるまで測定器を使用しないでください。 必要な場合、安全機能を維持するため、測定器をサービスと 修理のためにアジレントまで返送してください。
- **•** 測定器の部品を交換したり、改造したりしないでください。 事故の誘因が増えるため、測定器に交換部品を装着したり、 測定器を無断で改造したりしないでください。安全機能を維 持するため、測定器をサービスと修理のためにアジレントま で返送してください。

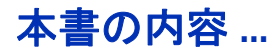

### **[1](#page-20-0)** [はじめに](#page-20-1)

この章では、Agilent N432A サーミスタ・パワー・メータのフロント・ パネル・ディスプレイと測定器の Web ブラウザを紹介します。

### **[2](#page-48-0)** [動作情報](#page-48-1)

この章では、N432A の一般的な操作について説明します。

### **[3](#page-114-0)** [仕様と特性](#page-136-0)

この章では、内蔵セルフテスト、エラー・メッセージ、一般保 守について説明します。

### **[4](#page-136-1)** [仕様と特性](#page-136-0)

この章では、N432A の仕様と特性を記載します。

## **Declaration of Conformity**(**DoC**)

この測定器の Declaration of Conformity (DoC) は Web サイトで入 手できます。DoC は、製品のモデルまたは説明によって検索で きます。

http://regulations.corporate.agilent.com/DoC/search.htm

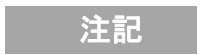

注記 該当する DoC が見つからない場合は、計測お客様窓口までお問 い合わせください。

### **[1](#page-20-2)** はじめに 1

[LXI class C](#page-21-0) 準拠の N432A 2 [使用可能センサ](#page-22-0) 3 [表記規約](#page-23-0) 4 [フロント・パネルの外観](#page-24-0) 5 [リア・パネル接続](#page-29-0) 10 [表示レイアウト](#page-30-0) 11 [ウィンドウのシンボルとポップアップ](#page-34-0) 15 [警告シンボル・ポップアップ](#page-34-1) 15 [待ちシンボル・ポップアップ](#page-35-0) 16 [確認シンボル・ポップアップ](#page-35-1) 16 [数値入力ポップアップ](#page-35-2) 16 [テキスト入力ポップアップ](#page-36-0) 17 [リスト・ポップアップ](#page-36-1) 17 N432A の Web [インタフェースの使用](#page-37-0) 18 [リモート・フロント・パネルの使用](#page-41-0) 22 N432A の LAN [設定の編集](#page-42-0) 23 [画面イメージのキャプチャ](#page-44-0) 25 [測定器データの取得](#page-45-0) 26

[ソケット接続](#page-46-0) 27

**[2](#page-48-2)** 動作情報 29

[ブリッジ抵抗の設定](#page-49-0) 30 [抵抗タイプの設定](#page-50-0) 31 [測定単位の設定](#page-52-0) 33 [測定周波数の設定](#page-53-0) 34

[分解能の設定](#page-55-0) 36 [電圧測定の表示](#page-56-0) 37 [相対測定の実行](#page-57-0) 38 [オフセットの設定](#page-59-0) 40 [チャネル・オフセットの設定](#page-60-0) 41 [表示オフセットの設定](#page-61-0) 42 [周波数依存オフセットの設定](#page-63-0) 44 [電圧アベレージングの設定](#page-70-0) 51 [ステップ検出](#page-71-0) 52 [測定リミットの設定](#page-72-0) 53 [指定範囲オーバの確認](#page-74-0) 55 [シングル機能測定](#page-75-0) 56 [組み合わせ測定](#page-76-0) 57 [最大値ホールド/最小値ホールド](#page-78-0) 59 [レコーダ出力](#page-81-0) 62 N432A [ステートのセーブ/リコール](#page-84-0) 65 [レジスタ名の編集](#page-85-0) 66 [測定セットアップのリコール](#page-85-1) 66 N432A [のゼロ調整](#page-87-0) 68 [校正/補正係数の使用](#page-88-0) 69 [周波数固有の校正係数](#page-88-1) 69 [センサ校正テーブル](#page-89-0) 70 [センサ校正テーブルの選択](#page-89-1) 70 [センサ校正テーブルの編集/作成](#page-91-0) 72 [パワー測定の手順](#page-95-0) 76 [内部パワー測定](#page-95-1) 76 [精密パワー測定](#page-97-0) 78 [電圧定在波比](#page-100-0) (VSWR) 測定 81

[ブランク画面](#page-106-0) 87 [セキュア・ブランク](#page-107-0) 88 [バックライト輝度コントロール](#page-110-0) 91 [メモリ消去/安全な消去](#page-111-0) 92 [ウォーム・スタート](#page-113-0) 94

### **[3](#page-114-1)** 保守 95

- [セルフテスト](#page-115-0) 96 [セルフテストのフロント・パネル選択](#page-115-1) 96 [測定器セルフテスト](#page-116-0) 97 [リモート・テスト](#page-118-0) 99 [テストの説明](#page-118-1) 99
- [エラー・メッセージ](#page-120-0) 101 [はじめに](#page-120-1) 101 [エラーのリスト](#page-122-0) 103
- [オペレータによる保守](#page-129-0) 110 [電源ヒューズの確認](#page-129-1) 110
- [Agilent Technologies](#page-130-0) へのお問い合わせ 111 Agilent [に連絡する前に](#page-130-1) 111 [基本事項の確認](#page-131-0) 112 [測定器のシリアル番号](#page-131-1) 112 [推奨校正間隔](#page-132-0) 113

[メモリ・データの消去](#page-133-0) 114

[サービスのための](#page-134-0) N432A の返送 115 [輸送のための](#page-134-1) N432A の梱包 115

Agilent [連絡先](#page-135-0) 116

**[4](#page-136-2)** 仕様と特性 117

[はじめに](#page-137-0) 118

[仕様の定義](#page-137-1) 118 N432A [の仕様](#page-139-0) 120 [リア・パネルの入出力の接続](#page-141-0) 122 [電源](#page-141-1) 122 1 mW [のパワー基準](#page-142-0) 123 [環境条件](#page-143-0) 124 [一般](#page-143-1) 124 [動作環境](#page-143-2) 124 [記憶](#page-143-3) 124 [物理的特性](#page-144-0) 125 [外形寸法](#page-144-1) 125 [質量](#page-144-2) 125 [規制情報](#page-145-0) 126 [EMC](#page-145-1) 126 [製品の安全性](#page-145-2) 126 [低電圧指令](#page-146-0) 127

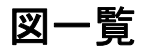

[図](#page-30-1) 1-1 デュアル数値表示 11 [図](#page-31-0) 1-2 シングル数値/アナログ表示 12 [図](#page-32-0) 1-3 フル画面数値表示 13 [図](#page-37-1) 1-4 Connection Expert からの N432A の Web インタフェースへのアクセス 18 [図](#page-38-0) 1-5 N432A の Web インタフェース(Welcome ページ) 19 [図](#page-39-0) 1-6 N432A を識別するための点滅するメッセージ 20 [図](#page-39-1) 1-7 Lan Status メッセージの例 20 [図](#page-41-1) 1-8 仮想フロント・パネル 22 [図](#page-42-1) 1-9 Web インタフェースからの現在の LAN 設定の表示 23 [図](#page-42-2) 1-10 Enter Password ダイアログ・ボックス 23 [図](#page-43-0) 1-11 N432A の LAN インタフェース設定の変更 24 [図](#page-44-1) 1-12 画面キャプチャ 25 [図](#page-45-1) 1-13 測定器データの取得 26 [図](#page-46-1) 1-14 Add Instrument ダイアログ 27 [図](#page-47-0) 1-15 Add LAN Instruments ダイアログ 28 [図](#page-47-1) 1-16 ソケット接続で接続された N432A 28 [図](#page-49-1) 2-1 ブリッジ抵抗ポップアップ・リスト 30 [図](#page-50-1) 2-2 Ruser 測定のための接続 31 [図](#page-51-0) 2-3 抵抗タイプ・ポップアップ・リスト 32 [図](#page-51-1) 2-4 Ruser ポップアップ 32 [図](#page-54-0) 2-5 Frequency ポップアップ 35 [図](#page-56-1) 2-6 電圧測定表示 37 [図](#page-57-1) 2-7 代表的な相対測定表示 38 [図](#page-59-1) 2-8 簡略化した測定パス 40 [図](#page-60-1) 2-9 チャネル・オフセットの設定 41 [図](#page-61-1) 2-10 オフセット・インジケータ 42 [図](#page-62-0) 2-11 表示オフセットの設定 43 [図](#page-64-0) 2-12 周波数依存オフセット・テーブル 45 [図](#page-64-1) 2-13 周波数依存オフセット・テーブル・インジケータ 45 [図](#page-66-0) 2-14 データを追加した Edit Offset 表示 47

[図](#page-66-1) 2-15 テーブル名の編集ポップアップ 47

[図](#page-67-0) 2-16 オフセット単位の設定 48

[図](#page-69-0) 2-17 工学単位でのオフセット表示(選択した単位が%の場合) 50

[図](#page-70-1) 2-18 Volt Avg ポップアップ・リスト 51

[図](#page-73-0) 2-19 Minimum Limit ポップアップ 54

[図](#page-73-1) 2-20 Meter Minimum ポップアップ 54

[図](#page-74-1) 2-21 指定範囲オーバ 55

[図](#page-75-1) 2-22 シングル機能測定設定 56

[図](#page-75-2) 2-23 Function ポップアップ・リスト 56

[図](#page-76-1) 2-24 組み合わせ測定設定 57

[図](#page-77-0) 2-25 測定表示の例 58

[図](#page-78-1) 2-26 最大値ホールド/最小値ホールド測定を'HOLD'ブロックで実 行 59

[図](#page-79-0) 2-27 Hold ポップアップ・リスト 60

[図](#page-79-1) 2-28 ディスプレイに表示された Min Hold および Max Hold 測定モード 60

[図](#page-80-0) 2-29 拡張ウィンドウにフルで表示された最小値ホールド 61

[図](#page-81-1) 2-30 レコーダ出力ポップアップ・リスト 62

[図](#page-82-0) 2-31 Recorder Minimum ポップアップ 63

[図](#page-82-1) 2-32 Recorder Maximum ポップアップ 63

[図](#page-84-1) 2-33 Save/Recall 画面 65

[図](#page-84-2) 2-34 保存確認ポップアップ・ダイアログ 65

[図](#page-85-2) 2-35 File name ポップアップ 66

[図](#page-86-0) 2-36 リコール確認ポップアップ・ダイアログ 67

[図](#page-87-1) 2-37 ゼロ調整ポップアップ・メッセージ 68

[図](#page-88-2) 2-38 Cal Factor ポップアップ 69

[図](#page-90-0) 2-39 センサ・テーブルを選択 71

[図](#page-90-1) 2-40 センサ校正テーブル・インジケータ 71

[図](#page-92-0) 2-41 Sensor Tbls 画面 73

[図](#page-93-0) 2-42 Edit Cal 表示 74

[図](#page-93-1) 2-43 テーブル・タイトルの編集ポップアップ 74

[図](#page-98-0) 2-44 精密パワー測定の接続ダイアグラム 79

[図](#page-102-0) 2-45 VRC 測定の接続ダイアグラム 83

[図](#page-104-0) 2-46 VSWR 測定の接続ダイアグラム 85

**XVI スタイル スタイル アンディスク しゅうしょう しゅうしゅん アンディスク N432A ユーザーズ・ガイド** 

[図](#page-106-1) 2-47 ブランク画面機能 87

[図](#page-107-1) 2-48 Secure Blank 機能 88

- [図](#page-107-2) 2-49 Enter 6-digit Password ポップアップ 88
- [図](#page-108-0) 2-50 警告メッセージ 89
- [図](#page-108-1) 2-51 Reconfirm Password ポップアップ 89
- [図](#page-108-2) 2-52 警告メッヤージ 89
- [図](#page-109-0) 2-53 パスワード再確認ポップアップ 90
- [図](#page-109-1) 2-54 表示を復元するためにパスワードが必要 90
- [図](#page-110-1) 2-55 バックライト輝度コントロール機能 91
- [図](#page-110-2) 2-56 バックライトの輝度の増減 91
- [図](#page-111-1) 2-57 組み合わせキーを使用したメモリ消去の起動 92
- [図](#page-112-0) 2-58 安全な消去機能 93
- [図](#page-112-1) 2-59 安全な消去の開始の確認 93
- [図](#page-112-2) 2-60 安全な消去のステータスを示す警告メッセージ 93
- [図](#page-113-1) 2-61 ウォーム・スタート・オン/オフ機能 94
- [図](#page-116-1) 3-1 セルフテスト完了 97
- [図](#page-117-0) 3-2 V<sub>RF、</sub>V<sub>COMP</sub>、V<sub>0</sub> テストのスキップ 98
- [図](#page-120-2) 3-3 エラー・インジケータ 101
- [図](#page-129-2) 3-4 ヒューズの確認 110
- [図](#page-133-1) 3-5 安全な消去のステータス・ポップアップ 114

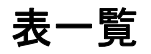

- [表](#page-40-0) 1-1 Lan Status メッセージ 21
- [表](#page-52-1) 2-1 測定単位 33
- [表](#page-72-1) 2-2 ウィンドウ・リミットの値のレンジ 53
- [表](#page-83-0) 2-3 レコーダ出力設定の範囲 64
- [表](#page-92-1) 2-4 インストール済みのサーミスタ・センサ・モデル 73

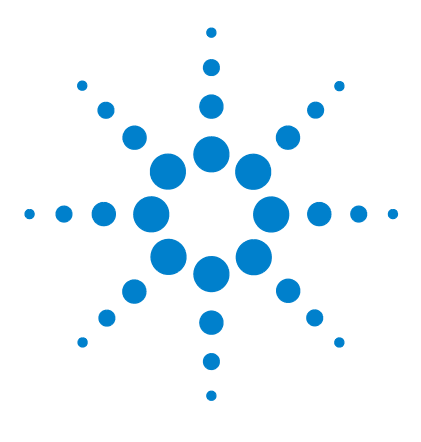

**Agilent N432A** サーミスタ・パワー・メータ ユーザーズ・ガイド

<span id="page-20-2"></span>はじめに

<span id="page-20-1"></span><span id="page-20-0"></span>**1**

[LXI class C](#page-21-0) 準拠の N432A 2 [使用可能センサ](#page-22-0) 3 [表記規約](#page-23-0) 4 [フロント・パネルの外観](#page-24-0) 5 [リア・パネル接続](#page-29-0) 10 [表示レイアウト](#page-30-0) 11 [ウィンドウのシンボルとポップアップ](#page-34-0) 15 N432A の Web [インタフェースの使用](#page-37-0) 18 [ソケット接続](#page-46-0) 27

この章では、N432A サーミスタ・パワー・メータの概要を説明します。

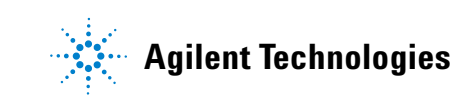

## <span id="page-21-0"></span>**LXI class C** 準拠の **N432A**

N432A は、サーミスタ・センサをサポートする単一チャネルのアベレージ RF パワー測定メータです。N432A の測定機能としては、アベレージ・パワー、  $RF$ ブリッジ電圧 (V<sub>RF0</sub> および V<sub>RF1</sub>)、補正ブリッジ電圧 (V<sub>COMP0</sub> および V<sub>COMP1</sub>)、V<sub>0</sub>、V<sub>1</sub> があります。この他に、ゼロ調整や内蔵セルフテストといっ た機能も備えています。

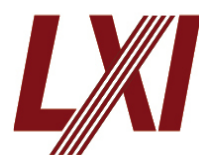

N432A は、LXI テクノロジーに基づいて開発された LXI class C 準拠測定器で す。LXI は、LAN eXtension for Instrumentation の略であり、イーサネット (LAN)を主要な通信インタフェースとして使用するデバイスのための測定器 標準です。

N432A の基本構成は、ブリッジとメータ・ロジックの 2 つの主要セクション から構成されます。N432A に使用可能なサーミスタ・センサを接続すると、 RF および補正ブリッジ回路がブリッジ・セクションに形成されます。VRF (RFブリッジ上部の電圧)は、入力 RFパワーと周囲温度変化の両方に反応し ます。これに対して、V<sub>COMP</sub>(補正ブリッジ上部の電圧)は、周囲温度変化の みに反応します。V<sub>RF</sub> と V<sub>COMP</sub> の値を使用して、RF パワーが計算されます。 ー方、メータ・ロジック・セクションは、VRFと V<sub>COMP</sub> の値を処理して、RF パワーに比例するメータ電流を発生します。

N432A には Web ブラウザが内蔵されており、測定器のネットワーク設定を簡 単に確認して変更できます。

N432A は、LAN インタフェースに加えて、業界標準の GPIB インタフェース と USB インタフェースも備えているので、測定の自動化が可能です。

## <span id="page-22-0"></span>使用可能センサ

N432A では、Agilent 478A および 8478B サーミスタ・センサが使用できます。 次の表は、各サーミスタ・センサの周波数レンジと動作抵抗を示します。

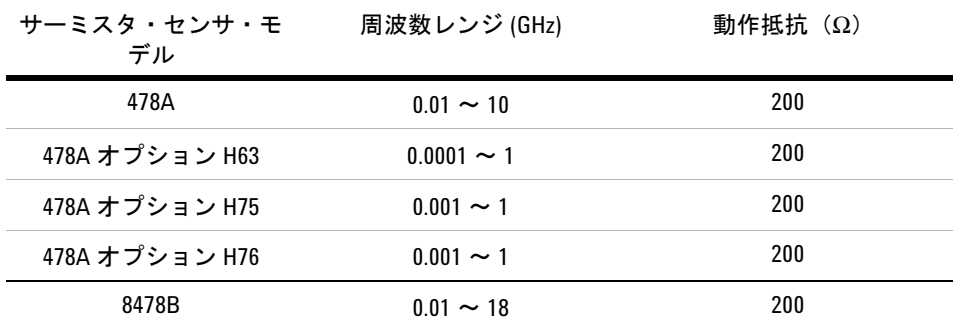

注記 サーミスタ・センサの詳細については、センサのマニュアルを参照してください。

### **1** はじめに

## <span id="page-23-0"></span>表記規約

本書では、以下の表記規約を使用します。

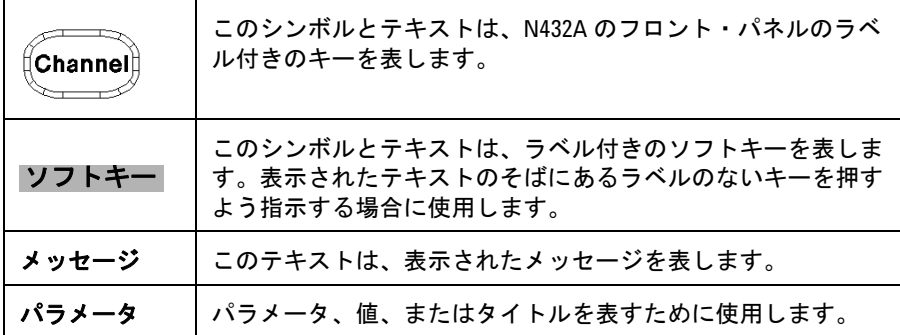

## <span id="page-24-0"></span>フロント・パネルの外観

このセクションでは、フロント・パネルのキーとコネクタの機能について簡単 に説明します。

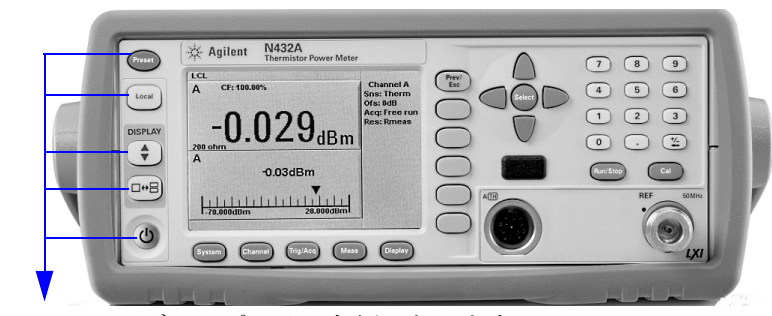

これらのキーは、ディスプレイの左側にあります。

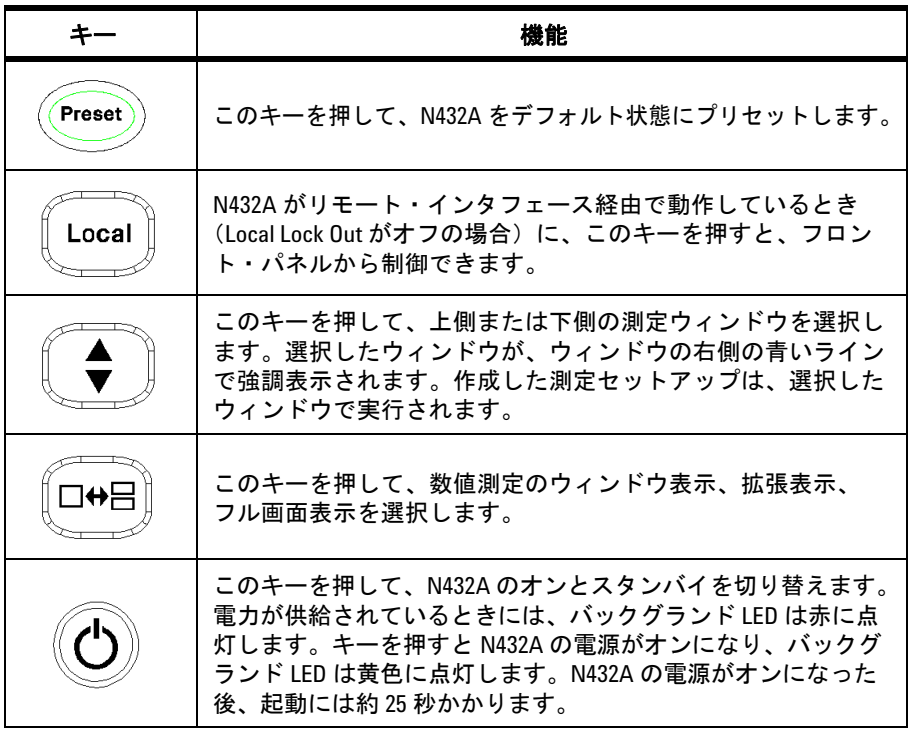

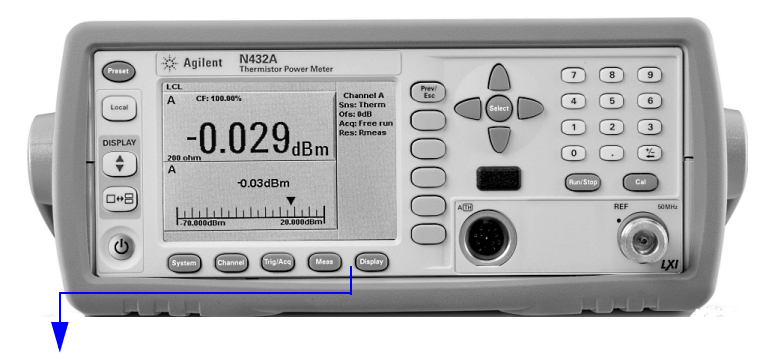

これらのキーは、ディスプレイの下に画面に沿って配置されています。

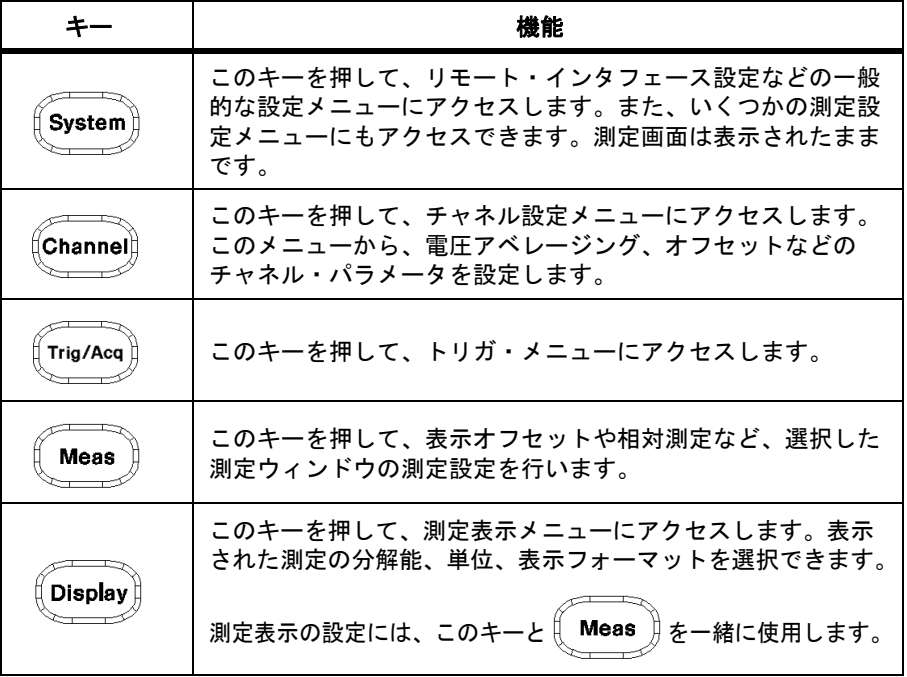

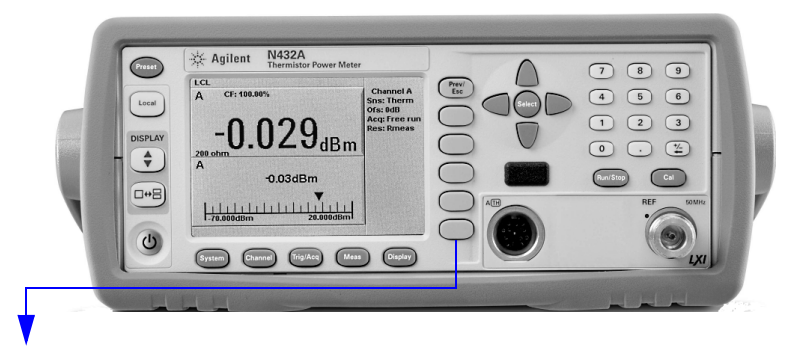

これらのキーは、メニュー・ラベルとデータ入力に関連付けられています。 キーは、ディスプレイの右側にあります。

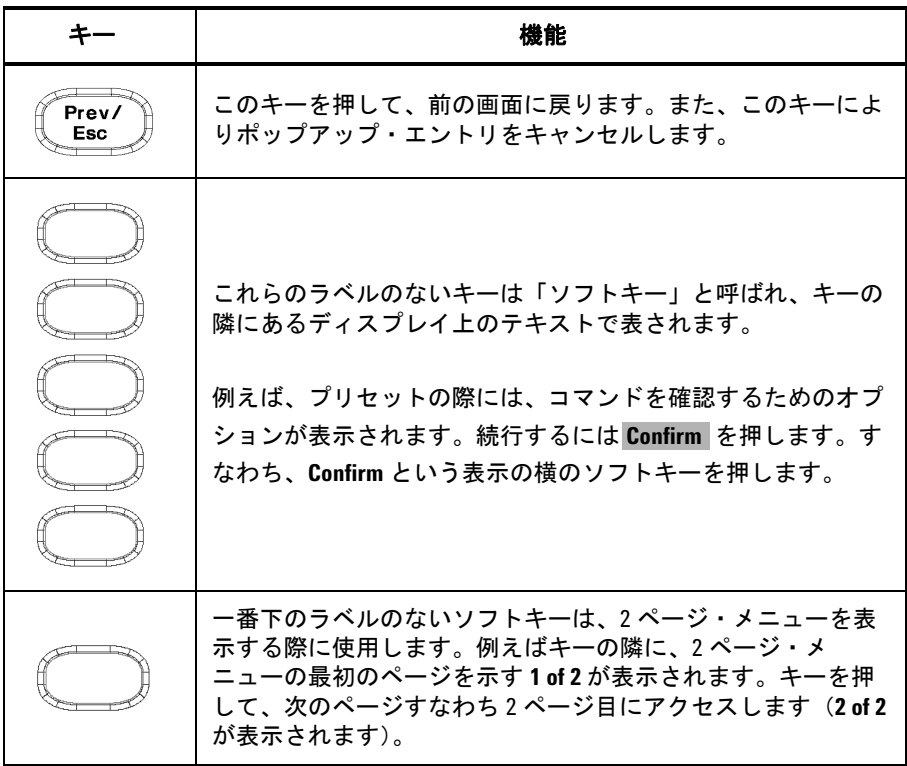

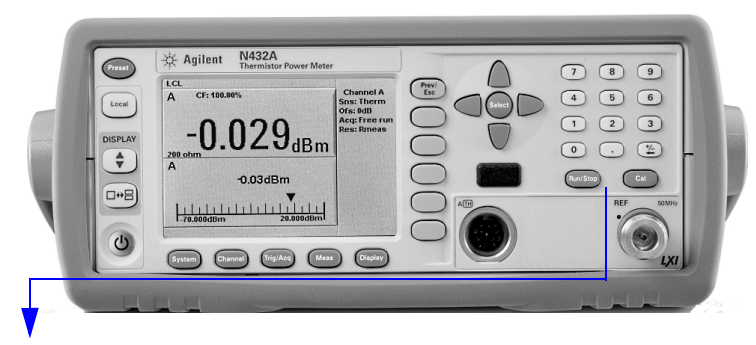

これらのキーとコネクタは、測定チャネルと関連付けられており、フロント・ パネルの右側にあります。

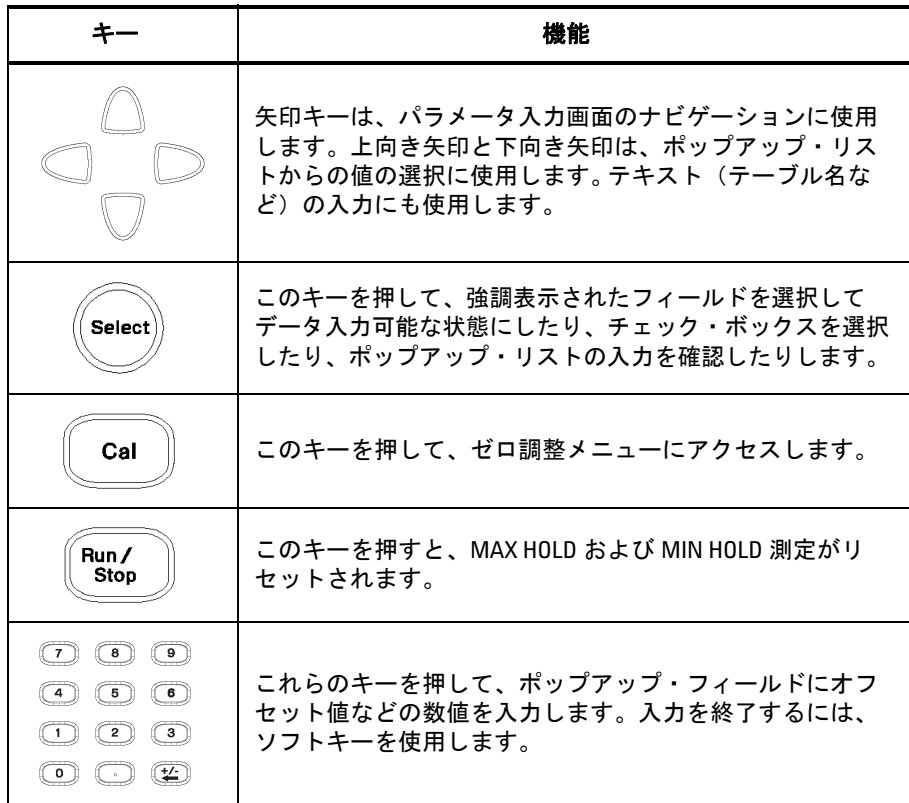

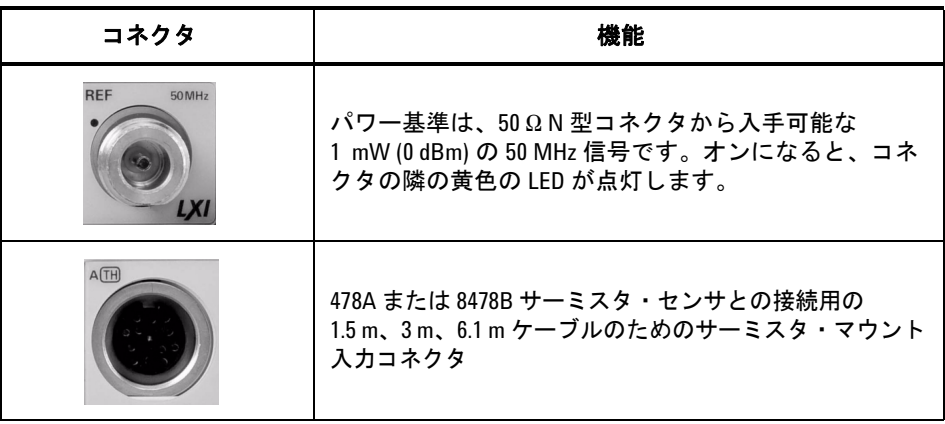

## <span id="page-29-0"></span>リア・パネル接続

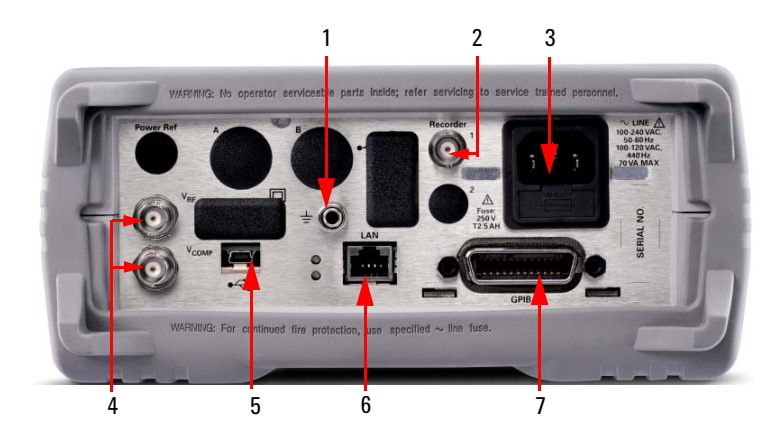

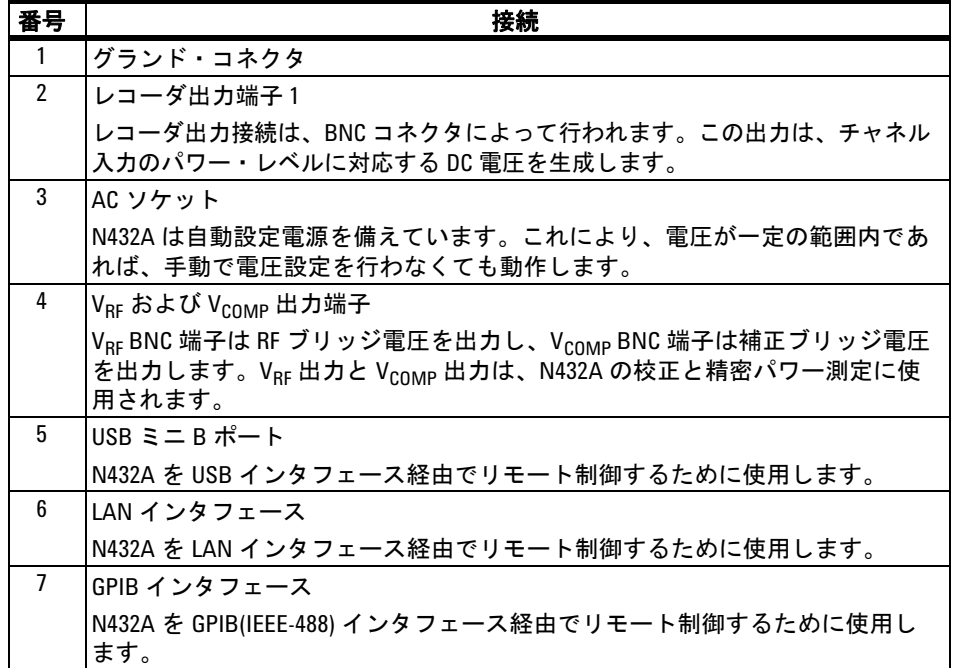

## <span id="page-30-0"></span>表示レイアウト

下の図に示すのは、デュアル数値モードで 2 つのウィンドウが設定されている 場合のディスプレイです。

その他の表示フォーマットを使用するには、(Display」) > Disp Type を押します。

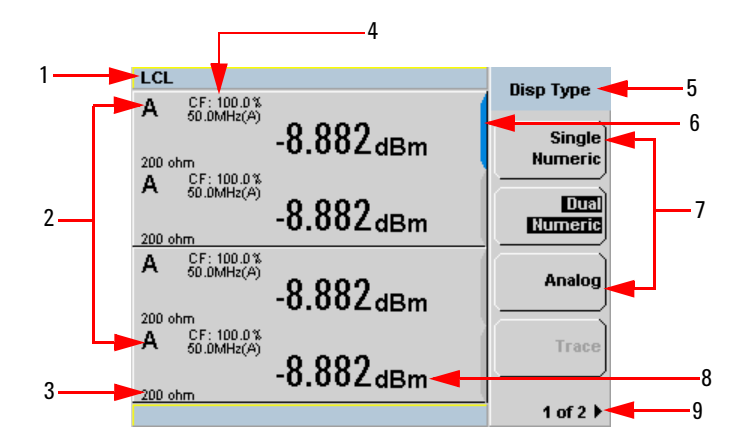

#### <span id="page-30-1"></span>図 **1-1** デュアル数値表示

**1** ステータス・レポート行には、メッセージと N432A の制御ステータスが表 示されます。

例えば、ステータスには **RMT**(リモート、GPIB、USB、または LAN 操作) と **LCL**(ローカル、フロント・パネル操作)があります。メッセージ・ フィールドには、エラー条件が発生した場合に **ERR** が表示されます。

- **2** サーミスタ・センサが接続された測定中のチャネルが表示されます。
- **3** このフィールドには、現在のブリッジ抵抗値と、サーミスタ・センサが接続 されているかどうかのインジケータが表示されます。
- **4** このフィールドの情報は、2 行に表示され、センサの校正係数、現在選択さ れているセンサ校正テーブルと周波数依存オフセット・テーブル、および測 定周波数に依存します。
- **5** このフィールドは、メニュー・タイトルを表示します。

例えば Channel Setup です。または || cal ||を押すと、Zero/Cal メニューが表 示されます。

### **1** はじめに

- **6** ウィンドウの右側の青の強調表示は、現在選択されている測定表示行を示し ます。この測定行は、上側ウィンドウの上側測定を表します。
- **7** これらのフィールドには、使用可能なソフトキーのラベルが表示されます。 さらに、ラベルで示される機能に関連する設定が、ラベルの下に表示されま す。グレイ表示されたソフトキーのラベルは、選択できません。
- **8** 測定単位を示します。
- **9** 現在のメニューのページ番号を表示します。例えば、**1 of 2** は、メニューに 2 ページが存在し、現在最初のページが表示されていることを示します。 ソフトキーを押すと、次のページ (**2 of 2**) が表示されます(ソフトキーをも う一度押すと、前のメニュー・ページに戻ります)。

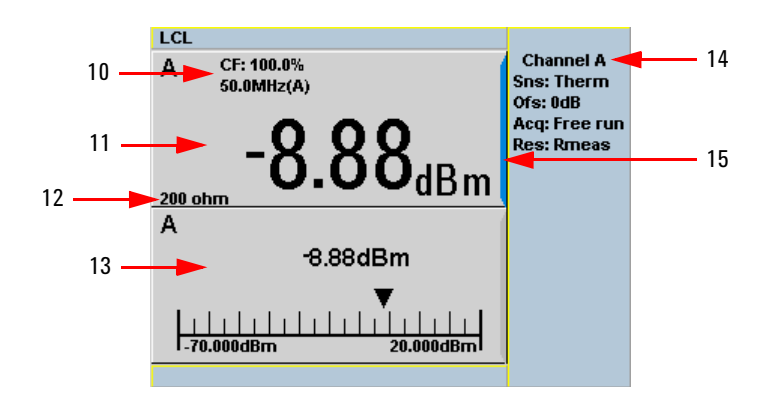

#### <span id="page-31-0"></span>図 **1-2** シングル数値/アナログ表示

図 [1-2](#page-31-0) は、シングル数値/アナログ・モードの 2 つの測定ウィンドウのデフォ ルト表示フォーマットを示します。

- **10** このフィールドの情報は、2 行に表示され、センサの校正係数、現在選択さ れているセンサ校正テーブルと周波数依存オフセット・テーブル、および測 定周波数に依存します。
- **11** 上側のウィンドウは、シングル数値表示を示すように設定されています。
- **12** このフィールドには、現在のブリッジ抵抗値と、サーミスタ・センサが接続 されているかどうかのインジケータが表示されます。
- **13** 下側のウィンドウは、測定結果とメータ・スケーリングを表示したアナログ・ メータを示すように設定されています。
- **14** ここには、チャネルのセンサ、オフセット値、収集モード、ブリッジ抵抗 タイプが表示されます。

**15** ウィンドウの右側の青の強調表示は、現在選択されている測定表示行を示し ます。

上/下矢印キーまたは「▲ きを使用して、測定ウィンドウの選択を切り替え ることができます。

数値測定結果ウィンドウで<sup>(□→日)</sup>を使用することにより、1 つの拡大された ウィンドウまたはフルスクリーン表示を選択できます。表示スタイルは、現 在選択しているウィンドウまたは測定行に適用されます。

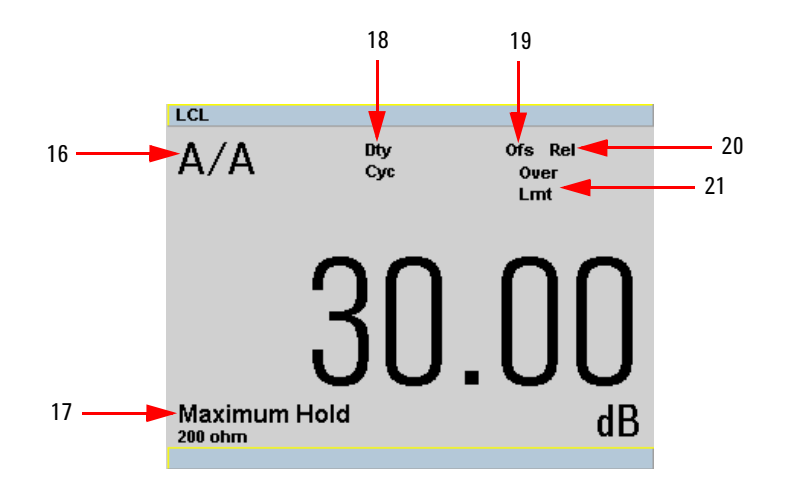

#### <span id="page-32-0"></span>図 **1-3** フル画面数値表示

- 図 [1-3](#page-32-0) に、相対結果を表示するシングル数値フル画面を示します。
- **16** このフィールドは、組み合わせ測定機能を選択したときに、比または差測定 インジケータを表示します。
- **17** このフィールドは、レンジ・ホールドが最小に設定されている場合は **Minimum Hold**、最大に設定されている場合は **Maximum Hold** を表示します。
- **18** このフィールドは、デューティ・サイクルが設定されている場合 **Dty Cyc** を 表示します。
- **19** このフィールドは、オフセットが設定されている場合 **Ofs** を表示します。
- **20** このフィールドは、相対モードがオンの場合、**Rel** を表示します。

### **1** はじめに

**21** このフィールドは、測定結果が設定された上限値または下限値を超えている ことを示します。測定結果がリミット内であれば、フィールドは空です。測 定結果が設定された最小リミットよりも小さい場合は、**Undr Lmt** が表示され ます。測定結果が設定された最大リミットよりも大きい場合は、**Over Lmt** が 表示されます。

## <span id="page-34-0"></span>ウィンドウのシンボルとポップアップ

N432A のディスプレイには、いくつかの異なるグラフィック・シンボルや ポップアップ・メッセージが現れる可能性があります。これらは、次のような 場合に表示されます。

- **•** エラーまたは警告が発生した場合
- **•** N432A が手順を実行するあいだ待つように求める場合
- **•** リストからエントリを選択するように求める場合
- **•** 数値を入力するように求める場合

ポップアップ・ステータスを表すために 3 つの色が用いられます。

- **•** 緑 データ入力が可能であることを示します。
- **•** オレンジ 情報の表示に使用します。
- **•** 赤 エラーの表示に使用します。

### <span id="page-34-1"></span>警告シンボル・ポップアップ

警告シンボルは、警告イベントが発生したときにポップアップ・メッセージに 表示されるか、測定ウィンドウに直接表示されます。ポップアップ・メッセー ジは、約 2 秒間表示されます。ポップアップ・メッセージのテキストは、警告 タイプの詳細を示します。例えば、センサの帯域幅が不十分であることや、 テーブルに前に入力した周波数値であることなどです。警告の重大性に応じ て、ポップアップはオレンジまたは赤で表示されます。

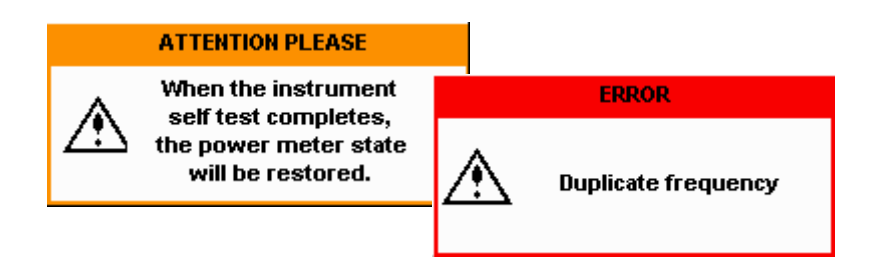

## <span id="page-35-0"></span>待ちシンボル・ポップアップ

待ちシンボルは、N432A が手順を実行中で、ユーザの操作が不要な場合に表 示されます。このシンボルは、ゼロ調整中などにポップアップ・メッセージに 表示されます。

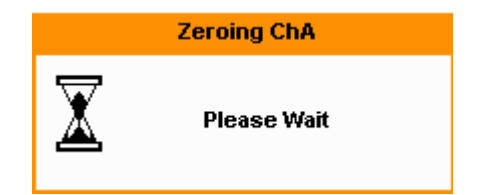

## <span id="page-35-1"></span>確認シンボル・ポップアップ

このタイプのポップアップ・メッセージは、前の選択を確認するために **Confirm** を押す必要がある場合に表示されます。例えば、**Save** 動作が実行され る前などです。

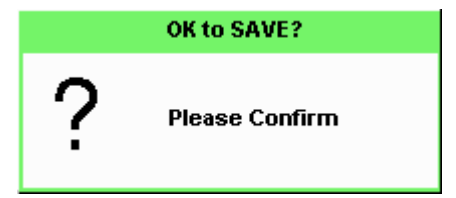

## <span id="page-35-2"></span>数値入力ポップアップ

このタイプのポップアップ・ダイアログは、数値データの変更が必要な場合に 表示されます。テンキーを使用して、値を入力します。

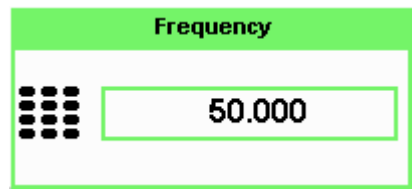
## テキスト入力ポップアップ

このタイプのポップアップ・ダイアログは、テーブル名などの英数字データの 変更が必要な場合に表示されます。上/下矢印キーにより、現在のカーソル位 置の英数字桁を増減できます。左/右矢印キーにより、カーソルを別の英数字 桁に移動します。

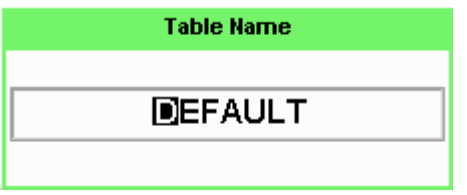

### リスト・ポップアップ

このポップアップ・リストは、リストからエントリを選択する必要がある場合 に表示されます。上/下矢印キーを使用して、選択を強調表示します。  $\mathcal{C}_{\sf select}$ ) を押して、入力を終了します。

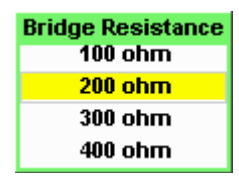

## **N432A** の **Web** インタフェースの使用

Web インタフェースを使用して N432A と通信できます。

N432A の Web インタフェースは[、図](#page-37-0) 1-4 に示すように、Agilent Connection Expert から開くことができます。

### 注記 リモート・インタフェース設定の詳細については、『*N432A Thermistor Power Meter Installation Guide*』を参照してください。

Web インタフェースにアクセスする別の方法として、N432A の IP アドレスま たはホスト名を、Web ブラウザのアドレス・パネルに直接入力することもでき ます。

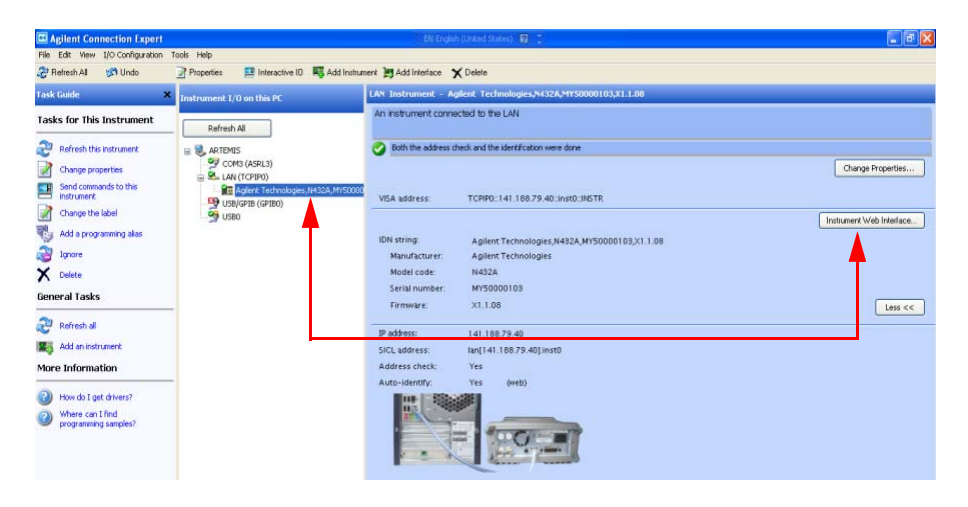

<span id="page-37-0"></span>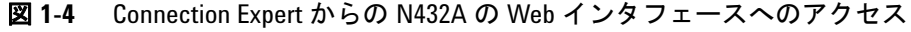

N432A の Web インタフェースの Welcome ページが次のように表示されます。

| c<br>$\cdot$                       | X 12 http://141.188.79.40/                                        |                                                                                              |                                              | ☆ · 【 Goodle |                                                             |
|------------------------------------|-------------------------------------------------------------------|----------------------------------------------------------------------------------------------|----------------------------------------------|--------------|-------------------------------------------------------------|
|                                    | LXI - Agilent Technologies - N432A -                              |                                                                                              |                                              |              |                                                             |
|                                    |                                                                   |                                                                                              |                                              |              | Email Support   Aglent Support   Products   Aglent          |
|                                    | <b>Agilent Technologies</b>                                       | <b>Thermistor Power Meter</b>                                                                |                                              |              | Another web enabled instrument<br>from Agilent Technologies |
| Welcome Page                       | Welcome to your                                                   |                                                                                              |                                              |              |                                                             |
|                                    |                                                                   | <b>Web-Enabled N432A Power Meter</b>                                                         |                                              |              |                                                             |
| <b>INSEE</b><br><b>Neb Control</b> |                                                                   | Information about this Web-Enabled N432A Power Meter:                                        |                                              |              |                                                             |
| iw & Medity                        |                                                                   |                                                                                              |                                              |              |                                                             |
| <b>Indigenation</b>                | <b>Instrument:</b>                                                | N432A Power Meter                                                                            | 65.25~                                       |              |                                                             |
| at Imaps                           | Munufacturer:<br><b>Serial Number:</b>                            | Agilent Technologies<br>MY50000103                                                           |                                              |              |                                                             |
|                                    | <b>Description:</b>                                               | Agier# N432A (MYS0000103)                                                                    |                                              |              |                                                             |
| <b>Jeff Date</b>                   | <b>DNS Hostname:</b>                                              | A-N432A-00103                                                                                |                                              |              |                                                             |
|                                    | <b>IP Address:</b>                                                | 141.188.79.40                                                                                | Turn On Front Panel Identification Indicator |              |                                                             |
| votem Status                       | <b>VISA TCPIP Connect String:</b>                                 | TCPP::141.188.79.40:mst0:INSTR                                                               |                                              |              |                                                             |
| olds said to<br>is Page            | Advanced Information about this Web-Enabled N432A Power<br>Meter: |                                                                                              |                                              |              |                                                             |
|                                    |                                                                   |                                                                                              |                                              |              |                                                             |
|                                    |                                                                   | Use the navigation bar on the left to access your N432A Power Meter and related information. |                                              |              |                                                             |
|                                    |                                                                   |                                                                                              |                                              |              |                                                             |
|                                    |                                                                   | @ Aglent Technologies, Inc. 2010                                                             |                                              |              |                                                             |

図 **1-5** N432A の Web インタフェース(Welcome ページ)

N432A は、GPIB、LAN、USB 接続経由で制御できます。Welcome ページに は、SCPI TCPIP ソケット・ポート (5025)、SCPI Telnet ポート (5024)、VISA TCPIP 接続文字列、VISA USB 接続文字列、GPIB アドレスといった接続パラ メータが表示されます。**Advanced Information**…をクリックすると、N432A に関 する詳細情報が表示されます。

- 注記 **•** N432A には内蔵 Web サーバがあり、ポート <sup>80</sup> をリスンして Web ページを供 給します。
	- **•** Web ページは、Internet Explorer® や ® Firefox® などの Web ブラウザで表示でき ます。
	- **•** リモート・インタフェース環境で N432A の確度を最高にするには、グラン ド・ノイズの寄与を最小にするために LAN インタフェースを使用すること をお勧めします。

### **1** はじめに

Welcome ページで **Turn On Front Panel Identification Indicator** をクリックすると、 フロント・パネル画面に点滅するメッセージが表示されるので、ネットワーク 上の N432A を物理的に識別できます。

フロント・パネルの識別インジケータがオンになると、下の図のように、フロント・ パネル画面に、点滅する"IDENTIFY"メッセージが表示されます。N432A を識別す るための"IDENTIFY"メッセージは、**Turn Off Front Panel Identification Indicator** をク リックするまで点滅し続けます。

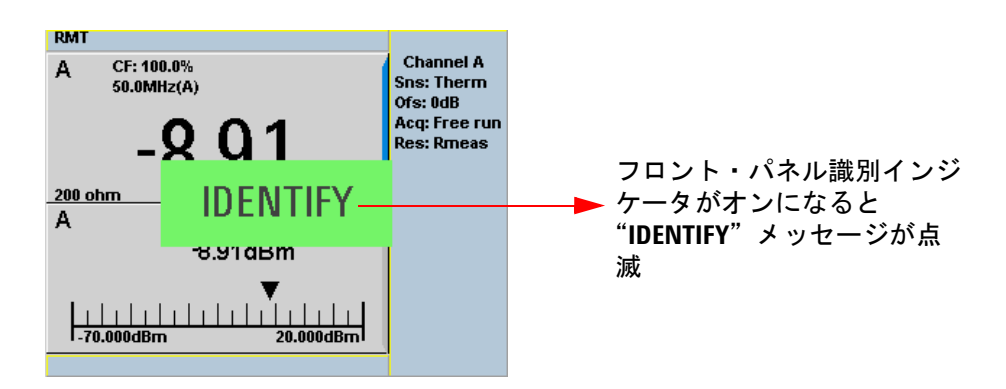

### 図 **1-6** N432A を識別するための点滅するメッセージ

N432A が LAN を使用するように設定されている場合は、**Remote Interfaces** 画面の **Lan Status** に、LAN 設定接続の LAN エラー状態とステータスが示さ れます。発生する可能性がある **Lan Status** メッセージは[、表](#page-40-0) 1-1 に示すよう に 6 種類あります。

| LCL                                       |                                            | <b>Remote I/F</b>      |
|-------------------------------------------|--------------------------------------------|------------------------|
|                                           | <b>Remote Interfaces</b>                   |                        |
| <b>GPIB (IEEE-488)</b><br>Address  <br>10 | $-$ USB address<br>2391::21528::MY50000103 | <b>Network</b><br>DHCF |
| <b>Network</b>                            |                                            |                        |
| DHCP $\overline{\mathsf{v}}$              | AutolP $\overline{v}$<br>Manual            | <b>Network</b>         |
| <b>MAC</b> address                        | 00:30:d3:13:f9:3c                          | Autoll                 |
| <b>IP</b> address                         | 141.188.79.40                              |                        |
| Subnet mask                               | 255.255.248.0                              |                        |
| Default gateway 141.188.72.1              |                                            | <b>Network</b>         |
| <b>Host name</b>                          | A-N432A-00103                              | Manual                 |
| Domain name                               |                                            |                        |
| DNS server(s)                             | 141.183.230.30 141.183.2                   | Restart                |
|                                           | 36.41 0.0.0.0                              | <b>Network</b>         |
| l an:                                     | <b>DHCP Not Available</b>                  |                        |
| Status:                                   | Running                                    |                        |
|                                           |                                            | 1 of 2 1               |

図 **1-7 Lan Status** メッセージの例

### <span id="page-40-0"></span>表 **1-1 Lan Status** メッセージ

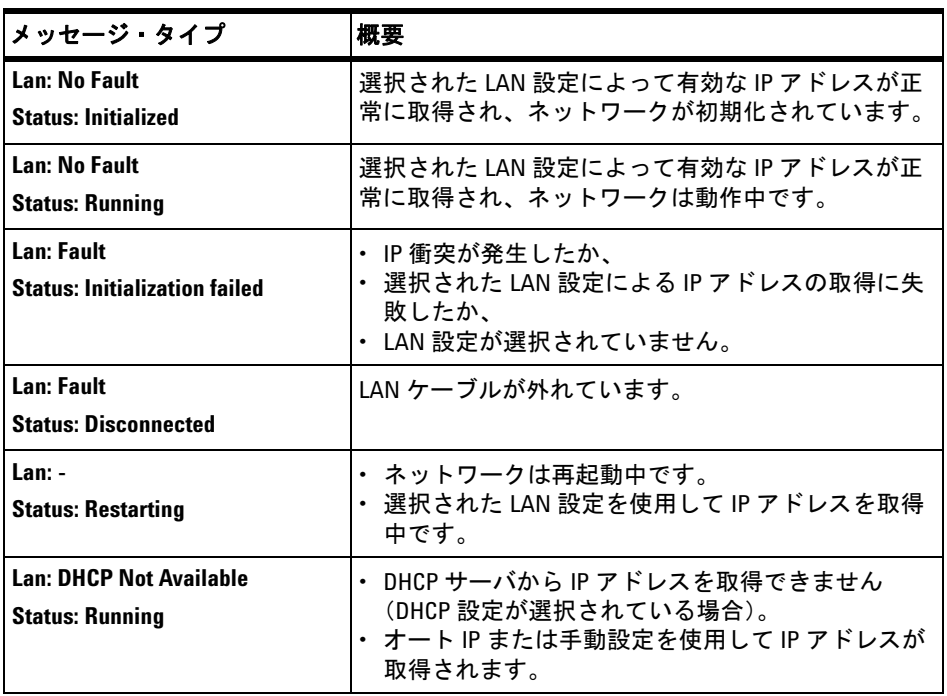

### リモート・フロント・パネルの使用

N432A の Web インタフェースには仮想フロント・パネルもあり、N432A をリ モート制御するために使用できます。

**1** Welcome ページの左側で、**Browser Web Control** を選択します。仮想フロン ト・パネルが下の図のように表示されます。

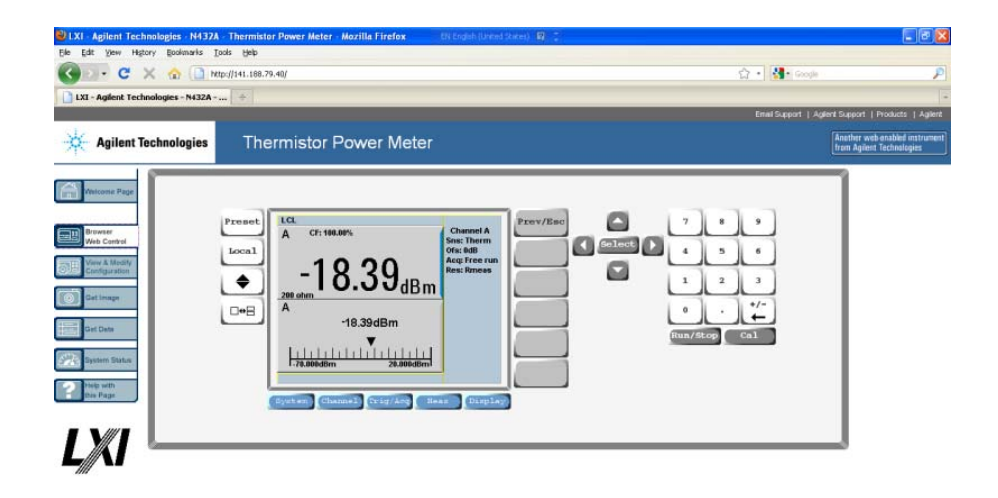

図 **1-8** 仮想フロント・パネル

Applet VirtualFrontPanel started

**2** フロント・パネルのキーをクリックして N432A を制御します。

<del>注記</del> リモート・フロント・パネル操作を行うには、制御する PC に Java™ がインス トールされている必要があります。

### **N432A** の **LAN** 設定の編集

N432A との通信経路が確立した後、N432A の LAN 設定を Web インタフェース 経由で表示/変更できます。

Welcome ページで、ページの左側にある **View and Modify Configuration** をクリック します。下の図のような設定ページが開きます。

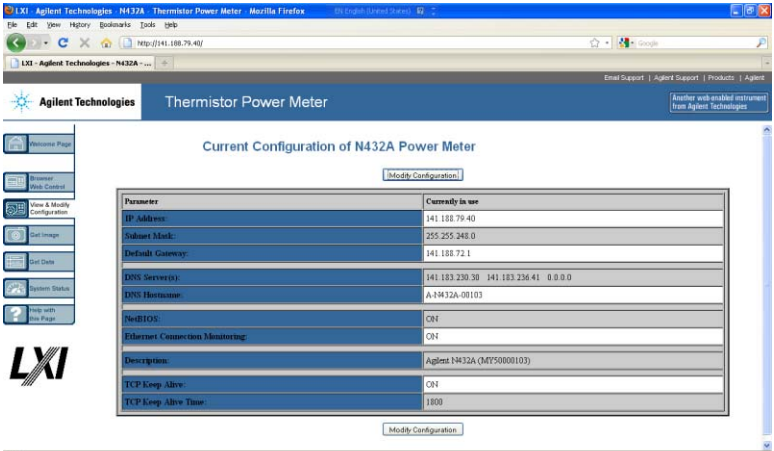

### 図 **1-9** Web インタフェースからの現在の LAN 設定の表示

パラメータを編集するには、**Modify Configuration** をクリックします。**Enter Password** ダイアログ・ボックスが、下の図のように表示されます。

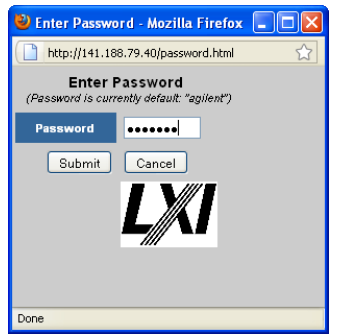

図 **1-10** Enter Password ダイアログ・ボックス

### **1** はじめに

**Submit** をクリック(デフォルトのパスワードを使用)すると、図 [1-11](#page-43-0) に示す ページが表示されます。デフォルトのパスワードは"**agilent**"です。

注記 パスワードをデフォルトにリセットするには、LAN リセットを実行する必要が あります。LAN リセットの手順を次に示します。

- 1 <sup>[System] > Remote Interfaces を押して、Remote Interfaces 画面を表示します。</sup>
- 2 **1of 2 を押して、Remote I/F メニューの 2 ページ目を表示します**。
- **3 LAN Reset を押して、LAN 設定をデフォルトにリセットします。**

**LAN Reset** を押すと、GPIB アドレスもデフォルトに変更されます。

パスワードは、図 [1-11](#page-43-0) に示すように、**Configuring your N432A Power Meter** ペー ジから変更できます。**Parameter** 列を下にスクロールして、**Change Password** パ ラメータを見つけます。

| 91x                                                  | Agilent Technologies - N432A - Thermistor Power Meter - Mozilla Firefox                                                                  | EN English (United States) [2]                           |                                                                                                    | $-10x$                                                      |
|------------------------------------------------------|----------------------------------------------------------------------------------------------------|----------------------------------------------------------|----------------------------------------------------------------------------------------------------|-------------------------------------------------------------|
| Edit View History Bookmarks Tools Help<br><b>Ble</b> |                                                                                                    |                                                          |                                                                                                    |                                                             |
|                                                      | C X (a) 1 http://141.188.79.40/                                                                                                    |                                                          | ☆ · 图 6000                                                                                                    |                                                             |
| LXI - Agilent Technologies - N432A -                 |                                                                                                    |                                                          |                                                                                                    |                                                             |
|                                                      |                                                                                                    |                                                          | Email Support   Aglient Support   Products   Aglient                                                                                                    |                                                             |
| <b>Agilent Technologies</b>                          | <b>Thermistor Power Meter</b>                                                                                                    |                                                          |                                                                                                    | Another web enabled instrument<br>from Agilent Technologies |
| stome Page<br><b>TINNER</b><br>Visb Control          | Undo Edita<br>Save.                                                                                                    | Configuring your N432A Power Meter<br>Renew LAN Settings | Note: You must click "Save" before changes to parameters become effective. Parameters marked with an asterisk(*) also require that you click "Renew LAN settings" before changes take effect.<br>Reboot N432A Power Meter<br>Factory Defaults |                                                             |
| Fiew & Modify                                        | Parameter                                                                                                    | <b>Configured Value</b>                                  | <b>Edit Configuration</b>                                                                                                    |                                                             |
| configuration                                        | DISCP*                                                                                                    | loni                                                     | Oore Ook                                                                                                    |                                                             |
| et Image                                             | Auto IP-                                                                                                    | lona                                                     | Oore Ook                                                                                                    |                                                             |
|                                                      | Manual <sup>y</sup> :                                                                                                    | OFF                                                      | OOFF OON                                                                                                    |                                                             |
| of Date                                              | IP Address":                                                                                                    | 141.188.79.40                                            | 141.158.79.40                                                                                                    |                                                             |
|                                                      | Subnet Mank*:                                                                                                    | 255 255 8 8                                              | 255.256.0.0                                                                                                    |                                                             |
| <b>Asterní Státus</b>                                | <b>Default Gateway</b>                                                                                                    | 0.000                                                    | 0.0.0.0                                                                                                    |                                                             |
| <b>Romer</b>                                         | <b>Dynamic DNS<sup>+</sup></b>                                                                                                    | low                                                      | Oore Ook                                                                                                    |                                                             |
| in Page                                              | <b>DNS Servern':</b>                                                                                                    | <b>USE DHCP</b>                                          | OUSE STATIC OUSE DHCP                                                                                                    |                                                             |
|                                                      | The following DIIS Servers will be used if DHCP is OFF or unavailable, or if USE STATIC is the currently configured DIIS Server setting. |                                                          |                                                                                                    |                                                             |
|                                                      | <b>DNS Server*:</b>                                                                                                    | 0.000                                                    | 0.0.0.0                                                                                                    |                                                             |
|                                                      | DNS Server*:                                                                                                    | 0.000                                                    | 0.0.0.0                                                                                                    |                                                             |
|                                                      | <b>DNS Server*:</b>                                                                                                    | 0.0.0.0                                                  | 0.0.0.0                                                                                                    |                                                             |
|                                                      | <b>DIES Hostname*:</b>                                                                                                    | A-N432A-00103                                            | A N432A09103                                                                                                    |                                                             |
|                                                      | The following Domain Rame will be used if DHCP is OFF or unavailable.                                                                    |                                                          |                                                                                                    |                                                             |
|                                                      |                                                                                                    |                                                          |                                                                                                    |                                                             |
|                                                      | <b>Domain Name*:</b>                                                                                                    |                                                          |                                                                                                    |                                                             |

<span id="page-43-0"></span>図 **1-11** N432A の LAN インタフェース設定の変更

### 画面イメージのキャプチャ

N432A のディスプレイを Web インタフェースから保存するには、次の手順を 使用します。

**1** Welcome ページの左側で、**Get Image** を選択します。画面イメージが下の図 のように表示されます。

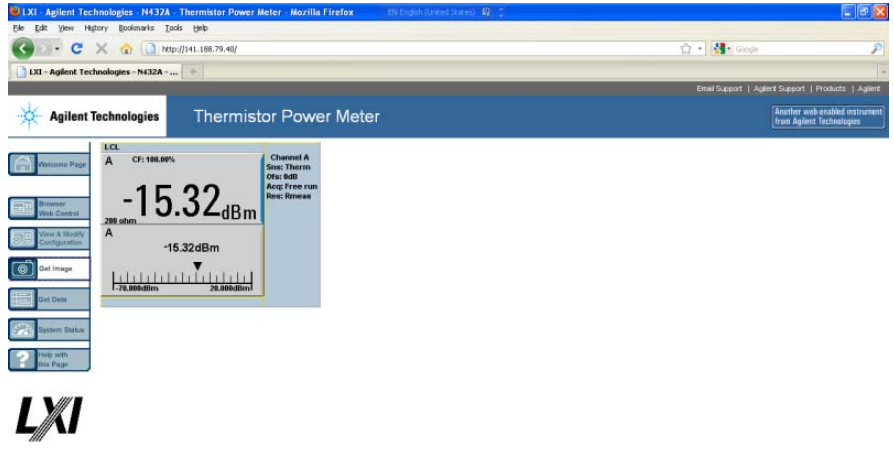

#### 図 **1-12** 画面キャプチャ

**2** イメージを右クリックして、**Save Picture As**…を選択します。

**3** イメージ・ファイルの保存場所を選択して、**Save** をクリックします。

イメージが、display.bmp というデフォルトのファイル名で、ビットマップ (BMP) ファイルに保存されます。

### 測定器データの取得

N432A の Web インタフェースでは、N432A から PC のワードプロセッサや スプレッドシートなどのアプリケーションに測定値を転送できます。

測定器データを取得するには、次の手順を実行します。

**1** Welcome ページの左側で、**Get Data** を選択します。Get Data Web ページが 下の図のように表示されます。

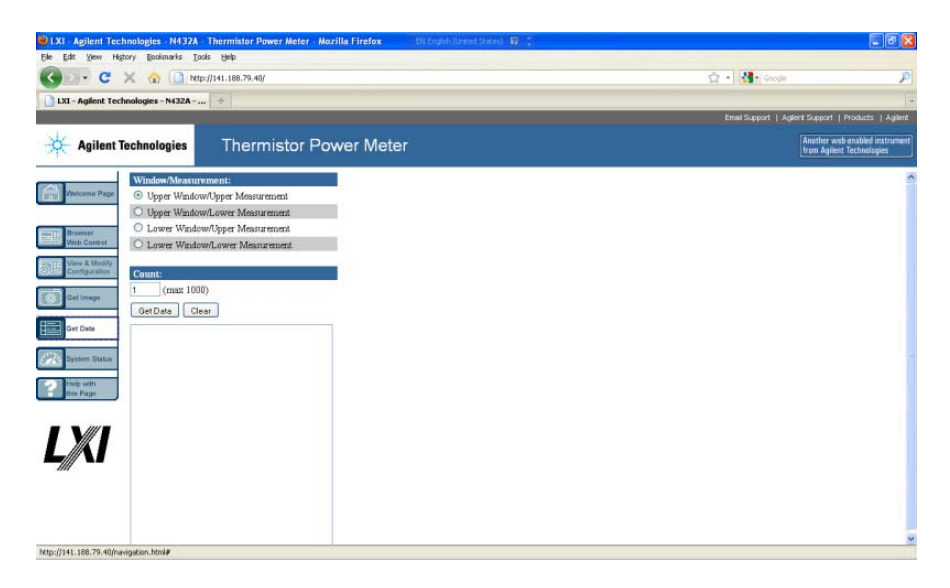

### 図 **1-13** 測定器データの取得

- **2** N432A のウィンドウ/測定タイプを選択します。
- **3** 必要なデータの数(最大 1000)を入力して、**Get Data** をクリックします。 データがテキストボックスに表示されます。
- **4** データをコピーして、目的の PC アプリケーションに貼り付けます。

## ソケット接続

N432A は、以下の手順に示すように、ソケット接続経由でリモート接続でき ます。

- **1** タスクバーの通知領域にある Agilent IO Libraries Suite の IO Control アイ コン を右クリックし、**Agilent Connection Expert** を選択します。
- 2 Agilent Connection Expert ウィンドウで、ツールバーの クリックします。Add Instrument ダイアログが下の図のように表示されま す。**Add LAN instrument on LAN (TCPIPO)** インタフェースを選択し、**OK** をク リックします。

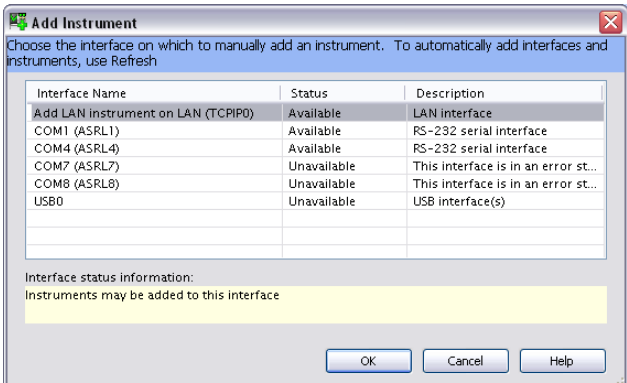

図 **1-14** Add Instrument ダイアログ

- **3** Add LAN Instruments ダイアログ(図 [1-15](#page-47-0))で、ダイアログ上部の **Add Address** をクリックします。
- **4** Enter Instrument Address パネルで、**Use IP Address** オプションを選択し、 IP アドレスを入力します。Optional Socket Connection パネルで、**Use socket connection** オプションを選択します。
- **5 Test Connection** をクリックして、N432A が存在するかどうかをテストします。
- **6 OK** をクリックします。Agilent Connection Expert ウィンドウに戻ります (図 [1-16](#page-47-1))。N432A がソケット接続経由で正常に接続されました。

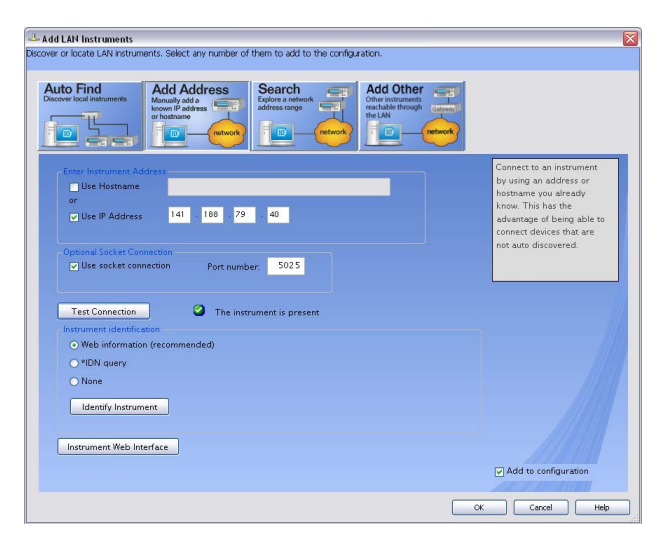

### <span id="page-47-0"></span>図 **1-15** Add LAN Instruments ダイアログ

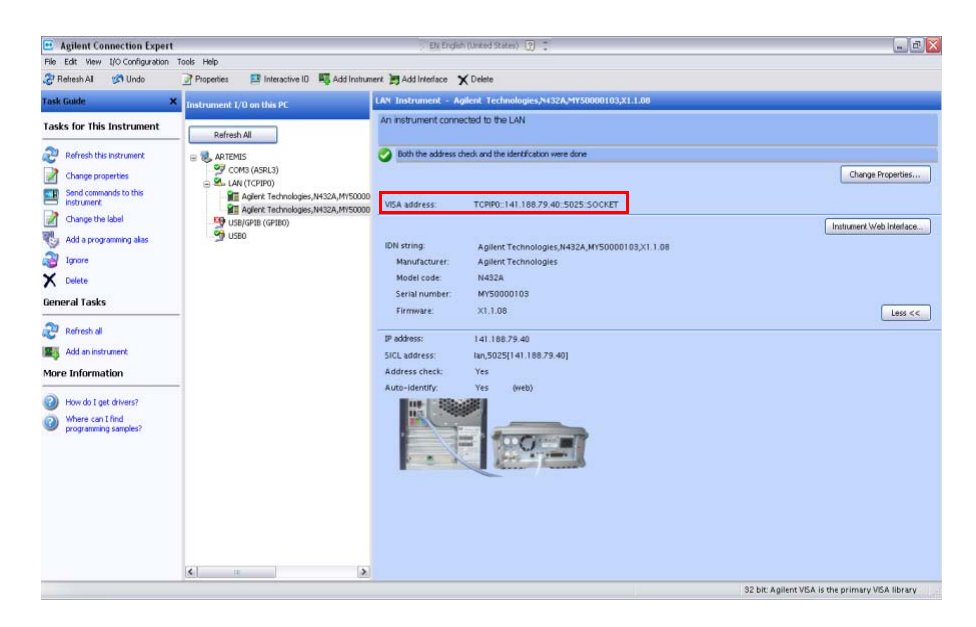

### <span id="page-47-1"></span>図 **1-16** ソケット接続で接続された N432A

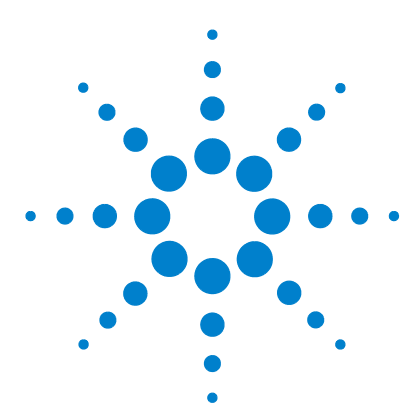

**Agilent N432A** サーミスタ・パワー・メータ ユーザーズ・ガイド

# 動作情報

**2**

[ブリッジ抵抗の設定](#page-49-0) 30 [抵抗タイプの設定](#page-50-0) 31 [測定単位の設定](#page-52-0) 33 [測定周波数の設定](#page-53-0) 34 [分解能の設定](#page-55-0) 36 [電圧測定の表示](#page-56-0) 37 [相対測定の実行](#page-57-0) 38 [オフセットの設定](#page-59-0) 40 [電圧アベレージングの設定](#page-70-0) 51 [測定リミットの設定](#page-72-0) 53 [シングル機能測定](#page-75-0) 56 [組み合わせ測定](#page-76-0) 57 最大値ホールド 59 [レコーダ出力](#page-81-0) 62 N432A [ステートのセーブ/リコール](#page-84-0) 65 N432A [のゼロ調整](#page-87-0) 68 [校正/補正係数の使用](#page-88-0) 69 [パワー測定の手順](#page-95-0) 76 [電圧定在波比](#page-100-0) (VSWR) 測定 81 [ブランク画面](#page-106-0) 87 [セキュア・ブランク](#page-107-0) 88 [バックライト輝度コントロール](#page-110-0) 91 [メモリ消去/安全な消去](#page-111-0) 92 [ウォーム・スタート](#page-113-0) 94

この章では、N432A サーミスタ・パワー・メータの一般的な操作について説明 します。

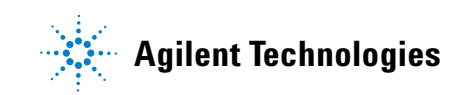

## <span id="page-49-0"></span>ブリッジ抵抗の設定

ブリッジ抵抗は、サーミスタ抵抗のブリッジを平衡させるために設定します。 ブリッジ抵抗値としては 100 Ω、200 Ω、300 Ω、400 Ω の 4 つが選択可能で、 デフォルトは 200 Ω です。現在の抵抗値は測定ウィンドウに表示され、サーミ スタ・センサが接続されているかどうかのインジケータの役割を果たします。

ブリッジ抵抗値を変更した場合、その後の電源投入時の値は[、「ウォーム・ス](#page-113-0) [タート」ス](#page-113-0)テート設定に対応します。

サーミスタ・センサを接続するたびに、現在のブリッジ抵抗値が表示され、新 しい抵抗値を選択するか、現在の抵抗値を再確認するかを求められます。

### 手順

ブリッジ抵抗を設定するには、次の手順を実行します。

- 1 <sup>(Channet)</sup>を押して、チャネル・セットアップ画面を表示します。
- 2 上/下矢印キーで Bridge Resistance 値フィールドを強調表示し、 (select) を押 して Bridge Resistance ポップ- アップ・リストを表示します。上/下矢印 キーで目的の抵抗値を強調表示し、((select) を押して値を入力します。

**Bridge Resistance**  $100$  ohm  $200$  ohm 300 ohm 400 ohm

- 図 **2-1** ブリッジ抵抗ポップアップ・リスト
- **3**  $\left(\begin{array}{c} \text{Prev} \ \text{Esc} \end{array}\right)$ を押して、チャネル・セットアップ画面を終了します。

## <span id="page-50-0"></span>抵抗タイプの設定

抵抗タイプとしては Rmeas と Ruser の 2 種類が選択でき、Rmeas がデフォルト のタイプです。

Rmeas を選択すると、EEPROM に記憶されている外部で測定されたブリッジ抵 抗値が用いられます。この値は現在のブリッジ抵抗設定に一致し、フロント・ パネルからは編集できません。

Ruser を選択した場合、パワー測定に使用する抵抗値を入力できます。Ruser の値は、現在のブリッジ抵抗設定に ±10 %の許容範囲で一致します。Ruser に 入力した値がブリッジ抵抗の ±10 %の許容範囲を超える場合、値は許容範囲の 上限/下限にクリップされます。

Ruser の値を測定するには、次の手順を実行します。

**1** 下の図に示すように接続をセットアップします。デジタル・マルチメータ (DMM) の正と負の端子を、図に示す N432A のチャネル A 入力コネクタの ピンと、リア・パネルの VRF 出力コネクタのピンに接続します。

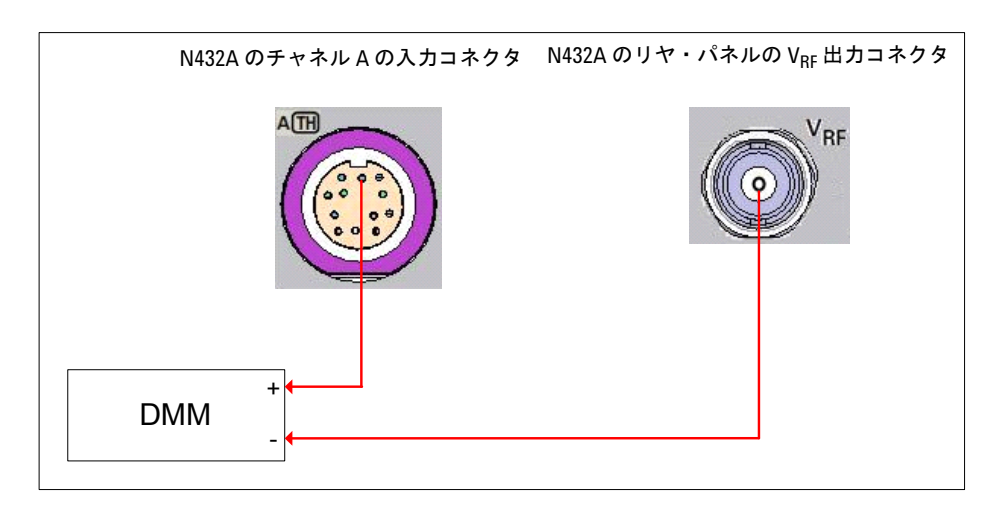

図 **2-2** Ruser 測定のための接続

**2** DMM を抵抗測定に設定します。測定された抵抗値が Ruser の値です。 抵抗タイプと Ruser の値を変更した場合、その後の電源投入時設定は、 [「ウォーム・スタート」ス](#page-113-0)テート設定に対応します。

### **2** 動作情報

### 手順

抵抗タイプを設定するには、次の手順を実行します。

- 1 <sup>(Channel)</sup>を押して、チャネル・セットアップ画面を表示します。
- 2 上/下矢印キーで Res Type 値フィールドを強調表示し、(select)を押して Res Type ポップ-アップ・リストを表示します。上/下矢印キーで目的のブリッジ 抵抗タイプを強調表示し、(select)を押して選択を入力します。

**Res Type Rmeas Ruser** 

### 図 **2-3** 抵抗タイプ・ポップアップ・リスト

**3** Ruser を選択した場合、現在のブリッジ抵抗設定の ±10 %の許容範囲内の抵 抗値を入力できます。左/右矢印キーで抵抗値フィールドを強調表示し、 を押して Ruser ポップアップを表示します。テンキーを使用して必 要な値を入力し、**Enter** を押して、入力を確定します。

**Ruser III** 200.000

図 **2-4** Ruser ポップアップ

4 (Prev)を押して、チャネル・セットアップ画面を終了します。

### <span id="page-52-0"></span>測定単位の設定

**Units** メニューを使用して、現在選択しているウィンドウの測定単位を選択し ます。単位として対数 (dBm または dB) またはリニア (W または%) を選択 できます。N432A をプリセット ( <sup>(Preset</sup>)) すると、測定単位は dBm に設定さ れます[。表](#page-52-1) 2-1 に、各測定タイプで使用可能な単位を示します。

> Units を押します。測定単位を、dBm、W、dB、%の中から選択しま す。特定の操作モードで選択できないソフトキーは、グレー表示になります。

### ■注記 測定単位をワット (W) に設定すると、低パワー・レベルを測定した場合に負の パワー結果が表示される可能性があります。

#### <span id="page-52-1"></span>表 **2-1** 測定単位

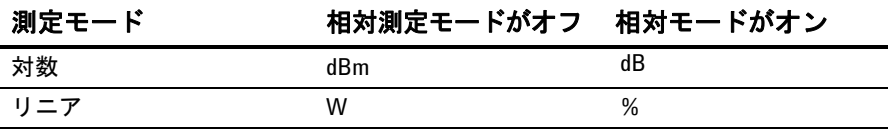

### <span id="page-53-0"></span>測定周波数の設定

特に信号間の比較測定を行うときには、測定中の RF 信号の周波数を入力する と、確度が最適化され、測定の不確かさが減少します。

周波数値フィールドは、周波数依存オフセット・テーブルまたはセンサ校正 テーブルのどちらかまたは両方がオンになっているときだけ使用可能になりま す。これらのテーブルの詳細については[、「オフセットの設定」\(](#page-59-0)40ページ)と [「校正/補正係数の使用」\(](#page-88-0)69ページ)を参照してください。

### 手順

測定周波数を設定するには、次の手順を実行します。

- 1 <sup>(Channed)</sup>を押して、チャネル・セットアップ画面を表示します。
- 2 **Offsets** を押し、上/下矢印キーで FDO Table または CF Table 設定フィールド を強調表示し、(select)を押してテーブルを表示します。
- **3** 上/下矢印キーでテーブルのタイトルの1つを強調表示し、 Table を押して を強調表示します。 **On**

### <u>注記 強調表示したテーブルにデータが含まれていない場合、Table</u> キーは使用不可 (グレイ表示)になります。

4 し**Frev**/少を押してオフセット・テーブルの選択を完了し、 (Frev/)をもう一度 Prev/ 押してチャネル・セットアップ画面に戻ります。 Done > reev ^ を押して校 正テーブルの選択を完了し、チャネル・セットアップ画面に戻ります。

### 動作情報 **2**

**5** チャネル・セットアップ画面で、上/下矢印キーで **Frequency** 値フィールド を強調表示し、(Select) を押して Frequency ポップ-アップを表示します。テン キーを使用して、必要な値を入力します。

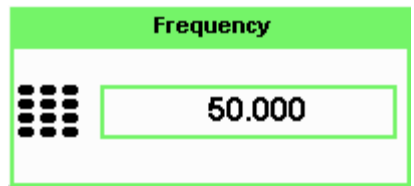

図 **2-5** Frequency ポップアップ

- **6 MHz** または GHz を押して、選択を確定します。
- **7**  $\left(\begin{array}{c} \text{prev} \\ \text{Esc} \end{array}\right)$ を押して、チャネル・セットアップ画面を終了します。

### <span id="page-55-0"></span>分解能の設定

N432A の数値タイプ・ウィンドウの分解能は、4つの異なるレベル (1、2、3、 4)に設定できます。

これらの 4 つのレベルは、以下を表します。

- **•** 測定サフィックスが dBm または dB の場合、それぞれ 1、0.1、0.01、0.001 に対応します。
- **•** 測定サフィックスが W または % の場合、それぞれ 1、2、3、4 の有効桁数 に対応します。

デフォルトの分解能は 0.01 dBm または 3 桁

### 手順

現在選択されているウィンドウの分解能を設定するには、次の手順を実行します。

- 1 <sup>(Display)</sup>を押して、表示フォーマット・メニューにアクセスします。現在の 分解能設定が、**Resolution** | ソフトキーの下に強調表示されます。
- 2 この設定を変更するには、Resolution を繰り返し押して、必要な分解能設定 を強調表示します。

### <span id="page-56-0"></span>電圧測定の表示

N432A では、選択された測定ウィンドウの電圧測定値を表示できます。Vo、 V<sub>COMP0</sub>、V<sub>RF0</sub>、V<sub>1</sub>、V<sub>COMP1</sub>、V<sub>RF1</sub> の値と、対応する平均パワー測定値 PV<sub>1</sub> が 表示されます。

### <u>注記 PV1</u>は、チャネル・オフセットの適用後、表示オフセットの適用前に計算され ます。オフセット設定の詳細については[、「オフセットの設定」\(](#page-59-0)40ページ)を 参照してください。

V<sub>0</sub>、V<sub>COMP0</sub>、V<sub>RF0</sub>の値は、RF信号源を接続しない状態でゼロ調整を実行した ときに測定されます。ゼロ調整の後、RF 信号源をオンにした状態で、V1、 V<sub>COMP1</sub>、V<sub>RF1</sub> が測定されます。

V<sub>RF</sub> と V<sub>COMP</sub> の電圧測定レンジは- 200 mV ~ 10 V です。 v∩と V1 のデフォルト測定レンジは− 0.625 V ~ 1.875 V です。

 $V_{\rm RF}$ と  $V_{\rm COMP}$ の値は、VDC 単位で 6.5 桁の分解能で表示されます。 $V_0 \geq V_1$ の 値は、電圧値が 1 VDC よりも大きい場合は VDC、1 VDC よりも小さい場合は mVDC で、6.5 桁の分解能で表示されます。

#### 手順

電圧測定値を表示するには、次の手順を実行します。

- 1 <sup>(Display)</sup> を押して、表示フォーマット・メニューにアクセスします。
- 2 1of2 を押して、**Voltages Display** を選択します。電圧および平均パワー測定値 が、次の例に示すように表示されます。

| LCL                 |                                                   | Voltages |
|---------------------|---------------------------------------------------|----------|
| <b>PARAMETER</b>    | VALUE                                             | Display  |
| w<br>VCOMPO<br>VRFN | 12.5038 mVDC<br><b>4.92728 VDC</b><br>4.91477 VDC |          |
| V1<br>VCOMP1        | 12.3190 mVDC<br><b>4.92647 VDC</b>                |          |
| VRF1<br>PV1         | 4.91415 VDC<br>$-5.48$ dRm                        |          |
|                     |                                                   |          |

図 **2-6** 電圧測定表示

### <span id="page-57-0"></span>相対測定の実行

相対測定モードを使用すると、測定結果を基準値と比較することができます。 相対読み値、すなわち差は、dB または%で表示できます。測定結果を%で表 示すると、プレフィックス倍率が表示される場合があります。

### 手順

相対測定を実行するには、次の手順を実行します。

1 <sup>(Meas</sup>)お押して、測定セットアップ画面を表示します。

図 [2-7](#page-57-1) は **Measurement Setup** 画面で、相対測定関連の項目にラベルが付いて います。

- **2** 基準値を設定したいウィンドウを選択するため、MeasSelectを押します。現 在選択しているウィンドウ/測定設定が表示されます。
- **3** 上/下矢印キーで、**Relative** 設定フィールドを強調表示します。

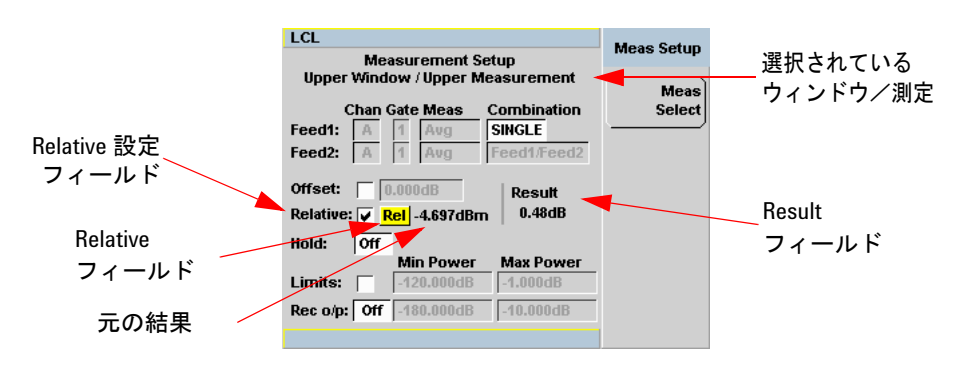

#### <span id="page-57-1"></span>図 **2-7** 代表的な相対測定表示

- **4**  $\left(\frac{\text{Select}}{\text{Set}}\right)$ を押して、Relative 設定フィールドを選択します。
- **5** N432A が測定している信号が基準として使用したい信号であることを確認 します。これは、**Result** フィールドの下に表示されます。
- **6** 左/右矢印キーを押して、**Rel** フィールドを強調表示します。

- 7 <sup>(Select)</sup>を押すと、元の結果値が **Rel** フィールドの右側に表示されます。
- **8 Result** フィールドの下に表示される相対値が、測定信号の変化に伴って変わ ります。

注記 N432A を数値表示に戻した場合、数値表示にした測定ウィンドウには **Rel** シン ボルが表示されます。

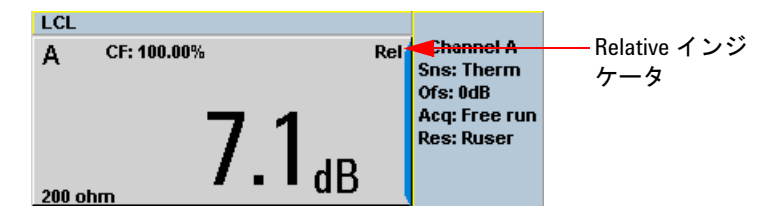

関連する測定が **Dual Numeric** または **Analog** フォーマットで表示されている場 合は、**Rel** シンボルは表示されません。

### <span id="page-59-0"></span>オフセットの設定

テスト・セットアップにおける信号の損失や利得を補正するように N432A を 設定することができます。N432A では、測定パスの 3 つの異なるポイントで オフセットを適用できます。

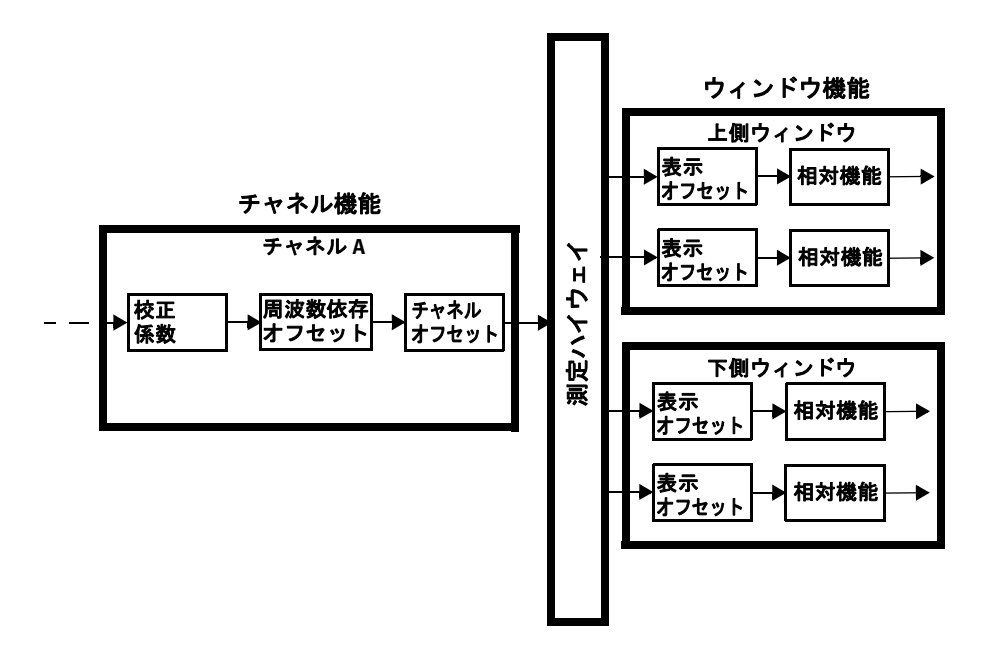

### 図 **2-8** 簡略化した測定パス

上の図は、演算機能の前にチャネル・オフセットまたは周波数依存オフセット を適用できることを示します。このため、各チャネルを独立に補正できます。 全体にオフセットを適用したい場合は、表示オフセットが使用できます。

### チャネル・オフセットの設定

この利得または損失は、演算機能、表示オフセット、相対機能を考慮する前の 測定パワーに適用されます。

オフセットは、dB 単位で、–100 dB ~ +100 dB の範囲内で入力します。 %単位の等価なレンジは、0.0000000001 %~ 10000000000 %です。 正の値は損失を、負の値は利得を補正します。

#### 手順

チャネル・オフセットを設定するには、次の手順を使用します。

- **1**  $\overbrace{\text{Channel}}$ を押して、チャネル・セットアップ画面を表示します。
- **2 Offsets** を押して、チャネル・オフセット設定画面を表示します。
- **3** 上/下矢印キーで、**Offset** 設定フィールドを強調表示します。
- 4 《Select》を押して、Offset 設定フィールドを選択します。

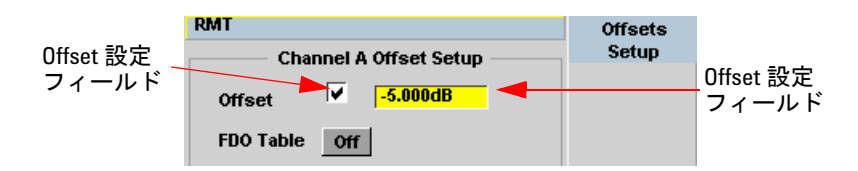

図 **2-9** チャネル・オフセットの設定

- 5 右矢印キーを押して Offset 値フィールドを強調表示し、 (select) を押して Offset ポップ- アップを表示します。テンキーを使用して、必要な値を入力 します。
- 6 入力を確認するため、dBを押します。
- $F$ rev/ **7** を押して、オフセット・セットアップ画面を終了します。チャネ ル・オフセットまたは表示オフセットを設定した場合は、**Ofs** インジケータ が表示されます。

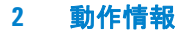

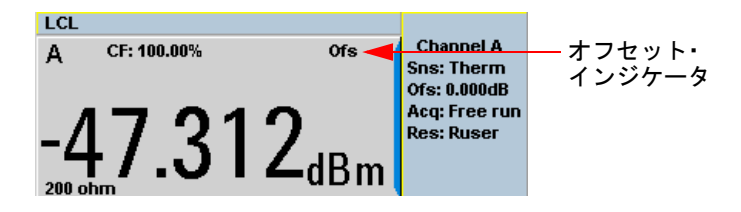

図 **2-10** オフセット・インジケータ

全記 関連する測定が Dual Numeric または Analog フォーマットで表示されている場合 は、**Ofs** インジケータは表示されません。

### 表示オフセットの設定

この利得または損失は、チャネル・オフセットまたは演算機能が考慮された後 の測定パワーに適用されます。

オフセットは、dB 単位で、–100 dB ~ +100 dB の範囲内で入力します。正の 値は損失を、負の値は利得を補正します。

### 手順

現在選択されているウィンドウに表示オフセットを設定するには、次の手順を 実行します。

- 1 <sup>( Meas )</sup>を押して、測定セットアップ画面を表示します。
- **2** オフセット値を設定したいウィンドウを選択するため、MeasSelect を押します。
- **3** 上/下矢印キーで、**Offset** 設定フィールドを強調表示します。
- 4 (Select) を押して、Offset 設定フィールドを選択します。

### 動作情報 **2**

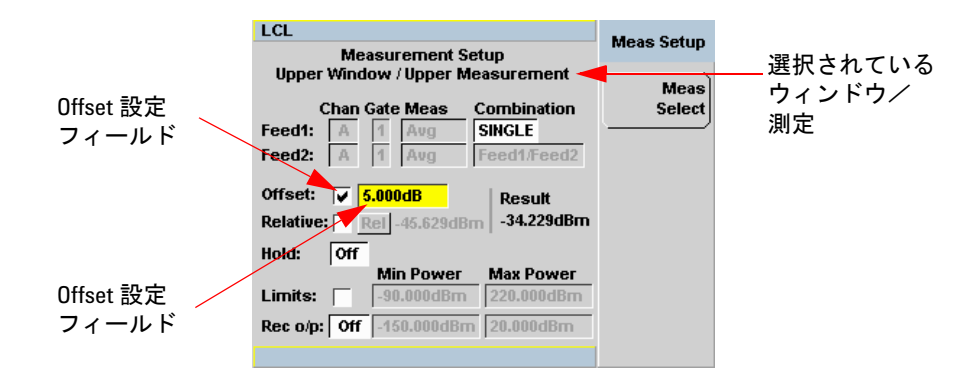

#### 図 **2-11** 表示オフセットの設定

- 5 右矢印キーを押して Offset 値フィールドを強調表示し、(Select)を押して Display Offset ポップ- アップを表示します。テンキーを使用して、必要な値 を入力します。
- **6** 入力を確認するため、dBを押します。〔【 Prev' 〕を押して、オフセット・セット アップを終了します。

注記 表示オフセットを選択すると、**Ofs** インジケータが表示されます。

### 周波数依存オフセットの設定

周波数依存オフセット・テーブルは、テスト・システムの応答における周波数 関連の変化を補正する、簡単で便利な方法を提供します。選択した周波数依存 オフセット補正は、センサの周波数応答の補正とともに適用されます。

N432A には、それぞれ最大 80 個の周波数ポイントを持つ 10 個の周波数依存 オフセット・テーブルを保存できます。

### 周波数依存オフセット・テーブルの選択

周波数依存オフセット・テーブルは、(System) > <mark>Tables > Freq. Dep. Offset</mark> を使用し て設定します。

全記 周波数依存オフセット・テーブルは、チャネル・セットアップ画面で測定周波 数値を設定する前にオンにする必要があります。

> 図 [2-12](#page-64-0) に、Offset Tables 画面を示します。State 列に、周波数依存オフセット (FDO) テーブルが現在選択されているかどうかが示されます。

注記 現在どの FDO テーブルが使用されているかを表示するには、 <sup>(Channell)</sup>、 Offsets を 押し、上/下矢印キーで FDO Table 設定フィールドを強調表示し、 *(select*) を押し てテーブルを表示します。

#### 手順

オフセット・テーブルを選択するには、次の手順を実行します。 **1** 次のいずれかを押します。

- $\frac{1}{2}$  > Tables > Freq. Dep. Offset  $\frac{1}{2}$
- $\frac{1}{\text{Channel}}$  > Offsets を押し、上/下矢印キーで FDO Table 設定フィールドを 強調表示し、(select)を押してテーブルを表示します。

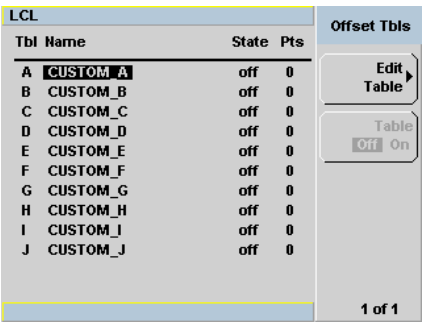

<span id="page-64-0"></span>図 **2-12** 周波数依存オフセット・テーブル

**2** 上/下矢印キーで 10 個のテーブルのタイトルの 1 つを強調表示し、 Table を 押して **On** を強調表示します。

注記 強調表示したテーブルにデータが含まれていない場合、 キーは使用不可 **Table** (グレイ表示)になります。

- **3** (Frev)<br>3 (Fasc)お押して、オフセット・テーブルの選択を終了します。
- **4** 次の図は、選択されているオフセット・テーブルのインジケータを示します。

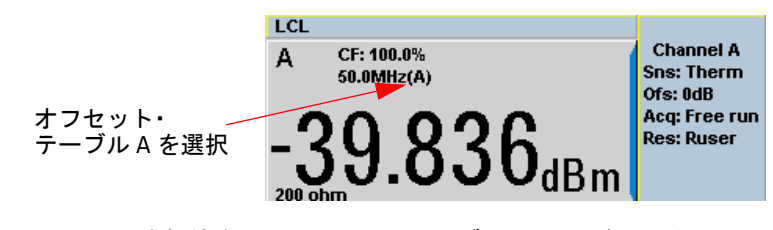

図 **2-13** 周波数依存オフセット・テーブル・インジケータ

■注記 測定周波数が使用中のセンサ校正テーブル (選択した場合) と周波数依存オフ セット・テーブルの周波数に直接対応しない場合、N432A は、リニア補間を使 用して校正係数とオフセットを計算します。 センサ校正テーブルまたは周波数依存オフセット・テーブルで定義された周波 数レンジの外の周波数を入力した場合、N432A は、該当するテーブルの最高ま たは最低周波数ポイントを使用して、校正係数とオフセットを設定します。

#### 周波数依存オフセット・テーブルの編集

周波数依存オフセット・テーブルは 10 個あり、**CUSTOM\_A** から **CUSTOM\_J** ま での名前が付いています。出荷時の N432A では、テーブルにデータが記録さ れていません。

10 個の既存の周波数依存オフセット・テーブルを削除したり、追加のテーブ ルを作成したりすることはできません。ただし、10 個の既存のテーブルに値 を入力することはできます。各周波数依存オフセット・テーブルに、最大 80 個の周波数ポイントを格納できます。

N432A に現在記憶されている周波数依存オフセット・テーブルを表示するに は、(System) > Tables > Freq. Dep. Offset を押します。

オフセット・テーブルの編集には、以下のステップが必要です。

- **1** 編集するテーブルの識別と選択
- **2** テーブルのリネーム
- **3** 周波数/オフセット・ペアの入力
- **4** テーブルの保存

#### 手順

以下の手順に従って、最初に編集するテーブルを選択します。

注記 0.001 MHz <sup>~</sup> 1000.0 GHz のレンジの周波数を入力できます。0.00000001 %~ 1000000000000 %の範囲のオフセットを入力できます。

- **1** 【<sup>System</sup>】> Tables > Freq. Dep. Offset を押して、Offset Tables 画面を表示します。
- 2 上/下矢印キーを使用して、編集するテーブルを選択します。 Edit Table を押 して、Edit Offset 画面を図 [2-14](#page-66-0) のように表示します。

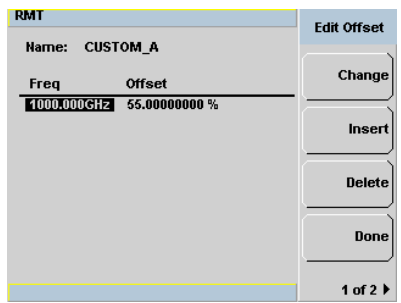

### <span id="page-66-0"></span>図 **2-14** データを追加した Edit Offset 表示

**3** 上/下矢印キーでテーブルのタイトルを強調表示します。 Change を押し、矢 印キーで Table Name ポップアップの文字を選択/変更し、使用する名前を 作成します。

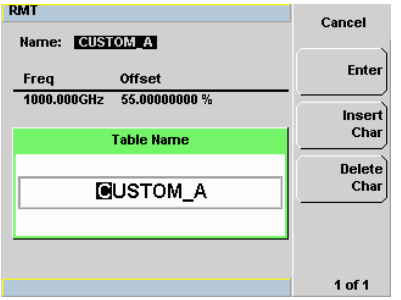

### 図 **2-15** テーブル名の編集ポップアップ

- Insert Char を押して、選択した文字の右に新しい文字を追加します。
- Delete Char を押して、選択した文字を削除します。
- **4 Enter** 入力を終了します。

- 注記 テーブルの名前は、以下のルールに従う必要があります。
	- **•** 名前の文字数は、最大 12 文字です。
	- **•** 使用可能な文字は、大文字または小文字の英字、数字(0 ~ 9)、アンダスコ ア (\_) だけです。その他の文字は、使用できません。
	- **•** 名前にスペースを入れることはできません。

### **2** 動作情報

周波数/オフセット・ペアを入力(または編集)するには、以下の手順に従い ます。

- 1 Insert を押して、新しい周波数値を追加します(または Change を押して編 集します)。テンキーを使用して、Frequency ポップ- アップに必要な値を入 力します。入力を終了するため、GHz または MHz を押します。
- **2** 新しいオフセット値を入力します(またはChange を押して編集します)。 テンキーを使用して、Offset ポップ- アップ・ウィンドウに必要な値を入力 します。 を押して入力を終了します。 **%**

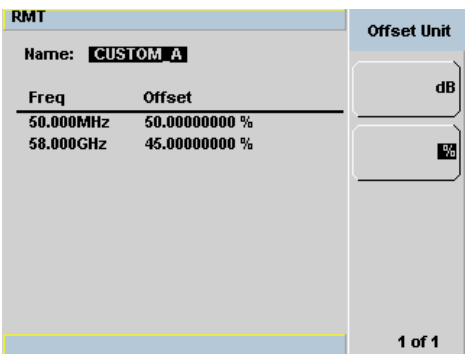

#### 図 **2-16** オフセット単位の設定

- **3** 必要なデータをすべて入力するまで、値の追加/編集を続行します。
- **4** 終了したら、Done を押してテーブルを保存します。

■注記 周波数依存オフセット・テーブルで定義された周波数レンジの外の周波数を持 つ信号を測定する場合、N432A は、周波数依存オフセット・テーブルの最高ま たは最低周波数ポイントを使用してオフセットを計算します。

#### 周波数依存オフセット単位(**dB** または%)

dB 単位のオフセットの範囲は –100 dB ~ +100 dB です。

%単位の範囲は、0.00000001 %~ 1000000000000 %です。

オフセット単位を選択すると、その単位が、選択したテーブル内のすべてのオ フセット、および残り 9 つのテーブルにも適用されます。

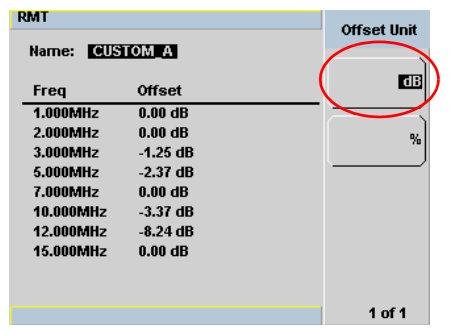

オフセット単位を dB に変更するには、1of2 > Offset Unit > dB を押します。

 $x \leftrightarrow y + \frac{1}{2}$  )  $\frac{1}{2}$  ( )  $\frac{1}{2}$  ( )  $\frac{1}{2}$  ( )  $\frac{1}{2}$  ( )  $\frac{1}{2}$  ( )  $\frac{1}{2}$  ( )  $\frac{1}{2}$  ( )  $\frac{1}{2}$  ( )  $\frac{1}{2}$  ( )  $\frac{1}{2}$  ( )  $\frac{1}{2}$  ( )  $\frac{1}{2}$  ( )  $\frac{1}{2}$  ( )  $\frac{1}{2}$  ( )  $\frac{1}{2$ 

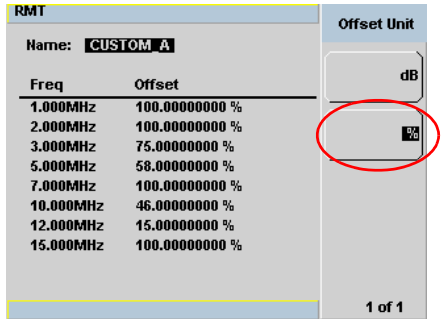

選択したオフセット単位が%の場合は、パーセンテージ値が 0.01 %より小さい か、10000 %以上の場合にのみ、オフセットの表示が工学単位になります。 10000 %以上のオフセットは、以下のような工学単位の表示形式で表示されます。

#### **xxxx.yyyyyyyy e+z**

- **•** 小数点の前に、**x** で示される、最大 4 桁の数値があります。
- **• y** は、小数点の後の数値が 0 の場合は省略可能です。

例 :

- **•** 1234.78202000 は、123478202 e+5 と表示されます。
- **•** 10000 は、1000.00000000 e+1 と表示されます。

### **2** 動作情報

0.01 %より小さいオフセットは、以下のような工学単位の表示形式で表示され ます。

#### **x.yyyyyyy e-z**

- **•** 最初のゼロでない数値 **x** が、小数点の前に置かれます。
- **• y** は、小数点の後の数値が 0 の場合は省略可能です。

例 :

- **•** 0.009876 は、9.8760000 e-3 と表示されます。
- **•** 0.0001 は、1.0000000 e-4 と表示されます。

| <b>RMT</b>               |                                      | <b>Edit Offset</b> |
|--------------------------|--------------------------------------|--------------------|
| <b>CUSTOM A</b><br>Name: |                                      |                    |
| Freq                     | <b>Offset</b>                        | Change             |
| 1.000MHz<br>2.000MHz     | 1234.78202000 e+5%<br>100.00000000 % |                    |
| 3.000MHz                 | 75.000000000 %                       | Insert             |
| 5.000MHz                 | $1000.00000000e+2%$                  |                    |
| 7.000MHz<br>10.000MHz    | 100.00000000 %<br>1.0000000 $e-5$ %  | <b>Delete</b>      |
| 12.000MHz                | 15.00000000 %                        |                    |
| 15.000MHz                | 100.00000000 %                       | Done               |
|                          |                                      |                    |
|                          |                                      | 1 of 2 ▶           |

図 **2-17** 工学単位でのオフセット表示(選択した単位が%の場合)

### <span id="page-70-0"></span>電圧アベレージングの設定

サーミスタ・センサに対して電圧アベレージングを設定して、入射パワーの計 算に使用できます。アベレージング回数は、4、8、16、32、64、128 から選択 でき、16 がデフォルト値です。

### 手順

電圧アベレージングを設定するには、次の手順を実行します。

- 1 <sup>(Channet)</sup>を押して、チャネル・セットアップ画面を表示します。
- **2** 上/下矢印キーで、**Meas Avg** 設定フィールドを強調表示します。
- 3 <sup>((select)</sup>) を押して Volt Avg ポップアップ・リストを表示し、上/下矢印キー で値を切り換えます。 (select) を押して必要な値を入力します。

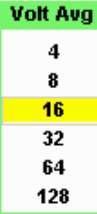

図 **2-18** Volt Avg ポップアップ・リスト

4 (Prev<sup>/</sup>)を押して、チャネル・セットアップ画面を終了します。

## ステップ検出

測定パワーに大きなステップ変化が生じた後のフィルタのセトリング時間を短 縮するために、測定パワーのステップ増加またはステップ減少を検出したら直 ちにフィルタを再初期化するように設定できます。

### 手順

ステップ検出を設定するには、次の手順を実行します。

- 1 (Channel)を押して、チャネル・セットアップ画面を表示します。
- **2** 上/下矢印キーで、**Step Detect** 設定フィールドを強調表示します。
- **3** (Select) を押して、ステップ検出のオン/オフを切り換えます。
- 4 (Prev)<br>4 (Prev)を押して、チャネル・セットアップ画面を終了します。
# 測定リミットの設定

測定が定義済みの上限値または下限値を横切ったときに、それを検出するよう N432A を設定できます。

リミットは、特定のパワー・レンジに対して設定された境界で、パワー、比、 または差測定に適用できます。

定義済みの上限値または下限値を基準に測定ラインの現在の測定を確認するよう、 N432A を設定できます。上限値と下限値に設定できる値のレンジとデフォルト値 は、下の表に示すように、現在選択している測定ラインの測定単位に依存します。

表 **2-2** ウィンドウ・リミットの値のレンジ

| ウィンドウ<br>単位 | 最大         | 最小         | デフォルト最大値 デフォルト最小値 |             |
|-------------|------------|------------|-------------------|-------------|
| dВ          | $+200$ dB  | $-180$ dB  | 60dB              | $-120$ dB   |
| dBm         | $+230$ dBm | $-150$ dBm | 90dBm             | $-90$ dBm   |
| %           | 999.9 X%   | 100.0 a%   | 100.0 M%          | 100.0 $p\%$ |
| W           | 100,000 XW | 1.000 aW   | 1.000 MW          | $1.000$ pW  |

### 手順

- リミットを設定する手順を次に示します。
- **1 し<sup>Meas</sup>丿> Meas Select** を押して、必要なウィンドウ/測定を選択します。
- **2** 上/下矢印キーで、**Limit** 設定フィールドを強調表示します。
- **3** (Select)おお押して、Limit 設定フィールドを選択します。
- **4** 右矢印キーで、**Min Power** 値フィールドを強調表示します。
- 5 <sup>((Select</sup>)を押して、Minimum Limit ポップ- アップ(現在の単位が dBm または dB の場合)または Meter Minimum ポップアップ(現在の単位が W または% の場合)を表示します。

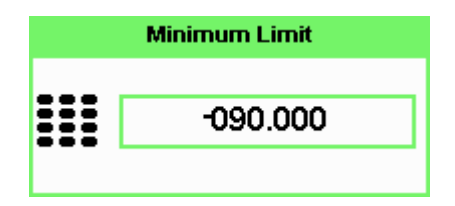

図 **2-19** Minimum Limit ポップアップ

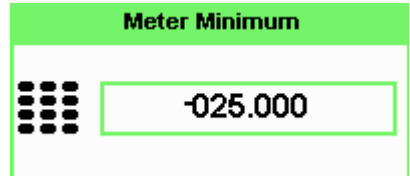

図 **2-20** Meter Minimum ポップアップ

- **6** 現在の単位が dBm または dB の場合、テンキーを使用して必要な値を入力 し、dBm またはdB を押します。現在の単位が%またはWの場合、テンキー を使用して必要な値を入力し、% またはmW、μW、nW を押します。単位乗 数を変更するには、1of2 を押してから、 Increment Multiplier または **Decrement Multiplier**を押します。 Increment Multiplier の上の対応する単位乗数 ソフトキーを押して、選択を入力します。
- **7** 右矢印キーで、**Max Power** 値フィールドを強調表示します。
- 8 <sup>((Select)</sup> を押して、Maximum Limit ポップ- アップ(現在の単位が dBm または dB の場合)または Meter Maximum ポップアップ (現在の単位が W または %の場合)を表示します。
- **9** ステップ 6 を繰り返し、 を押して測定セットアップ画面を終了します。

注記 Limits 設定をオフまたは再度オンにするには、**Limits** 設定フィールドを選択し ます。

**54 N432A** ユーザーズ・ガイド

# 指定範囲オーバの確認

指定範囲オーバは、下の図のように、測定ウィンドウの固有のフィールドに表 示されます。

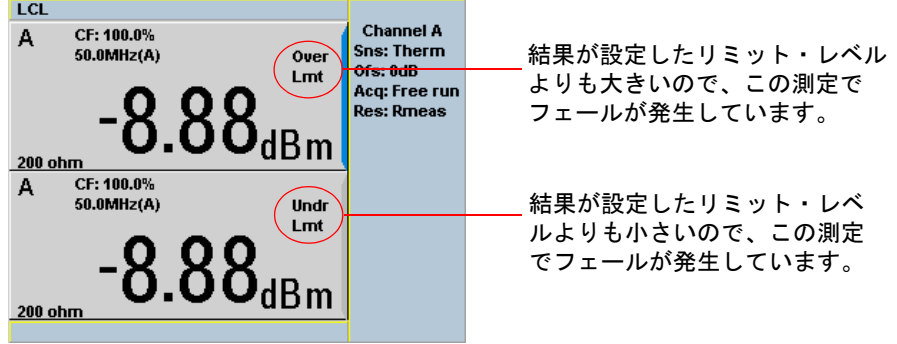

図 **2-21** 指定範囲オーバ

# シングル機能測定

次の図は、上側表示ウィンドウの上側測定ラインのシングル機能測定設定を示 します。

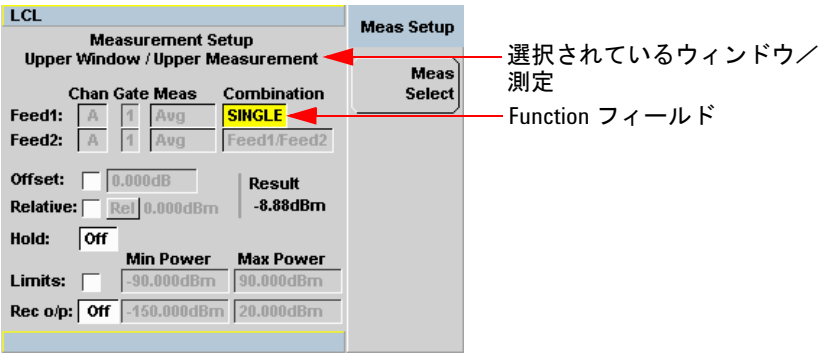

図 **2-22** シングル機能測定設定

### 手順

シングル機能測定を設定するには、次の手順を実行します。

- **1** 矢印キーを使用して、**Combination** 機能フィールドを強調表示します。
- 2 <sup>((select)</sup>)を押して Function ポップアップ・リストを表示し、上/下矢印キー で **Single** を強調表示します。

**Function Single** Combined

<span id="page-75-0"></span>図 **2-23** Function ポップアップ・リスト

**3** を押して選択を入力します。 **4** を押して、セットアップを終了し、測定結果を表示します。

# 組み合わせ測定

次の図は組み合わせ測定を示し、下側表示ウィンドウの上側測定ラインに比測 定が割り当てられています。

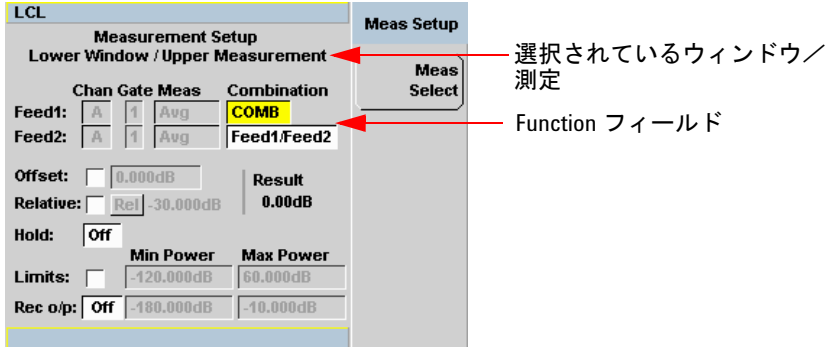

図 **2-24** 組み合わせ測定設定

### 手順

組み合わせ測定を設定する手順を次に示します。

- **1** 矢印キーを使用して、**Combination** 機能フィールドを強調表示します。
- **2**  $\overline{\mathcal{C}}$  (<sup>Select</sup>) を押して Function ポップアップ・リスト ( 図 [2-23\)](#page-75-0) を表示し、上/ 下矢印キーで **Combined** を強調表示します。
- 3 <sup>((Select)</sup>)を押して選択を入力します。
- **4** 比または差の測定タイプを選択するには、矢印キーで **Feed1/Feed2** 昨日 フィールドを強調表示します。
- **5**  $\frac{1}{2}$   $\frac{1}{2}$  (Select $\frac{1}{2}$  ) を押して Combination ポップアップ・リストを表示し、上/下矢印 キーで必要な測定タイプを強調表示します。

6 
$$
\text{Sellect} \left( \text{Select} \right) \& \text{h} \cup \text{t} \& \text{t} \&
$$

 $\curvearrowright$ 

**7** を押して、セットアップを終了し、測定結果を表示します。

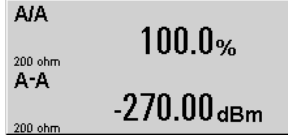

図 **2-25** 測定表示の例

# 最大値ホールド/最小値ホールド

測定セットアップ・ウィンドウの最大値ホールド/最小値ホールド設定は、 フロント・パネルまたは SCPI 経由で設定できます。

最小値ホールドは、開始時間以降のすべての測定の最小値です。最小値ホールド 読み値は、新しい最小読み値が現れるとアップデートされます。

最大値ホールドは、開始時間以降のすべての測定の最大値です。最大値ホールド 読み値は、新しい最大読み値が現れるとアップデートされます。

最大値ホールドノ最小値ホールド読み値は、「Pun/ るを押すことによりリセット できます。

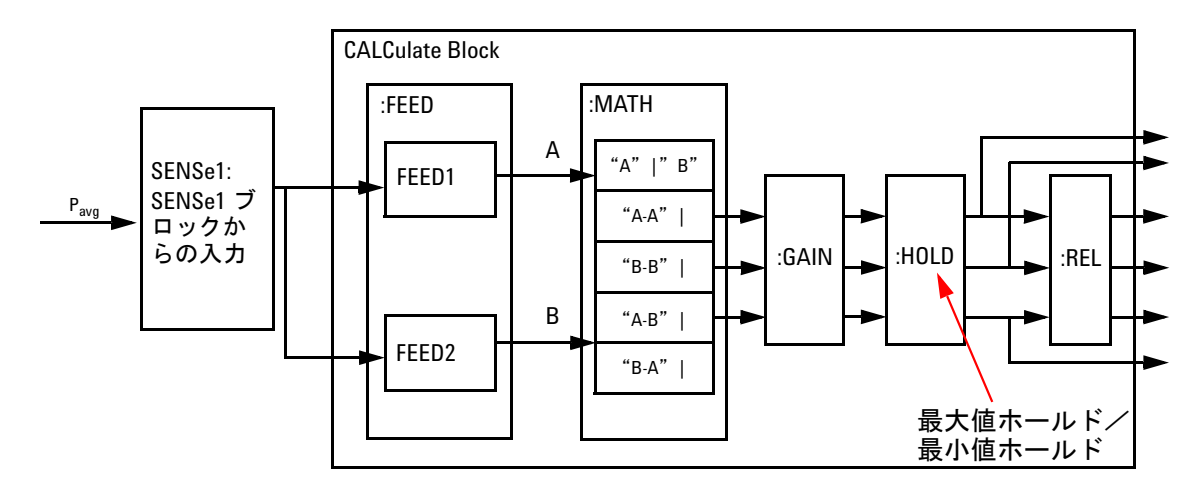

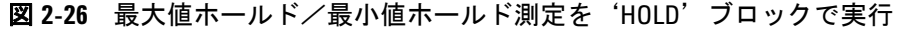

#### 手順

最大値ホールド/最小値ホールドを設定するには、次の手順を実行します。

- 1 ( Meas ) を押して、測定セットアップ画面を表示します。
- **2** 上/下矢印キーで、**Hold** 設定フィールドを強調表示します。
- **3**  $\left(\frac{\text{Select}}{\text{Select}}\right)$ を押して **Hold** ポップアップ・リストを表示し、上/下矢印キーで **Min** または **Max** を強調表示します。

Hold Off **Min** Max

図 **2-27** Hold ポップアップ・リスト

- 4 <sup>((Select)</sup>)を押して選択を入力します。
- 5  $\left(\begin{array}{c} \mathsf{Prev}' \ \end{array}\right)$ を押して、セットアップを終了し、測定結果を表示します。

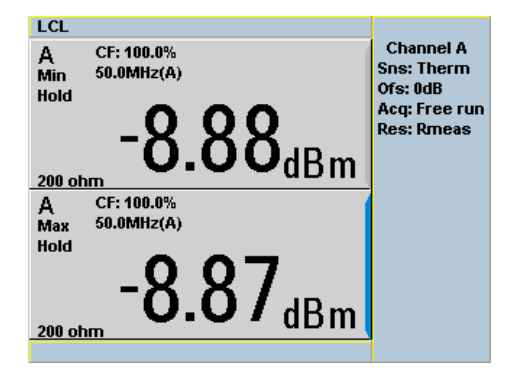

図 **2-28** ディスプレイに表示された Min Hold および Max Hold 測定モード

**6** ↓ ツンを押して、測定ウィンドウをフル画面モードで表示します。拡張 ウィンドウでは、図 [2-29](#page-80-0) に示すように、最大値ホールド/最大値ホールド がフルに表示されます。

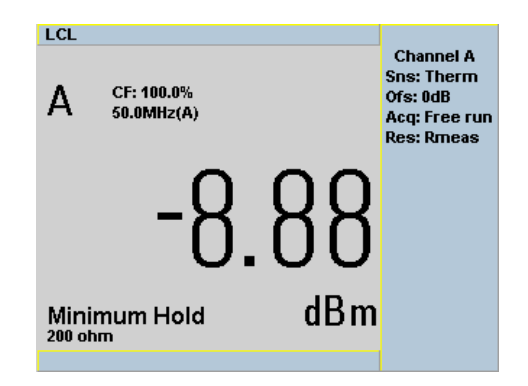

<span id="page-80-0"></span>図 **2-29** 拡張ウィンドウにフルで表示された最小値ホールド

## レコーダ出力

リア・パネルの **Recorder Output** コネクタは、測定タイプに応じて、チャネルの パワー・レベル(単位 W)に対応する DC 電圧を発生します。この DC 電圧の レンジは 0 ~ +1 Vdc です。出力インピーダンスは代表値 1 kΩ であり、 チャネル・オフセット/表示オフセットおよびデューティ・サイクルはレコーダ 出力に影響しません。

レコーダ出力は次のような用途に使用できます。

- **•** 掃引測定の記録
- **•** 外部レベリングを使用した信号源からの出力のレベリング
- **•** 出力パワーのモニタ

**Recorder** メニューにアクセスするには、 (Meas) を押して、Rec をオンにします。これ により、レコーダ出力信号をオン/オフしたり、信号のオートスケールをオン/オフ したりできます。**Max Power** および **Min Power** 値フィールドにより、レコーダ出力の 出力電圧の最大値 1 Vdc と最小値 0 Vdc に対応するパワー・レベルを設定できます。

### 手順

レコーダ出力を設定するには、次の手順を実行します。

- **1** > を押して、必要なウィンドウ/測定を選択します。 **Meas Select**
- **2** 上/下矢印キーで、**Rec** 設定フィールドを強調表示します。
- **3** (Select) を押して、Recorder ポップアップ・リストを表示します。

**Recorder** On Auto Off

図 **2-30** レコーダ出力ポップアップ・リスト

**4** 上/下矢印キーで必要なオプションを強調表示し、 を押します。

- **5 On** を選択した場合、右矢印キーで **Min Power** 値フィールドを強調表示します。
- **6**  $\frac{1}{2}$  (Select) を押して、Recorder Minimum ポップ-アップを表示します。

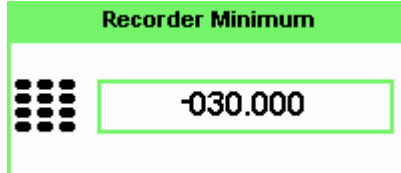

- 図 **2-31** Recorder Minimum ポップアップ
- **7** 1 Vdc の出力を発生するパワー・レベルを、**Recorder Maximum** ポップ-アップ にテンキーで入力し、対応する単位ソフトキーを押します。
- **8** 右矢印キーで、**Max Power** 値フィールドを強調表示します。
- 9 <sup>((Select</sup>)を押して、Recorder Maximum ポップ-アップを表示します。

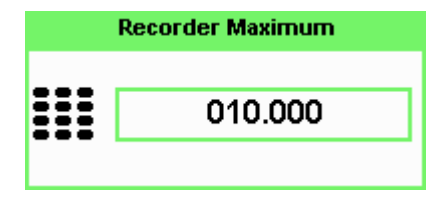

- 図 **2-32** Recorder Maximum ポップアップ
- **10** 0 Vdc の出力を発生するパワー・レベルを、**Recorder Minimum** ポップ- アップ にテンキーで入力し、対応する単位ソフトキーを押します。
- 11  $(\overbrace{\phantom{a} \mathrm{Ferv}}^{\mathsf{Prev}\prime})$ を押して、測定セットアップ画面を終了します。

注記 レコーダ出力をオフまたは再度オンにするには、**Rec** 設定フィールドを選択し ます。

> レコーダ出力の最大値設定は、測定しようとしている最大のパワーを使用して 決定します。例えば、1 mW 未満かつ 100 mW より大きいパワーを測定する場 合、レコーダの最大値を 1 mW に設定します。

### 表 **2-3** レコーダ出力設定の範囲

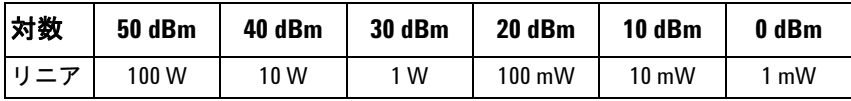

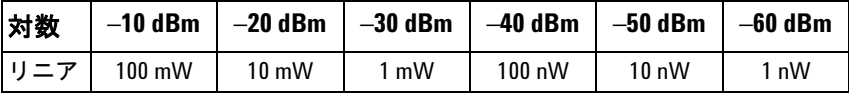

# **N432A** ステートのセーブ/リコール

セットアップ・シーケンスの反復を減らすために、不揮発性メモリに最大 10 個 の N432A ステートを保存できます。

セーブ/リコール機能は **Sys/Inputs** メニューに含まれ、アクセスするには System】お押します。

### 手順

測定セットアップを保存するには、次の手順を実行します。

**1**  $\frac{1}{2}$  > Save/Recall を押して、次に示す Save/Recall 画面を表示します。

| RMT                                                                                                    |                                                                                                    | <b>Save/Recall</b>                     |
|----------------------------------------------------------------------------------------------------|----------------------------------------------------------------------------------------------------|----------------------------------------|
| Reg Name                                                                                                    | <b>Status</b>                                                                                                    |                                        |
| State1<br>1<br>$\overline{2}$<br>State2<br>3<br>State3<br>4<br>State4<br>5<br>State5<br>6<br><b>State6</b><br>7<br>State7<br>8<br>State8<br>9<br>State9<br>State10<br>10 | <b>Available</b><br><b>Available</b><br>Available<br><b>Available</b><br><b>Available</b><br>Available<br><b>Available</b><br><b>Available</b><br>Available<br><b>Available</b> | Save<br>Recall<br>Edit<br>Name<br>Done |
|                                                                                                    |                                                                                                    | 1 of 1                                 |

図 **2-33** Save/Recall 画面

- **2** 上/下矢印キーで、表示されたリストからレジスタ名を選択します。レジス タの名前を変更するには[、「レジスタ名の編集」](#page-85-0)を参照してください。変更 **しない場合は、Save** を押します。
- **3** N432A は、Confirm を押すよう求めるメッセージを表示します。

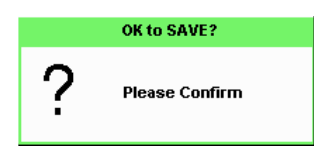

図 **2-34** 保存確認ポップアップ・ダイアログ

### <span id="page-85-0"></span>レジスタ名の編集

### 手順

レジスタの名前を編集するには、次の手順を実行します。

- **1**  $\sqrt{\text{System}}$  > Save/Recall を押します。
- **2** 上/下矢印キーで必要なレジスタを選択し、 Edit Name を押します。現在の レジスタ名が次の例のように表示されます。

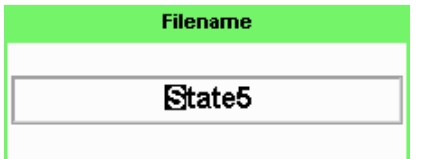

図 **2-35** File name ポップアップ

- **3** 上/下矢印キーで、カーソルが現在ある位置の文字を変更します。
- **4** 左/右矢印キーで、別の文字に移動します。
- **5 Insert Char** で文字を挿入したり、 Delete Char で文字を削除したりすることも できます。
- **6 選択を確認するには、Enter を押します。**

## 測定セットアップのリコール

### 手順

測定セットアップをリコールするには、次の手順を実行します。

- **1** 〔System〕> Save/Recall を押します。
- 2 上/下矢印キーで必要なレジスタを選択し、Recall を押します。未使用の レジスタが選択された場合、Recall キーは使用不可 (グレイ表示) になります。
- **3** N432Aは、Confirm を押すよう求めるメッセージを表示します。

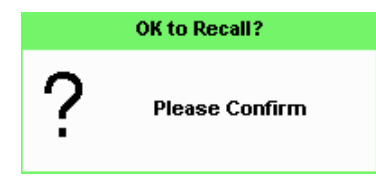

図 **2-36** リコール確認ポップアップ・ダイアログ

# **N432A** のゼロ調整

ゼロ調整では、サーミスタ・センサにパワーが印加されていない状態で、 N432A の読み値が 0 になるように調整します。ゼロ調整には約 25 秒かかり、 その間は待ちシンボルが表示されます。

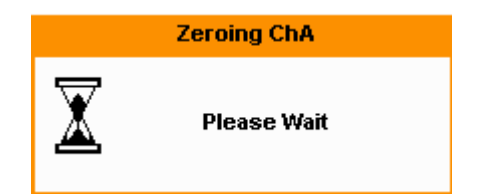

図 **2-37** ゼロ調整ポップアップ・メッセージ

注記 サーミスタ・センサを接続するたびに、ブリッジ抵抗の選択または再確認を求 められた後、ゼロ調整に進むための確認が表示されます。

### ゼロ調整の実行タイミング

N432A のゼロ調整は、次の場合に推奨されます。

- **•** 温度が 5 ℃以上変化したとき
- **•** サーミスタ・センサとの接続が確立されたとき
- **•** サーミスタ・センサを変更したとき
- **•** 24 時間ごと
- **•** 低レベル信号を測定する前

### **N432A** をゼロ調整するには:

**> Zero** を押します。サーミスタ・センサが RF 信号源に接続されていな いことを確認するためのプロンプトが表示されます。 Confirm を押すと、ゼロ調 整が開始されます。 **Cancel** を押すと、画面は Zero/Cal メニューに戻ります。

# 校正/補正係数の使用

N432A には、校正係数を使用する方法が 2 通り用意されています。

- **•** 測定を実行する前に、周波数に対して個々の校正係数を入力するか、
- **•** センサの校正テーブルを使用します。

単一の周波数、または狭い周波数レンジでほとんどの測定を実行する場合は、 固有の校正係数を入力する方が効果的です。最小限のデータ入力で済みます。

ただし、幅広い信号周波数で測定を実行している場合は、センサ・テーブルの 方が、測定対象の周波数を入力するだけで済む場合よりも効果的です。N432A は、選択したテーブルから校正係数を自動的に選択して適用します。

### 周波数固有の校正係数

測定する信号の周波数に対する校正係数を設定するには、次の手順を実行します。

- **1**  $^{\text{\tiny{\textsf{(Channed)}}}}$  **> Offsets** を押して、現在の校正係数設定を確認します。値が **Cal Fac** 設定フィールドに表示されます。
- **2** センサ本体に印字されている校正係数テーブルに記載されたセンサ校正係数 に値が一致することを確認します。
- **3** 設定を変更するには、上/下矢印キーで **Cal Fac** 設定フィールドを強調表示 し、 (Select) を押して Cal Factor ポップ-アップを表示します。テンキーを使用 して、必要な値を入力します。

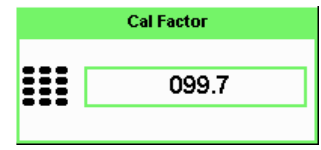

図 **2-38** Cal Factor ポップアップ

**4** 入力を終了します。 **%**

<u>注記 センサ・テーブルを選択せずに、Single Numeric</u> 表示モードを選択した場合、<br>- アウトウェイスはエムスサエク数がし倒力 いいぎちにまこさんささ 測定に使用される校正係数が上側ウィンドウに表示されます。

### センサ校正テーブル

センサ校正テーブルは、N432A のサーミスタ・センサの測定校正係数を記憶 します。これは測定結果の補正に用いられます。

センサ校正テーブルは、ある範囲の信号周波数で測定を実行する場合に使用し ます。

N432A には 20 個のセンサ校正テーブルを保存でき、各テーブルには最大 80 個の周波数ポイントが含まれます。N432A には、2 個の定義済みセンサ校正 テーブルと、"100%"のデフォルト・テーブルが付属しています。これらの テーブルのデータは、Agilent の何種類かのサーミスタ・センサに関する統計 的平均値に基づいています。お持ちのセンサはおそらく、代表的なセンサとは 多少異なります。最高の確度を得るためには[、「センサ校正テーブルの編集/](#page-91-0) 作成」(72[ページ\)](#page-91-0)に示すように、使用するセンサごとにカスタム・テーブル を作成します。

### センサ校正テーブルの選択

校正係数テーブルを選択するには、 <sup>| System ||</sup> > <mark>Tables |> Sensor Cal Tables</mark> を使用し ます。

主記 校正係数テーブルは、チャネル・セットアップ画面で測定周波数値を設定する 前にオンにする必要があります。

> State 列に、校正係数テーブルが現在選択されているかどうかが示されます。 **Sensor Tbls** 画面が図 [2-39](#page-90-0) に示されています。

注記 センサ校正テーブルにアクセスするには、 (Channel) > <mark>Offsets</mark> を押し、上/下矢 印キーで CF Table 設定フィールドを強調表示し、 <sub>Select</sub> を押してテーブルを表示 します。

### 手順

センサ校正テーブルを選択するには、次の手順を実行します。

- **1**  $\sqrt[{\text{System}}]$  > Tables > Sensor Cal Tables を押します。
- **2** 上/下矢印キーで20個のテーブルのタイトルの1つを強調表示し、**Table** を 押して **On** を強調表示します。

| LCL                                                                                                    |                                                                                       | <b>Sensor Tbls</b>                             |
|----------------------------------------------------------------------------------------------------|---------------------------------------------------------------------------------------|------------------------------------------------|
| <b>Tbl Name</b>                                                                                                    | State Pts                                                                             |                                                |
| <b>DEFAULT</b><br>0<br>478A<br>1<br>$\overline{2}$<br>8478B<br>3<br><b>CUSTOM 0</b><br>4<br><b>CUSTOM 1</b>          | $\overline{2}$<br>off<br>14<br>off<br>16<br>off<br>off<br>$\bf{0}$<br>$\bf{0}$<br>off | Edit<br><b>Table</b><br><b>Table</b><br>Off On |
| 5<br><b>CUSTOM 2</b><br>6<br><b>CUSTOM 3</b><br>7<br><b>CUSTOM 4</b><br>8<br><b>CUSTOM 5</b><br><b>CUSTOM 6</b><br>9 | off<br>$\bf{0}$<br>off<br>$\bf{0}$<br>off<br>0<br>off<br>0<br>off<br>0                | <b>Done</b>                                    |
|                                                                                                    |                                                                                       | 1 of 1                                         |

<span id="page-90-0"></span>図 **2-39** センサ・テーブルを選択

- 
- 注記 強調表示したテーブルにデータが含まれていない場合、 キーは使用不可 **Table** (グレイ表示)になります。
	- 3 Done を押して、校正係数テーブルの選択を終了します。
	- **4** 次の図は、選択されたテーブルを示します。

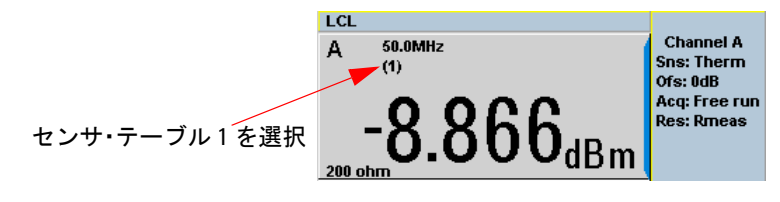

図 **2-40** センサ校正テーブル・インジケータ

- 注記 **•** 測定周波数がセンサ校正テーブル内の周波数に直接対応しない場合、N432A はリニア補間を使用して校正係数を計算します。
	- **•** センサ校正テーブルで定義された周波数レンジの外の周波数を入力した場 合、N432A は、センサ校正テーブルの最高または最低周波数ポイントを使用 して、校正係数を設定します。
	- ・ Single Numeric 表示モードを選択している場合は、入力した周波数とセン サ・テーブル・インジケータが上側ウィンドウに表示されます。また、  $>$  Offsets を押すと、入力した周波数と、選択したセンサ・テーブル から得られた校正係数が表示されます。

### <span id="page-91-0"></span>センサ校正テーブルの編集/作成

最高の測定確度を実現するため、インストールされているセンサ校正テーブル を編集するか、独自のカスタム・テーブルを作成して、使用するセンサに関し て提供されている値を入力できます。

20 個の既存の校正テーブルを削除したり、追加のテーブルを作成したりする ことはできません。ただし、各テーブルの内容を編集/削除することはできま す。別のテーブルが必要な場合、テーブルの 1 つを編集してリネームします。 各校正テーブルには、最大 80 個の周波数ポイントを格納できます。

N432A に現在記憶されている校正テーブルを表示するには、(System) > <mark>Tables</mark> > **Sensor Cal Tables** を押します。**Sensor Tbls** 画面が図 [2-41](#page-92-0) のように表示されます。

表 **2-4** インストール済みのサーミスタ・センサ・モデル

| テーブル | センサ・モデル                |  |
|------|------------------------|--|
|      | DEFAULT <sup>[1]</sup> |  |
|      | 478A                   |  |
|      | 8478B                  |  |

[1] DEFAULT は、基準校正係数と校正係数が 100 %のセンサ校正テーブル です。このセンサ校正テーブルは、N432A の性能試験中に使用でき ます。

この他に、**CUSTOM\_0** ~ **CUSTOM\_16** という名前の 17 個のセンサ校正テーブル があります。これらのテーブルには、N432A の出荷時にはデータは記録され ていません。

センサ校正テーブルを編集するには、次の手順が必要です。

- **1** 編集するテーブルの識別と選択
- **2** テーブルのリネーム
- **3** 周波数/校正係数ペアの入力
- **4** テーブルの保存

### 手順

以下の手順に従って、最初に編集するテーブルを選択します。

<mark>1 〔System〗 > Tables > Sensor Cal Tables</mark> を押して、**Sensor Tbls** 画面を表示します。

| LCL                                                                                                    |                                                                         | <b>Sensor Tbls</b>                             |
|----------------------------------------------------------------------------------------------------|-------------------------------------------------------------------------|------------------------------------------------|
| <b>Tbl Name</b>                                                                                                    | State Pts                                                               |                                                |
| <b>DEFAULT</b><br>0<br>1<br>478A<br>$\overline{2}$<br>8478B<br>3<br><b>CUSTOM 0</b><br>4<br><b>CUSTOM 1</b>          | $\overline{2}$<br>off<br>14<br>off<br>16<br>off<br>off<br>0<br>0<br>off | Edit<br><b>Table</b><br><b>Table</b><br>Off On |
| 5<br><b>CUSTOM 2</b><br>6<br><b>CUSTOM 3</b><br>7<br><b>CUSTOM 4</b><br>8<br><b>CUSTOM 5</b><br>9<br><b>CUSTOM 6</b> | 0<br>off<br>$\bf{0}$<br>off<br>0<br>off<br>0<br>off<br>off<br>0         | Done                                           |
|                                                                                                    |                                                                         | 1 of 1                                         |

<span id="page-92-0"></span>図 **2-41** Sensor Tbls 画面

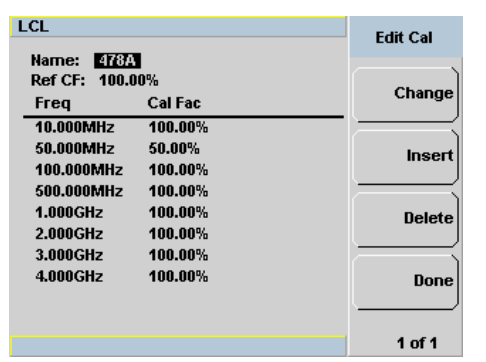

2 上/下矢印キーを使用して、編集するテーブルを選択します。 Edit Table を押 して、**Edit Cal** 画面を下に示すように表示します。

### 図 **2-42** Edit Cal 表示

**3** 上/下矢印キーでテーブルのタイトルを強調表示します。 Change を押し、矢 印 キーで **Table Name** ポップアップの文字を選択/変更し、使用する名前を 作成します。

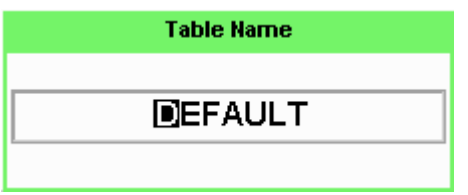

図 **2-43** テーブル・タイトルの編集ポップアップ

- Insert Char を押して、選択した文字の右に新しい文字を追加します。
- Delete Char を押して、選択した文字を削除します。
- **4 Enter** 入力を終了します。

注記 1 % <sup>~</sup> 150 % の範囲の校正係数を入力できます。

センサ校正テーブルのネーミングには、以下のルールが適用されます。

- **•** 名前の文字数は、最大 12 文字です。
- **•** 使用可能な文字は、大文字または小文字の英字、数字(0 ~ 9)、アンダスコ ア ( ) だけです。
- **•** その他の文字は、使用できません。
- **•** 名前にスペースを入れることはできません。

周波数/校正係数ペアを入力(または編集)するには、以下の手順に従います。

- <mark>1 Insert</mark> を押して、新しい周波数値を追加します(またはChange を押して編 集します)。テンキーを使用して、**Frequency** ポップ- アップに必要な値を入 力します。入力を終了するため、<mark>GHz</mark> または MHz</mark>を押します。
- **2** 新しい校正係数値を入力します(またはChange を押して編集します)。テン キーを使用して、**Cal Factor** ポップ- アップに必要な値を入力します。 を押 **%** して入力を完了します。
- **3** 必要なデータをすべて入力するまで、値の追加または編集を続行します。
- **4** テーブルの編集を終了したら、Done を押してテーブルを保存します。
- 注記 使用する周波数ポイントが測定対象の信号の周波数レンジをカバーしているこ とを確認します。センサ校正テーブルで定義された周波数レンジの外の周波数 を持つ信号を測定する場合、N432A は、センサ校正テーブルの最高または最低 周波数ポイントを使用してオフセットを計算します。

# パワー測定の手順

このセクションでは、次の 2 種類のパワー測定を実行する方法を説明します。

- **•** N432A による内部パワー測定
- 外部デジタル・マルチメータによって測定された V<sub>RF</sub> および V<sub>COMP</sub> の計算 から得られるパワー

### 内部パワー測定

次の手順は、N432A で基本的なパワー測定を実行する方法を示します。

- **1**  $\frac{P(\text{Present})}{P(\text{Present})}$ **を押して、N432A をデフォルトのステートにプリセットします。**
- **2** N432A のチャネル A 入力コネクタに、サーミスタ・センサを接続します。
- **3** 現在のブリッジ抵抗値を示すメッセージが表示され、新しい抵抗値を選択す るか、現在の抵抗値を再確認するかの選択を求められます。ソフトキーを使 用して必要な値を選択します。
- **4** 次に、ゼロ調整に進むかどうかを確認するプロンプトが表示されます。続行 するには **Confirm** を押します。
- **5** センサが RF 信号源から切り離されているかどうかを確認するメッセージが 表示されます。RF 信号源が接続されていないことを確認して、**Confirm** を押 します。
- **6** ゼロ調整が自動的に始まります。ゼロ調整中には、Zeroing ポップアップ・ メッセージが表示されます。
- **7** センサ校正テーブルをオンにするために、(Channel) > <mark>Offsets</mark> を押し、上/下矢 印キーで CF Table 設定フィールドを強調表示し、(select) を押してテーブルを 表示します。上/下矢印キーで必要なテーブルを選択し、 **Table** を押して On を強調表示します。 Done > (Crev' )を押してテーブルの選択を完了し、 チャネル・セットアップ画面に戻ります。
- **8** 測定する RF 信号の周波数を入力するために、上/下矢印キーで **Frequency** 設定フィールドを強調表示し、 (select) を押します。Frequency ポップアップ にテンキーで必要な値を入力し、MHz またはGHz を押します。N432A は、入 力された周波数に基づいて、選択されたテーブルから校正係数を自動的に選 択して適用します。(Channel) > <mark>Offsets</mark> を押して、**Cal Fac** 設定フィールドの校 正係数値を確認します。
- **9** 次に、測定する RF 信号にセンサを接続します。 **10** 補正された測定結果が表示されます。

### 精密パワー測定

この方法では、外部デジタル・マルチメータで V<sub>RF</sub> および V<sub>COMP</sub> を測定する ことによって得られた差動電圧(V<sub>0</sub> および V<sub>1</sub>)を使用して、パワーを計算し ます。この方法では、測定誤差を±(0.2 %+ 0.5 µW)にまで低減できます。

この方法を使用するには、まず N432A のゼロ調整を実行し、その VRF および V<sub>COMP</sub> 出力を外部デジタル・マルチメータで測定します。この V<sub>RF</sub> および  $V_{\text{COMP}}^{\text{comm}}$ は、 $V_{\text{RFO}}$ および $V_{\text{COMP0}}$ と等価です。これより、 $V_{0}$ が、 $V_{\text{COMP0}}^{\text{comm}}$ と UCOMI → Kro<br>V<sub>RF0</sub> の差として求められます。次に、サーミスタ・センサに RF パワーを接続  $\overline{U}$ ,  $V_{\rm RF}$  および  $V_{\rm COMP}$  出力をもう一度測定します。この  $V_{\rm RF}$  および  $V_{\rm COMP}$ は、V<sub>RF1</sub> および V<sub>COMP1</sub> と等価になり、差動電圧 V<sub>1</sub> が得られます。その後、 これらの値を次のパワー式に代入することで、パワーを計算できます。

$$
P = \frac{2(V_{COMP1}V_1 - V_{COMP0}V_0) + V_0^2 - V_1^2}{4R\epsilon}
$$

ここで、

- V<sub>COMP0</sub>は、RF信号源を接続しない状態でゼロ調整を実行して測定された、 温度補正ブリッジ上部の電圧
- V<sub>COMP1</sub>は、RF 信号源を接続した状態でゼロ調整後に測定された、温度補 正ブリッジ上部の電圧
- $V_0 = V_{\text{COMP0}} V_{\text{RFO}}$ , 入射 RF パワーなし
- $V_1 = V_{\text{COMP1}} V_{\text{RF1}}$ , 入射 RF パワーあり
- **•** R はブリッジ抵抗
- **•** ε は補正係数/実効効率

次の手順は、N432A で精密パワー測定を実行する方法を示します。

- **1**  $\left(\frac{\text{Present}}{\text{Present}}\right)$ **を押して、N432A をデフォルトのステートにプリセットします。**
- **2** 次に示す接続をセットアップします。ここでは、2 台の Agilent 3458A デジ タル・マルチメータの HI 端子と LO 端子を、N432A のリア・パネルの VRF および V<sub>COMP</sub> 出力に接続します。

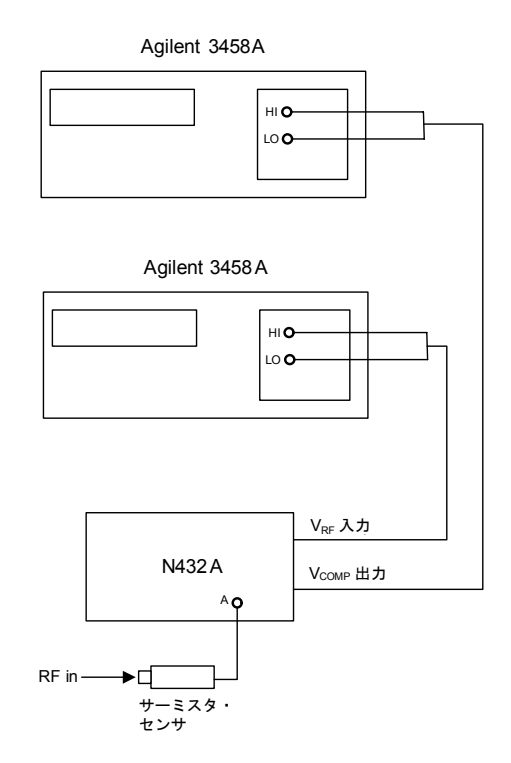

#### 図 **2-44** 精密パワー測定の接続ダイアグラム

- **3** サーミスタ・センサに印加されている RF パワーをオフにするか、接続を切 り離します。
- **4** N432A のチャネル A にセンサを接続すると、現在のブリッジ抵抗値を示す メッセージが表示され、新しい抵抗値を選択するか、現在の抵抗値を再確認 するかの選択を求められます。ソフトキーを使用して必要な値を選択します。
- **5** 次に、ゼロ調整に進むかどうかを確認するプロンプトが表示されます。続行 するには **Confirm** を押します。

- **6** センサが RF 信号源から切り離されているかどうかを確認するメッセージが 表示されます。RF 信号源が接続されていないことを確認して、**Confirm** を押 します。
- **7** ゼロ調整が自動的に始まります。ゼロ調整中には、Zeroing ポップアップ・ メッセージが表示されます。
- **8** センサ校正テーブルをオンにするために、(Channel) > Offsetsを押し、上/下矢 印キーで CF Table 設定フィールドを強調表示し、(select) を押してテーブルを 表示します。上/下矢印キーで必要なテーブルを選択し、**Table** を押して **On** を強調表示します。 Done > ( Frev' ))を押してテーブルの選択を完了し、 チャネル・セットアップ画面に戻ります。
- **9** 測定する RF 信号の周波数を入力するために、上/下矢印キーで **Frequency** 設定フィールドを強調表示し、 (select) を押します。Frequency ポップアップ にテンキーで必要な値を入力し、 MHz または GHz を押します。 N432A は、入 力された周波数に基づいて、選択されたテーブルから校正係数を自動的に選 択して適用します。(Channel) > <mark>Offsets</mark> を押して、**Cal Fac** 設定フィールドの校 正係数値を確認します。
- 10 デジタル・マルチメータで V<sub>RF</sub> および V<sub>COMP</sub> を測定します。この V<sub>RF</sub> およ び V<sub>COMP</sub> は、V<sub>RF0</sub> および V<sub>COMP0</sub> と等価です。V<sub>0</sub> を計算します。これは V<sub>COMP0</sub>–V<sub>RF0</sub>に等価です。
- **11** センサへの RF パワーをオンにするか、接続します。
- 12 デジタル・マルチメータで V<sub>RF</sub> および V<sub>COMP</sub> を測定します。V<sub>RF</sub> および  $V_{\text{COMP}}$ は、 $V_{\text{RFI}}$  および $V_{\text{COMP1}}$ と等価です。 $V_1$ を計算します。これは V<sub>COMP1</sub>–V<sub>RF1</sub>に等価です。
- **13** 次の式で RF パワーを計算します。

$$
P = \frac{2(V_{COMP1}V_1 - V_{COMP0}V_0) + V_0^2 - V_1^2}{4R\epsilon}
$$

# 電圧定在波比 **(VSWR)** 測定

このセクションでは、被試験パワー・メータの基準発振器/パワー基準コネクタ をソースとして VSWR を測定する方法を説明します。

ソースから負荷に RF パワーが伝達される際に、負荷に吸収されるパワーの レベル PA は、負荷のインピーダンスとソースの出力インピーダンスに応じて 決まります。これは、電圧反射係数 (VRC) によって次のように表されます。

$$
P_A = P_{ZO}\times\frac{1-|\Gamma_L|^2}{|1-\Gamma_s\Gamma_L|^2}
$$

ここで

- P<sub>ZO</sub> はソースから整合した負荷に供給されるパワーです。
- $\Gamma_S$  と  $\Gamma_L$  は、それぞれソースと負荷の VRC です。

ソース・マッチを測定する方法は、この関係を利用して、ソースに 2 通りの異 なる ΓL の値を与え、その2つの条件で負荷に供給されるパワーを測定します。 使用する負荷はサーミスタ・センサで、100 Ω と 200 Ω の 2 種類の抵抗で動作 し、吸収されたパワーを正確に測定できるものです。Agilent 478A サーミスタ・セ ンサとオプション H63、オプション H75 またはオプション H76 の組み合わせは、 通常は 200 Ω の DC 抵抗で動作し、50 Ω の RF インピーダンスと、0 に近い Γι を 示します。サーミスタ・ブリッジを 100 Ω に設定すると、RF インピーダンスは 25 Ω、公称 Γ<sup>L</sup> は 0.33 となります。センサの補正係数/実効効率はこれら 2 つの条件で一 定なので、200 Ω 動作と 100 Ω 動作の間のパワー比を正確に測定できます。

 $2$ つの反射係数を $\Gamma_1$  および $\Gamma_2$ とし、これらから得られるパワー測定値を  $P_1$  お よび P<sub>2</sub> とすると(ただし有能電力は同じ)、2つの関係は次の式で表せます。

$$
P_1 \frac{|1 - \Gamma_s \Gamma_1|^2}{1 - |\Gamma_1|^2} = P_2 \frac{|1 - \Gamma_s \Gamma_2|^2}{1 - |\Gamma_2|^2}
$$

これより:

$$
\frac{P_1(1-|\Gamma_2|^2)}{P_2(1-|\Gamma_1|^2)} = \frac{|1-\Gamma_s\Gamma_2|^2}{|1-\Gamma_s\Gamma_1|^2}
$$

式の左辺は、係数 M によって次のように置き換えられます。

$$
\sqrt{M} = \frac{|1 - \Gamma_s \Gamma_2|}{|1 - \Gamma_s \Gamma_1|}
$$

Γι は複素量なので、これについて式を直接解くことはできません。Γι について 解くには、位相差が約 120°の負荷反射係数値が追加で必要です。ただし、  $y - z$ の位相角度が $0^\circ$ または± 180°から± 40°以内であれば、 $\Gamma$ <sub>1</sub>の2つ の値を使用した近似解によって、十分に正確な結果が得られます。

次の手順では、ソースの VSWR を測定する方法を説明します。

- 1 (<sup>(Preset</sup>))を押して、N432A をデフォルトのステートにプリセットします。
- **2** N432A のチャネル A 入力コネクタに、サーミスタ・センサを接続します。
- **3** 現在のブリッジ抵抗値を示すメッセージが表示され、新しい抵抗値を選択す るか、現在の抵抗値を再確認するかの選択を求められます。ソフトキーで 200 Ω の値を選択します。
- **4** 次に、ゼロ調整に進むかどうかを確認するプロンプトが表示されます。続行 するには **Confirm** を押します。
- **5** センサが RF 信号源から切り離されているかどうかを確認するメッセージが 表示されます。RF 信号源が接続されていないことを確認して、**Confirm** を押 します。
- **6** ゼロ調整が自動的に始まります。ゼロ調整中には、Zeroing ポップアップ・ メッセージが表示されます。
- **7** 図 [2-45](#page-102-0) に示すように接続をセットアップします。ネットワーク・アナライ ザを使用して S11 パラメータを測定します。これはサーミスタ・センサの反 射係数と等価です。

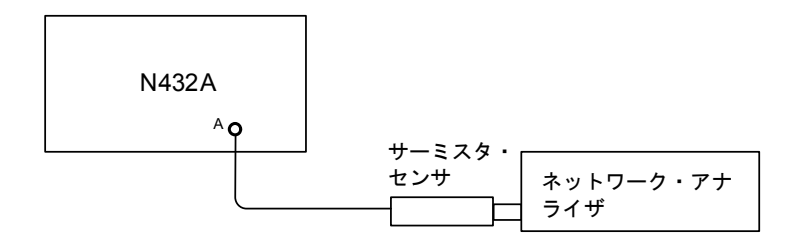

#### <span id="page-102-0"></span>図 **2-45** VRC 測定の接続ダイアグラム

- **8** ネットワーク・アナライザで S11 パラメータを測定します。S11 パラメータ は、センサの反射係数 Γ<sup>1</sup> と等価です。センサの VRC 振幅 |Γ1| を記録しま す。これは反射係数の絶対値です。
- 9 fchanneilを押し、上/下矢印キーで Bridge Resistance 値フィールドを強調表 示して、ブリッジ抵抗を 100 Ω に設定します。 (select) を押して Bridge Resistance ポップ- アップ・リストを表示し、上/下矢印キーで **100 ohm** を 強調表示し、 $\left(\begin{smallmatrix} 0 & \mathsf{Set} \end{smallmatrix}\right)$ を押して値を入力します。
- 10 もう一度 S<sub>11</sub> パラメータをネットワーク・アナライザで測定します。今度は Γ<sub>2</sub> と等価です。|Γ<sub>2</sub>| の値を記録します。
- **11** ブリッジ抵抗を 200 Ω に戻し、N432A の電源をオフにします。センサを N432A から取り外します。
- **12** 次に、デジタル電圧計 (DVM) で抵抗を測定します。N432A のリア・パネル の V<sub>RF</sub> 出力コネクタと、センサ・ケーブルのサーミスタ・マウント側のピン 1 との間に、DVM を接続します。N432A にパワーが印加されていないこと を確認します。
- **13** DVM の読み値を小数点以下 2 桁に丸めます。この値を、N432A の 1 つめの 内部ブリッジ抵抗 R1 として記録します。
- **14** N432A の電源をオンにし、ブリッジ抵抗を 100 Ω に設定します。次に、 N432A の電源をオフにします。
- **15** DVM の読み値を小数点以下 2 桁に丸めます。この値を、N432A の 2 つめの 内部ブリッジ抵抗 R2 として記録します。

- **16** N432A の電源を再びオンにし、チャネル A にセンサを接続します。現在の ブリッジ抵抗値を示すメッセージが表示され、新しい抵抗値を選択するか、 現在の抵抗値を再確認するかの選択を求められます。ソフトキーで 200 Ω の値を選択します。
- **17** 次に、ゼロ調整に進むかどうかを確認するプロンプトが表示されます。続行 するには **Confirm** を押します。
- **18** センサが RF 信号源から切り離されているかどうかを確認するメッセージが 表示されます。RF 信号源が接続されていないことを確認して、**Confirm** を押 します。
- **19** ゼロ調整が自動的に始まります。ゼロ調整中には、Zeroing ポップアップ・ メッセージが表示されます。
- **20** センサ校正テーブルをオンにするために、(Channel) > <mark>Offsets</mark> を押し、上/下矢 印キーで CF Table 設定フィールドを強調表示し、((select) を押してテーブルを 表示します。上/下矢印キーで必要なテーブルを選択し、**Table** を押して **On** を強調表示します。 Done > ( Frev' ))を押してテーブルの選択を完了し、 チャネル・セットアップ画面に戻ります。
- **21** 測定する RF 信号の周波数を入力するために、上/下矢印キーで **Frequency** 設定フィールドを強調表示し、 ((select) を押します。Frequency ポップアップ にテンキーで必要な値を入力し、 MHz または GHz を押します。 N432A は、入 力された周波数に基づいて、選択されたテーブルから校正係数を自動的に選 択して適用します。(Channel) > <mark>Offsets</mark> を押して、**Cal Fac** 設定フィールドの校 正係数値を確認します。
- **22** 次に、図 [2-46](#page-104-0) に示すように接続をセットアップします。N432A のリア・パ ネルの V<sub>RF</sub> 出力コネクタを、DVM 1 の負入力リードに接続します。N432A のリア・パネルの V<sub>COMP</sub> 出力コネクタを、両方の DVM の正入力リードに接 続します。

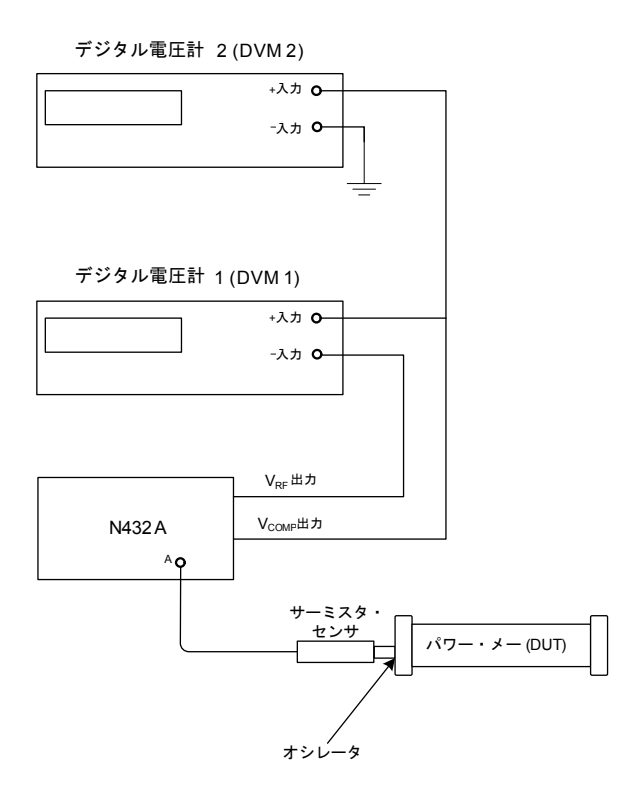

<span id="page-104-0"></span>図 **2-46** VSWR 測定の接続ダイアグラム

注記 次のステップに進む前に、N432A と被試験パワー・メータの電源を <sup>30</sup> 分以上 オンにしておきます。

- **23** 被試験パワー・メータをプリセットします。被試験パワー・メータの発振器/ パワー基準がオフになっていることを確認します。
- **24** DVM を μV 測定に設定します。
- 25 DVM 1 の測定値を小数点以下 2 桁に丸めます。この値を V<sub>0</sub> として記録します。  $DVM$  2 の読み値を観測し、値を  $V_{\text{COMP0}}$ として記録します。
- **26** 被試験パワー・メータの発振器/パワー基準をオンにします。
- **27** DVM 1 の測定値を小数点以下 2 桁に丸めます。この値を V1 として記録します。  $DVM$  2 の読み値を観測し、値を  $V_{\rm COMP1}$  として記録します。

**2** 動作情報

**28** 発振器からのパワー測定値 P1 を、次の式で計算します。

$$
P_1 = \frac{2(V_{COMP1}V_1 - V_{COMP0}V_0) + V_0^2 - V_1^2}{4R_1}
$$

- **29** 今度は、N432A のブリッジ抵抗を 100 ?∂ に設定します。もう一度、図 [2-46](#page-104-0) に示すように接続をセットアップします。
- **30** ステップ 26 ~ 28 を繰り返します。
- 31 発振器からのパワー測定値 P<sub>2</sub>を、次の式で計算します。

$$
P_2 = \frac{2(V_{COMP1}V_1 - V_{COMP0}V_0) + {V_0}^2 - {V_1}^2}{4R_2}
$$

**32** 係数 M を次の式で計算します。

$$
M = \frac{P_1(1 - |\Gamma_2|^2)}{P_2(1 - |\Gamma_1|^2)}
$$

33 出力 VRC の値 | Γs| を次の式で計算します。

$$
\left|\Gamma_s\right| = \frac{(2\left|\Gamma_1\right|M-2\left|\Gamma_2\right|) \pm \sqrt{(2\left|\Gamma_2\right|-2\left|\Gamma_1\right|M)^2 - 4(\left|\Gamma_1\right|^2M - \left|\Gamma_2\right|^2)(M-1)}}{2(\left|\Gamma_1\right|^2M - \left|\Gamma_2\right|^2)}
$$

この方程式の根の1つは物理的に不可能ですが、もう1つが | Γs| の値を与 えます。

**34** 最後に、ソースの VSWR を次のように計算できます。

$$
VSWR = \frac{(1 + |\Gamma_S|)}{(1 - |\Gamma_S|)}
$$

# ブランク画面

ブランク画面機能を使用すると、表示画面全体をブランクにすることができま す。この機能により、N432A のディスプレイを不用意に見られるおそれがなく なります。

表示を復元するには、フロント・パネルの任意のキーを押します。

この機能を使用するには、 > を押して、 を選択します。**Service 1 of 2 Service** メニューで、1of2 を押して、Display を選択します。 Blank Screen を押します。

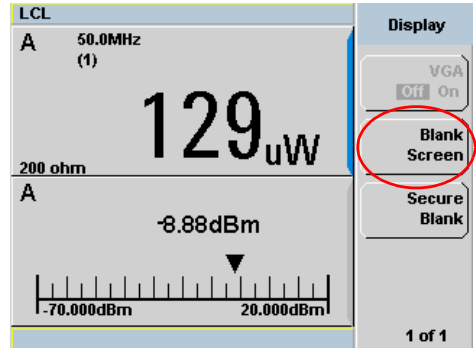

図 **2-47** ブランク画面機能

# セキュア・ブランク

セキュア・ブランク機能は、ブランク画面機能より 1 段階上のセキュリティ・ レベルです。パスワード保護機能により、データの秘密を守ることができます。 この表示を復元するには、正しいパスワードを入力する必要があります。

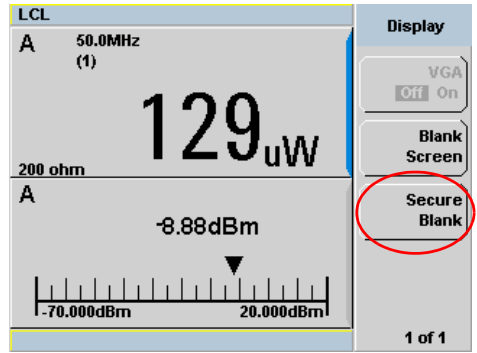

図 **2-48** Secure Blank 機能

### 手順

セキュア・ブランク機能を使用するには、次の手順を実行します。

- 1  $\sum_{n=0}^{\infty}$  > 1 of 2 を押して、Service を選択します。
- 2 Service メニューで、1of2 を押して、Display を選択します。
- **3 Secure Blank** を押します。Enter 6-digit Password ポップアップが、図 [2-49](#page-107-0) に示すように表示されます。セキュア・ブランク機能をアクティブにすると きに 6 桁のパスワードを入力する必要があります。

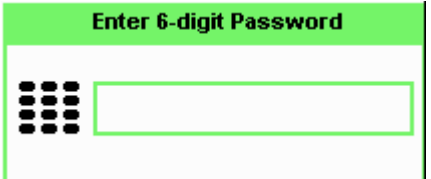

<span id="page-107-0"></span>図 **2-49** Enter 6-digit Password ポップアップ
- **4** パスワードを入力したら、Enter を押します。
- **5** 入力したパスワードが 6 桁でない場合、次に示す警告メッセージが表示され ます。この警告が 2 秒間表示された後、パスワード入力ポップアップ (図 [2-49](#page-107-0))が再度表示されます。

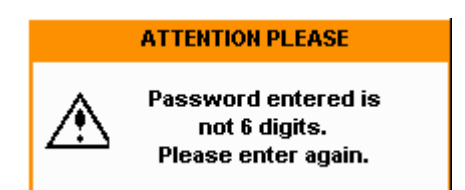

図 **2-50** 警告メッセージ

**6** 有効なパスワードを入力すると、Reconfirm Password ポップアップが下に 示すように表示されます。確認のためにもう一度パスワードを入力する必要 があります。

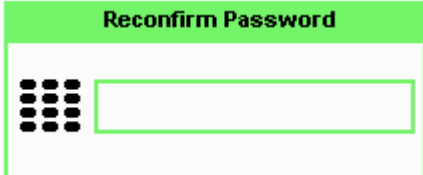

- 図 **2-51** Reconfirm Password ポップアップ
- **7** 入力したパスワードが最初のパスワードと一致しない場合、図 [2-52](#page-108-0) に示す 警告メッセージが表示されます。この警告が 2 秒間表示された後、 Reconfirm Password ポップアップ (図 [2-49](#page-107-0)) が再度表示されます。

<span id="page-108-0"></span>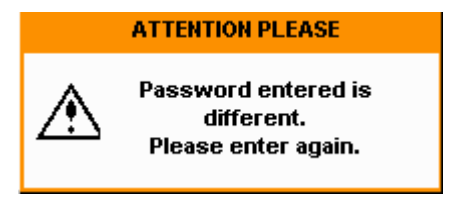

図 **2-52** 警告メッセージ

### **2** 動作情報

**8** 2 回目に正しいパスワードを入力すると、画面がブランクになる前に確認を 求められます。 Confirm を押します。

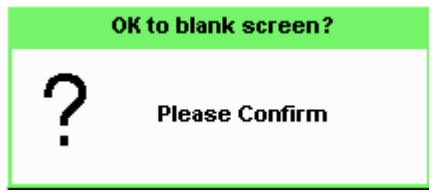

図 **2-53** パスワード再確認ポップアップ

**9** 画面がブランクになった後、フロント・パネルの任意のキーを押すと、表示 を復元するためのパスワード入力を求めるプロンプトが表示されます (図 [2-54](#page-109-0))。パスワード入力は、3 回までしか試行できません。

3 度の試行に失敗した場合は、N432A の電源をオンにした状態で 2 時間待た ないと、パスワードを再入力できません。その後、再び 3 回までパスワード入 力の試行が許可されます。パスワード入力のサイクル全体が繰り返されます。

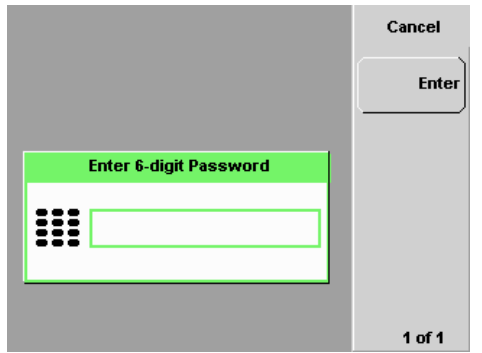

<span id="page-109-0"></span>図 **2-54** 表示を復元するためにパスワードが必要

<u>注記 6桁のパスワードを忘れ、N432A をすぐに操作する必要がある場合は、メモリ</u> 消去操作を実行します。この操作は、N432A に記録されているすべてのデータ を消去します。詳細については[、「メモリ消去/安全な消去」\(](#page-111-0)92 ページ)を参 照してください。

# バックライト輝度コントロール

バックライト輝度コントロールを使用すると、バックライトの輝度を増減でき ます。

この機能を使用するには、 Usisteml > 1 of 2 を押して、Service を選択します。 **Service** メニューで、1 of 2 を押し、 Backlight を選択します。

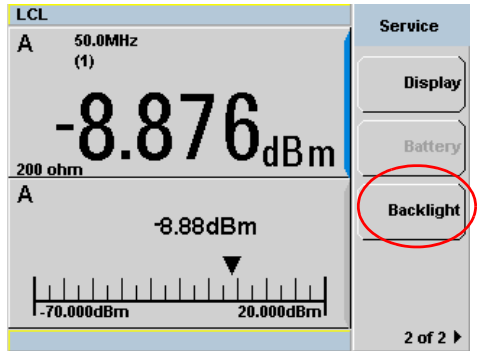

図 **2-55** バックライト輝度コントロール機能

**Brightness +** を押すと、バックライトの輝度が上がります。 **Brightness -** を押すと、バックライトの輝度が下がります。

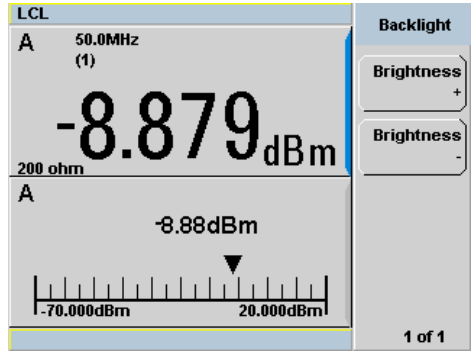

図 **2-56** バックライトの輝度の増減

**N432A** ユーザーズ・ガイド **91**

## <span id="page-111-0"></span>メモリ消去/安全な消去

メモリ消去/安全な消去機能は、SRAM とフラッシュ・ファイル・システムを 消去します。フラッシュ・ファイル・システムには、N432A のステート、校 正係数テーブル、周波数依存オフセット・テーブル、セキュア・ブランク・パ スワードが、EEPROM に記憶されています。完了すると、N432A の記憶内容 がデフォルト設定に初期化されます。これらの機能は、フロント・パネルから のみ実行できます。

メモリ消去機能は、セキュア・ブランク中に設定した 6 桁のパスワードを忘れ た場合に起動できます。

メモリ消去/安全な消去を実行するには、以下のいずれかの手順を使用します。

#### メモリ消去

**1** 次のように、電源をオンにした直後に、上から 4 番目のソフトキーと **Trig/Acq**)とを同時に押します。

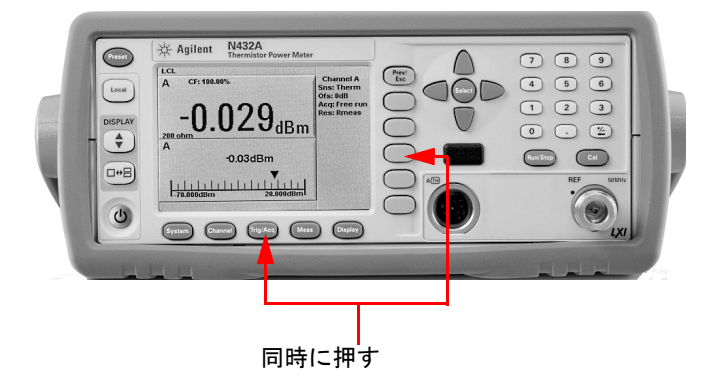

図 **2-57** 組み合わせキーを使用したメモリ消去の起動

**2** メモリ消去中、スプラッシュ画面に"**Clearing Memory...**"と表示されます。 メモリ消去が完了すると、"**Clearing Memory...done**"が表示されます。

### 安全な消去

**1 【<sup>System</sup>】> 1 of 2** を押して、Service を選択します。Service メニューで、 **Secure Erase** を次のように選択します。

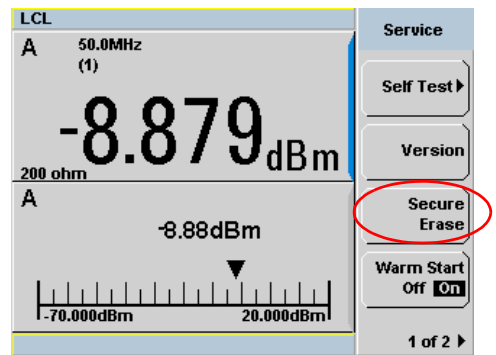

### 図 **2-58** 安全な消去機能

**2** 確認のポップアップ・ダイアログが次のように表示されます。 Confirm を押し て安全な消去を開始します。

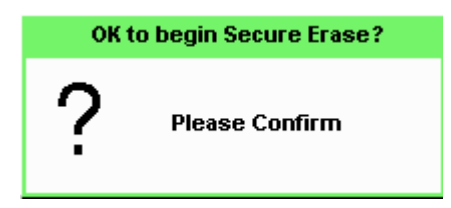

### 図 **2-59** 安全な消去の開始の確認

**3** 進捗状況を示す次の警告メッセージが表示されます。

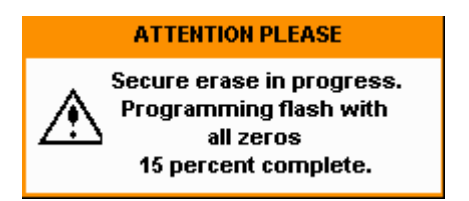

図 **2-60** 安全な消去のステータスを示す警告メッセージ

### **N432A** ユーザーズ・ガイド **93**

## ウォーム・スタート

ウォーム・スタート機能を使用すると、電源を入れ直したとき、または電源が 遮断された場合に、N432A の現在の状態と設定を保持できます。ウォーム・ス タートのオン/オフ機能は、フロント・パネルと SCPI を通して選択できます。 デフォルト設定はオンです。

### ウォーム・スタート・オン

フロント・パネルまたは SCPI から設定された現在のステートと設定がすべて 保存されます。N432A の電源をオンにすると、電源をオフにする前のステート と設定が復元されます。

### ウォーム・スタート・オフ

N432A はデフォルトのステートと設定でオンになります。

### 手順

ウォーム・スタート機能をオン/オフするには、次の手順を実行します。

- **1**  $\sqrt{\frac{8y\text{stem}}{2}} > 1$  of 2 を押して、Service を選択します。
- 2 Service メニューで、Warm Start を押して、次のようにウォーム・スタート機 能のオン/オフを切り換えます。

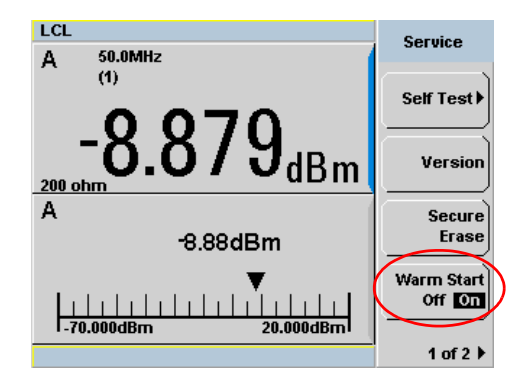

図 **2-61** ウォーム・スタート・オン/オフ機能

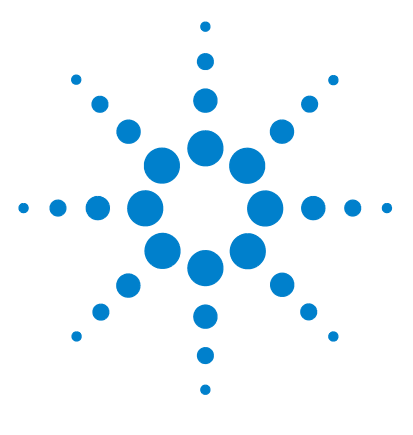

**Agilent N432A** サーミスタ・パワー・メータ ユーザーズ・ガイド

# 保守

**3**

[セルフテスト](#page-115-0) 96 [エラー・メッセージ](#page-120-0) 101 [オペレータによる保守](#page-129-0) 110 [Agilent Technologies](#page-130-0) へのお問い合わせ 111 [メモリ・データの消去](#page-133-0) 114 [サービスのための](#page-134-0) N432A の返送 115 Agilent [連絡先](#page-135-0) 116

この章では、内蔵テスト、エラー・メッセージ、一般保守について説明します。

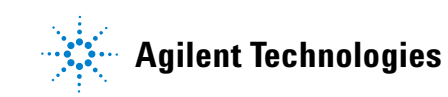

### **3** 保守

## <span id="page-115-0"></span>セルフテスト

N432A のトラブルシューティング・モードのセルフテストは、フロント・パ ネルまたはリモートから実行できます。フロント・パネルのソフトキー・メ ニューでは個々のテストを実行できますが、リモート・コマンドは[「リモー](#page-118-0) [ト・テスト」\(](#page-118-0)99ページ)にリストされている測定器セルフテストをすべて実 行します。

## セルフテストのフロント・パネル選択

> 1 of 2 > Service > Self Test を押すと、Self Test メニューが表示されま す。このメニューは以下のテストから構成されます。

- **•** 測定器セルフテスト
- **•** キーボード
- **•** ビットマップ表示
- **•** RTC バッテリ

## 測定器セルフテスト

**Instrument Self Test** を選択すると、次のテストが実行されます(これは、\*TST? コマンドで実行されるのと同じテストです)。

- **•** テスト・ポイント電圧
- **•** キャリブレータ
- **•** ファン
- **•** RTC バッテリ
- V<sub>RF</sub> 経路
- V<sub>COMP</sub> 経路
- **•** V0 経路

Run Self Test を押すと、N432A はサーミスタ・センサが接続されているかどう かを確認します。接続されている場合、センサを取り外すように求められます。

を押すと、N432A はサーミスタ・センサが取り外されたかどうかを確 **Confirm**認します。取り外されている場合、セルフテストが開始され、テスト結果が表 示されます。

テストが実行されるたびに、テスト名が画面上にリストされます。テストが実 行されている間は、**Testing...** というメッセージがテスト名の隣に表示されま す。テストの各段階が完了するたびに、**Testing...** というメッセージに代わっ て **Passed** または **Failed** というメッセージが表示されます。

| LCL                                                                                                    |                                                          | <b>Self Test</b> |
|----------------------------------------------------------------------------------------------------|----------------------------------------------------------|------------------|
| <b>TEST</b>                                                                                            | <b>RESULT</b>                                            |                  |
| <b>Test Point Voltages</b><br>Calibrator<br>Fan<br><b>RTC Battery</b><br><b>Vrf Path</b><br>Vcomp Path | Passed<br>Passed<br>Passed<br>Passed<br>Passed<br>Passed |                  |
| V0 Path                                                                                                | Passed                                                   | Done             |
|                                                                                                    |                                                          |                  |

図 **3-1** セルフテスト完了

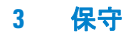

セルフテストが完了したら、Done を押して、Self Test メニューに戻ります。

セルフテストでフェールが発生した場合、フェールに関連する情報が画面に表 示されます。

現在選択されているブリッジ抵抗値が 100 Ω、200 Ω、300 Ω、400 Ω のいずれ の場合でも、セルフテスト実行時には、内部セルフテスト抵抗値として 200 Ω が使用されます。

**Run Self Test** を押した後、センサが接続された状態で Confirm を押すと、もう 一度センサを取り外すことを求められます。センサが接続された状態でセンサ の取り外しの確認をキャンセルすると、VRF、VCOMP、Voのテストはスキップ され、次のように表示されます。

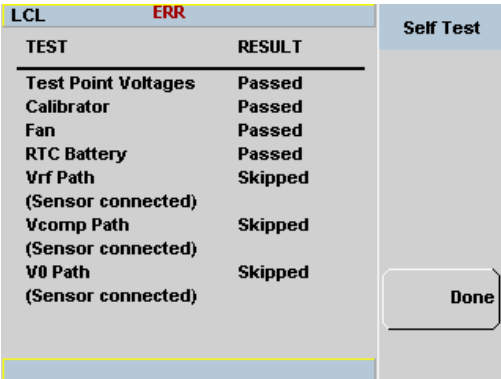

**図 3-2** V<sub>RF、</sub>V<sub>COMP</sub>、V<sub>0</sub> テストのスキップ

### <span id="page-118-0"></span>リモート・テスト

測定器セルフテストをリモートで実行するには、IEEE-488.2 共通コマンド \*TST? を使用します。このコマンドは、フル・セルフテストを実行し、以下の コードのいずれかを返します。

- **•** 0:失敗したテストなし
- **•** 1:1 つまたは複数のテストが失敗

リモート・インタフェースが正しく機能していないと、コマンドが受け入れら れなかったり、結果が返されなかったりするので、通信アセンブリも暗黙にテ ストされます。

個々のテストの詳細については[、「テストの説明」\(](#page-118-1)99 ページ)を参照してく ださい。

\*TST? コマンドが実行されると、画面がクリアされます。テストが実行される たびに、テスト名が画面上にリストされます。テストが実行されている間は、 **Testing...** というメッセージがテスト名の隣に表示されます。テストの各段階 が完了するたびに、**Testing...** というメッセージに代わって **Passed** または **Failed** というメッセージが表示されます。

### <span id="page-118-1"></span>テストの説明

ここでは、各テストで実際に確認される内容を記します。テストの中には、呼出 し方法の 1 つ(例えば、フロント・パネルから)にしか当てはまらないものも あります。その場合は、テストの説明の中に明記されています。テストが失敗に 終わった場合にエラー待ち行列に追加されるエラー・メッセージが、ほとんどの テストに対応づけられています。これには例外があります。ビットマップ・ディ スプレイ・テストです。詳細については[、「エラー・メッセージ」\(](#page-120-0)101 ページ) を参照してください。

### テスト・ポイント電圧

N432A 内部のさまざまな DC 電圧に関する一連のテスト。

### <span id="page-118-2"></span>キャリブレータ

基準キャリブレータがオンになり(POWER REF LED インジケータ)、内部で 測定が実行されます。合否判定結果が返されます。

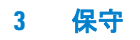

### ファン

このテストでは、内部冷却ファンの動作が確認されます。

### リアルタイム・クロック(**RTC**)バッテリ

RTC バッテリは、N432A の電源がオフの場合に、マザーボード上のリアルタ イム・クロック回路に電力を供給します。

RTC バッテリ・テストでは、RTC バッテリのパワー・レベルを判定するため、 FPGA から読み取られた RTC バッテリのパワー・レベルの ADC 値が電圧レベ ルに変換されます。バッテリのパワー・レベルが既定のしきい値(後で定義す るしきい値)より小さいと、テストは失敗します。テストに失敗した場合は、 エラーがエラー・リストに記録されます。

### **V<sub>RF</sub>、V<sub>COMP</sub>、V<sub>0</sub> 経路**

VRF、VCOMP、Voの電圧計測に関する一連のテスト。内蔵セルフテスト回路 は、いくつかの既知の DC 電圧をブリッジに出力し、N432A のメータで測定さ れた値と比較します。これはユーザが起動するセルフテストです。

## <span id="page-120-0"></span>エラー・メッセージ

## はじめに

このセクションでは、エラー・メッセージに関する情報を記載します。ここで は、N432A のエラー待ち行列の読取り方法を説明し、すべてのエラー・メッ セージと考えられる原因を記します。

センサの過負荷など、ハードウェア関連の問題がある場合は、画面の最上行に あるステータス表示行にエラーが表示されます。さらに、エラーはエラー待ち 行列にも書き込まれます。エラー待ち行列にエラーがある場合、フロント・パ ネルのエラー・インジケータが下の図のように表示されます。

N432A をリモート・インタフェース経由で操作している場合は、この他のエ ラーが発生する可能性もあります。これらのエラーでも、エラー・インジケー タが表示され、エラーはエラー待ち行列に書き込まれます。

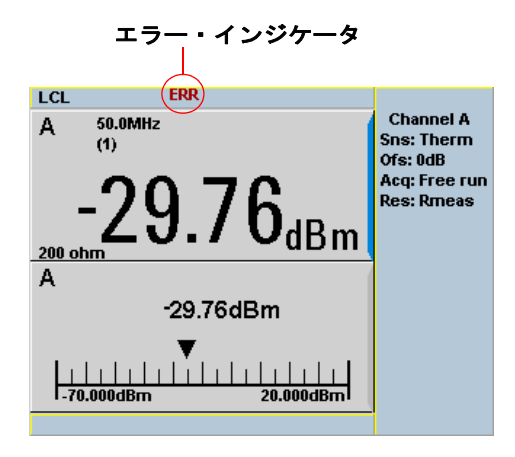

図 **3-3** エラー・インジケータ

**3** 保守

フロント・パネルからエラー待ち行列を読み取るには。

**•** > を押し、 を使用して、各エラー・メッセージをスク **Error List Next** ロールします。

リモート・インタフェースからエラー待ち行列を読み取るには、以下を使用し ます。

**•** SYSTem:ERRor? 問合せ

エラー待ち行列メッセージのフォーマットは、以下のとおりです。

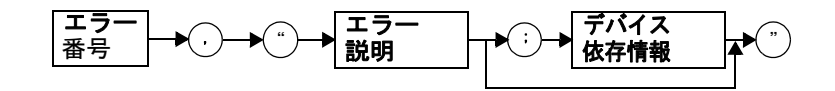

### エラー待ち行列メッセージ

例:-113,"Undefined header;\*T<Err> ST?"

エラーは、FIFO 順序で読み取られます。30 を超えるエラーが発生した場合、 エラー待ち行列はオーバーフローし、待ち行列の最後のエラーはエラー- 350 「待ち行列オーバーフロー」に置き換えられます。待ち行列がオーバーフロー した場合は、常に最新のエラーが破棄されます。

エラーは、読み取られると、エラー待ち行列から削除されます。これにより、 待ち行列の最後にその後に検出される新しいエラー・メッセージのための場所 が確保されます。待ち行列からエラー・メッセージがすべて読み取られると、 後続のエラーの問合せは+ 0、「エラーなし」を返します。

フロント・パネルから待ち行列のエラーをすべて削除するには、

•  $\frac{1}{2}$  Systemer > Error List を押し、 Clear Errors を使用します。

リモートから待ち行列のエラーをすべて削除するには、

• \*CLS (クリア·ステータス) コマンドを使用します。

エラー待ち行列は、N432A の電源をオフにしてもクリアされます。

## エラーのリスト

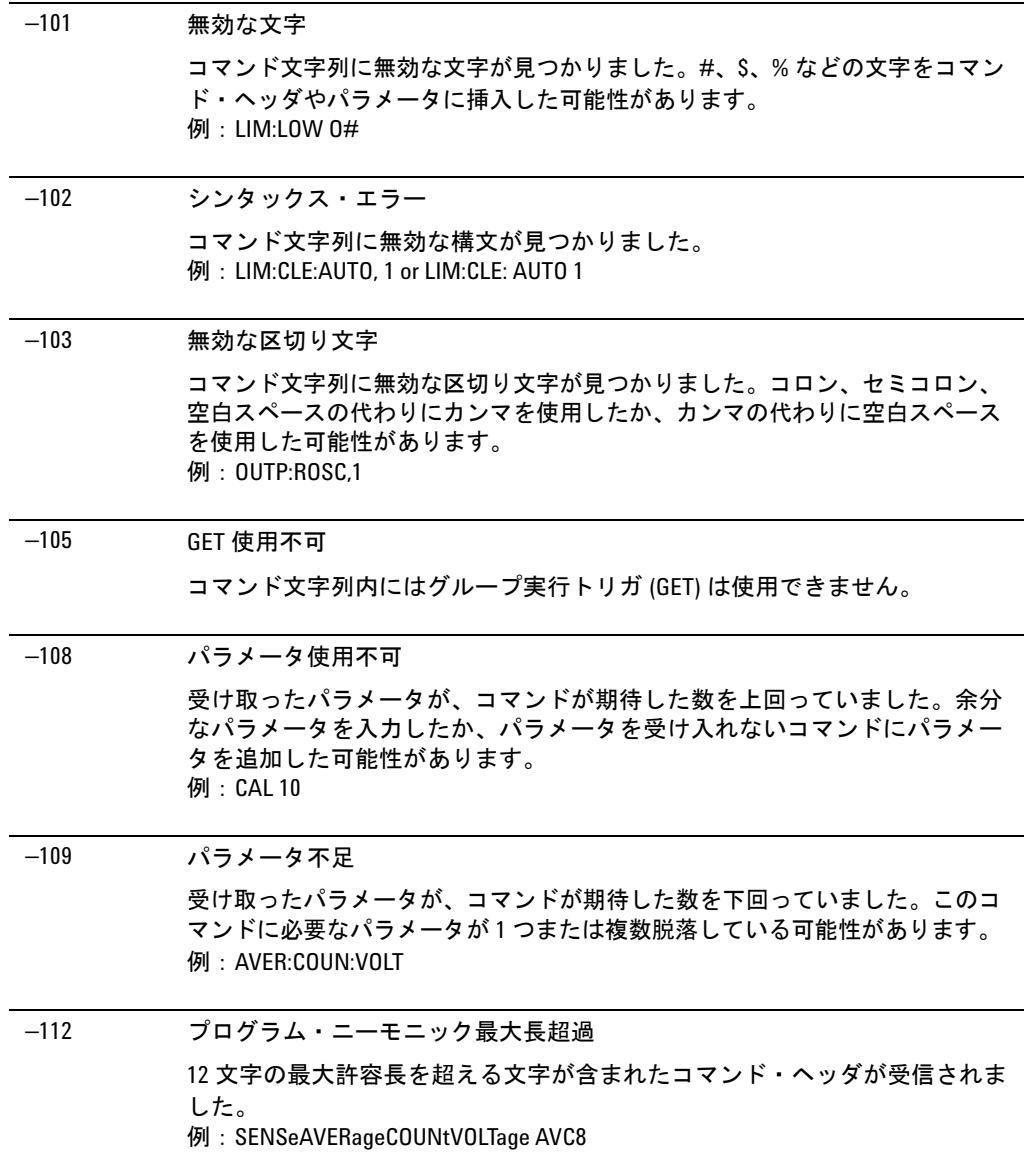

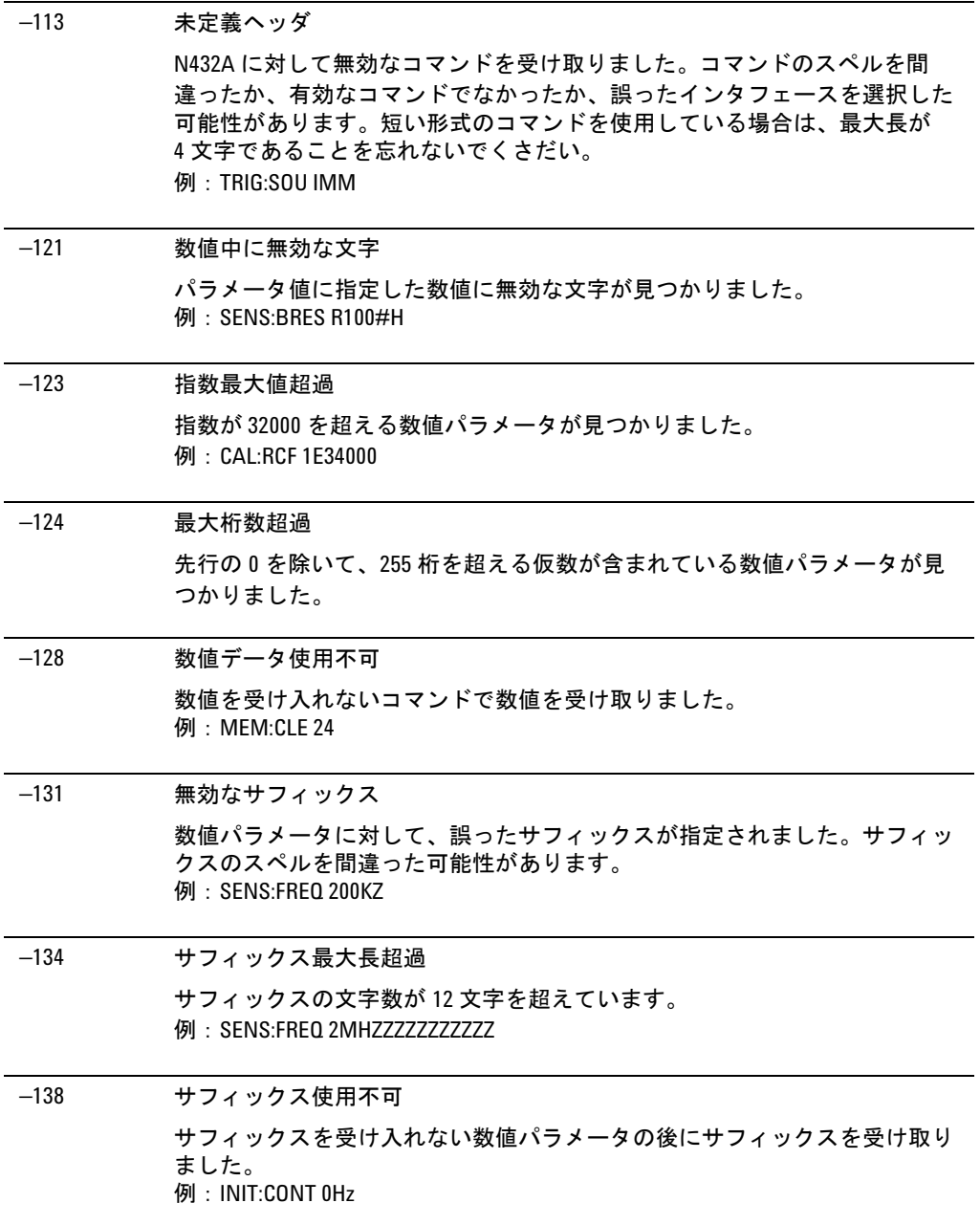

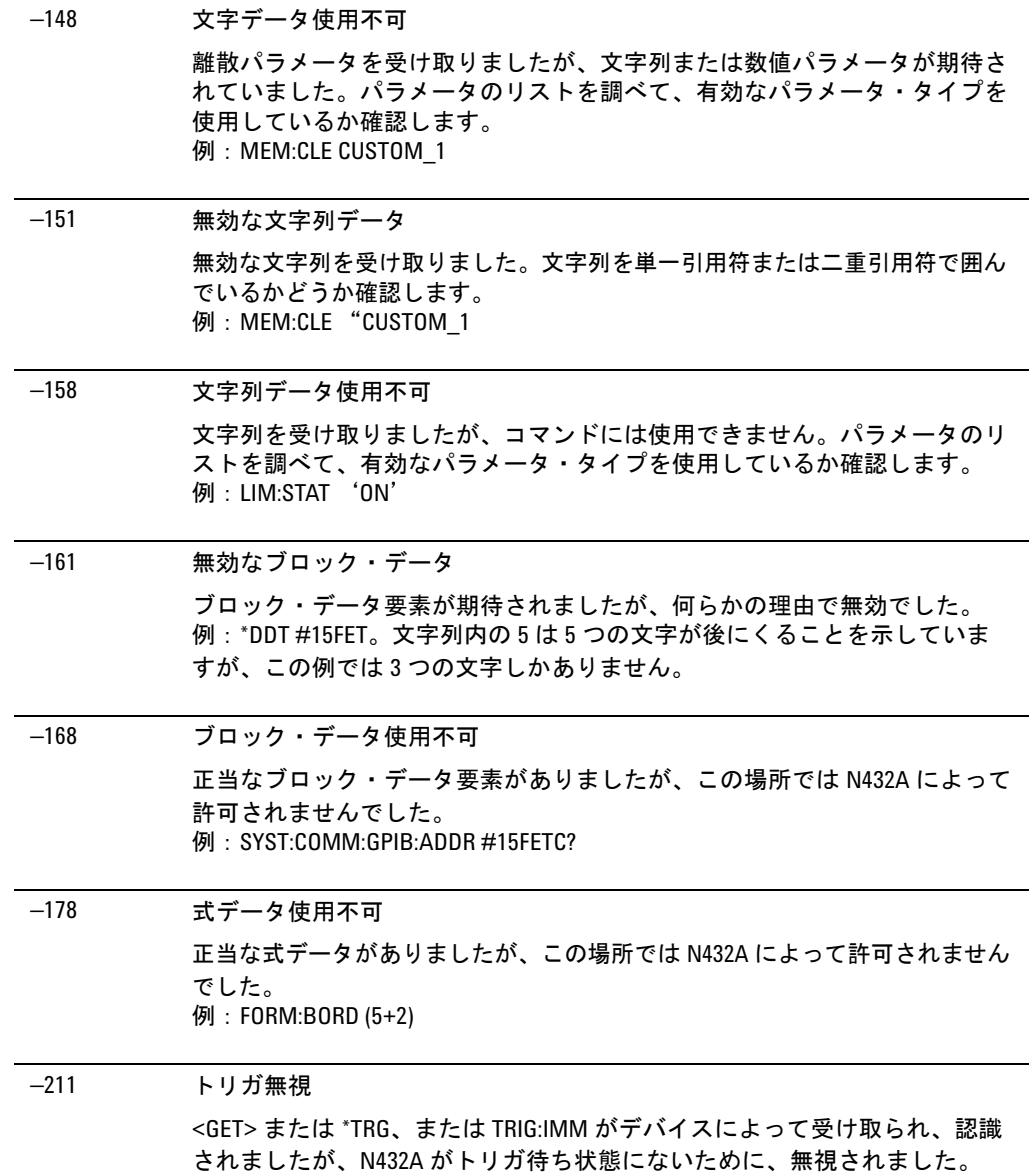

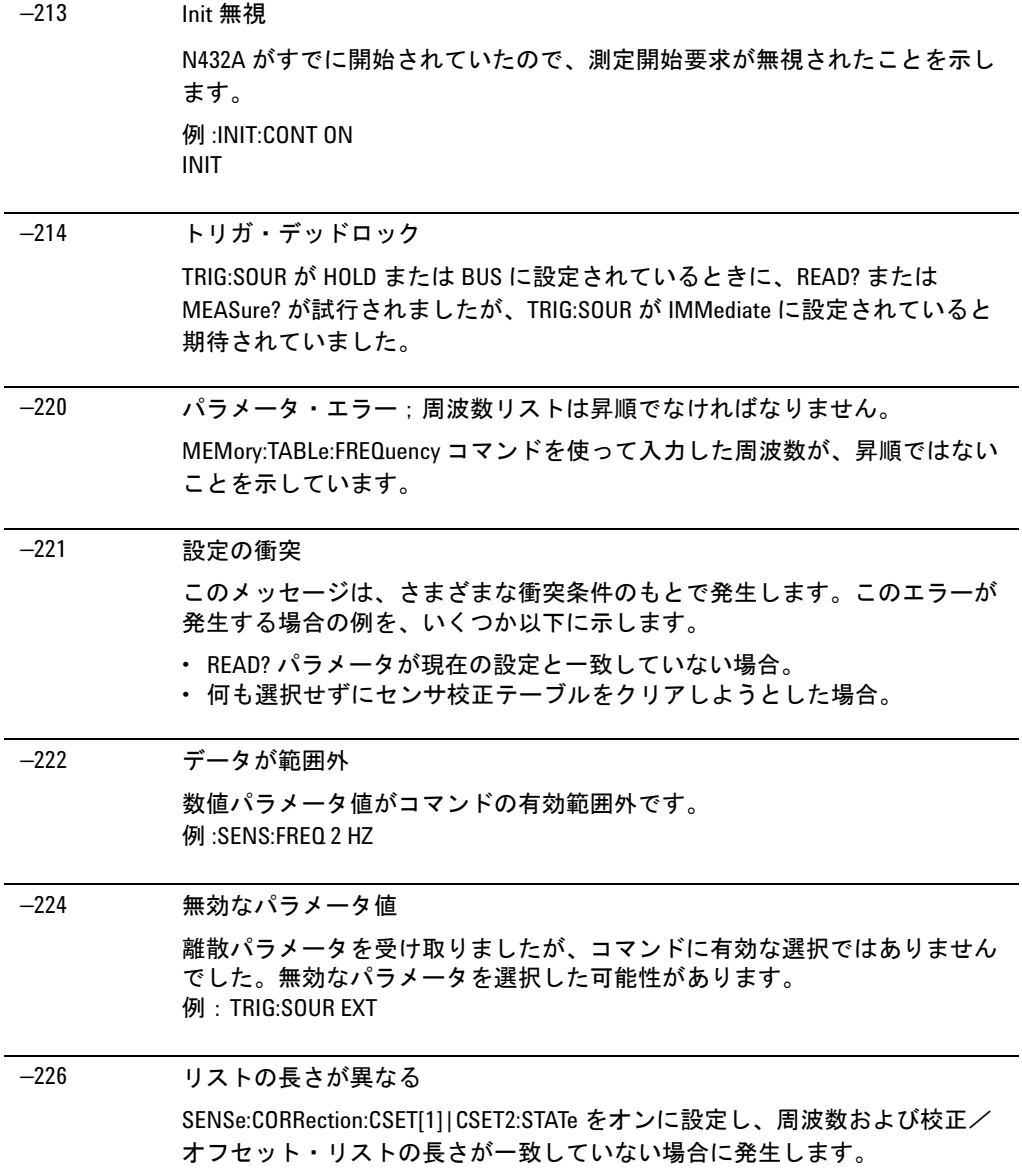

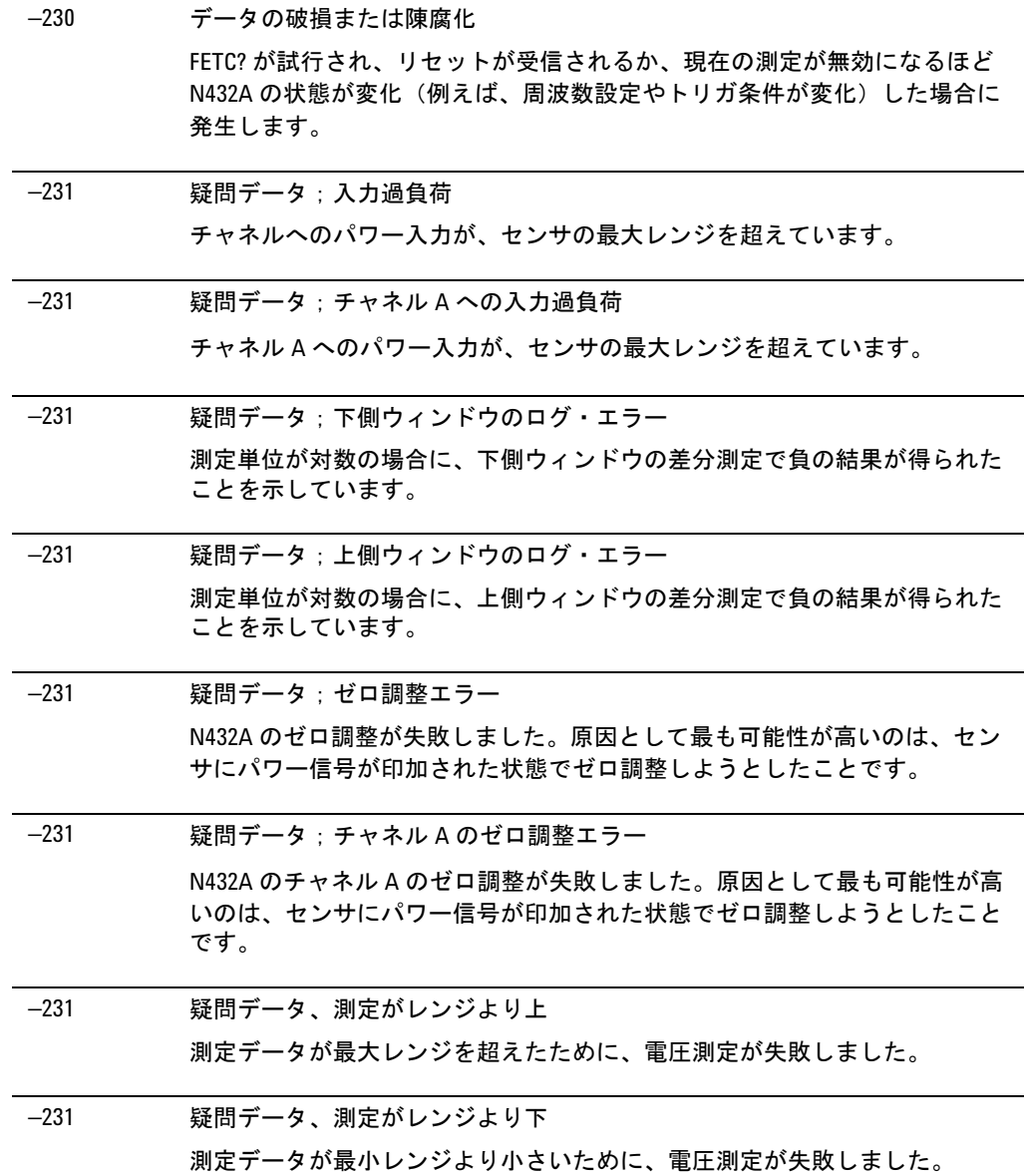

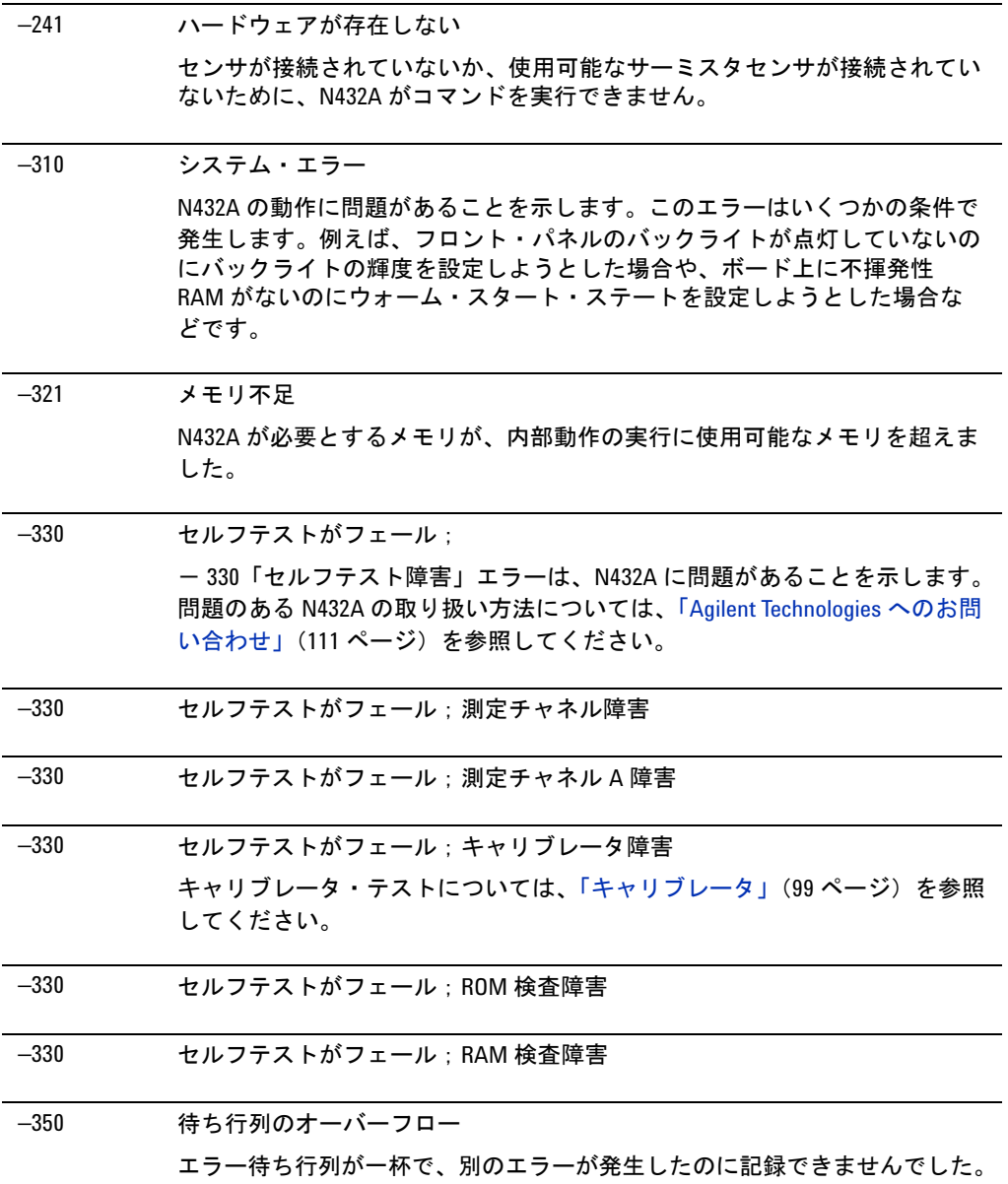

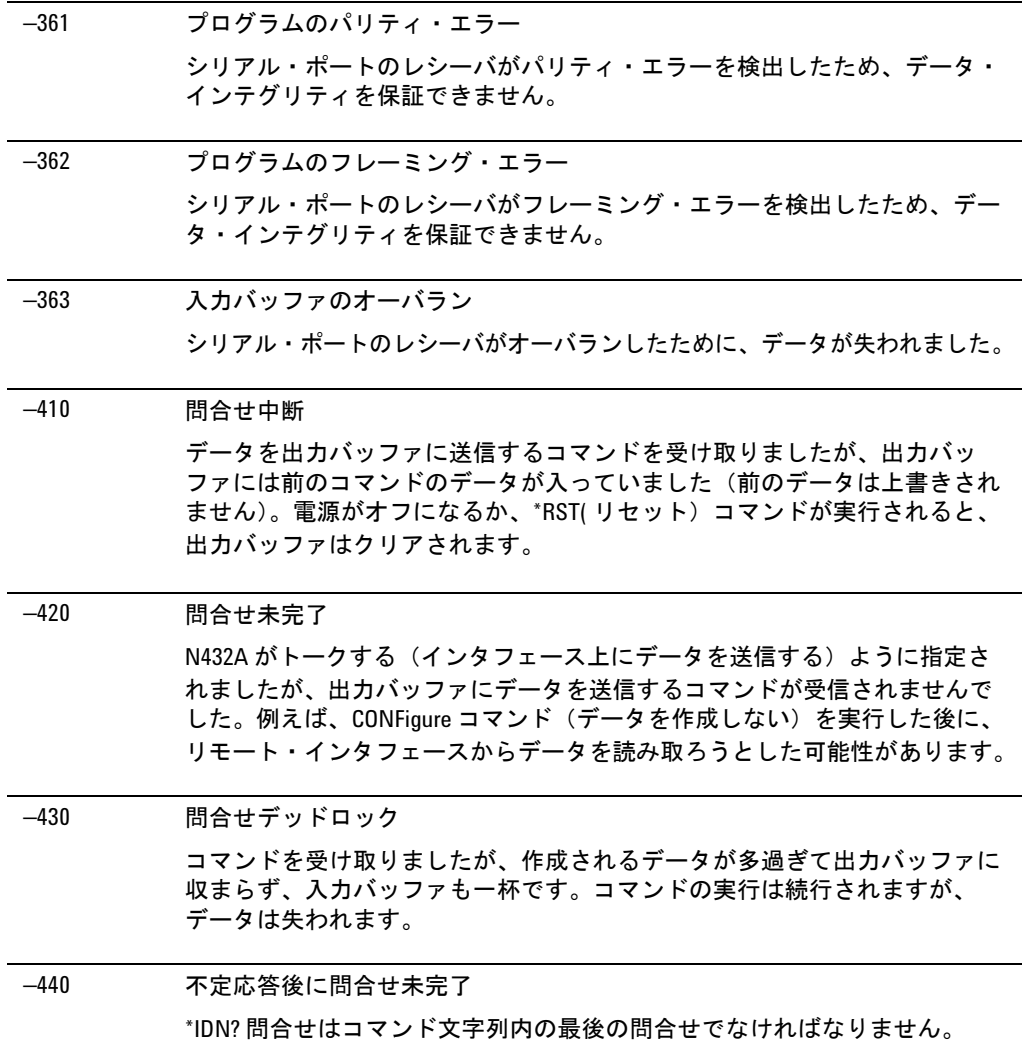

### **N432A** ユーザーズ・ガイド **109**

## <span id="page-129-0"></span>オペレータによる保守

このセクションでは、電源ヒューズの交換方法と N432A の清掃方法を説明し ます。パーツの交換方法や N432A の修理方法の詳細については、『*N432A Thermistor Power Meter Service Guide*』を参照してください。

N432A を清掃するには、電源を切り離し、わずかに湿らせた柔らかいリントフ リー布で外部パネルを拭きます。洗剤は使用しないでください。清掃の際に分 解は不要であり、推奨されません。

電源ヒューズは、N432A のリア・パネルのヒューズ・ホルダ・アセンブリ内に あります。N432A はすべての電圧に対して、大きな遮断容量を備えた、250 V、 T2.5 H、20 mm 遅延ヒューズを使用します。

## 電源ヒューズの確認

- **1** 下の図のように、リア・パネルからヒューズ・ホルダ・アセンブリを取り出 します。
- **2** ヒューズは下の図のように「インライン」位置にある必要があります。両方 のヒューズが正常であることを確認します。
- **3** ヒューズ・ホルダ・アセンブリをリア・パネルに再装着します。

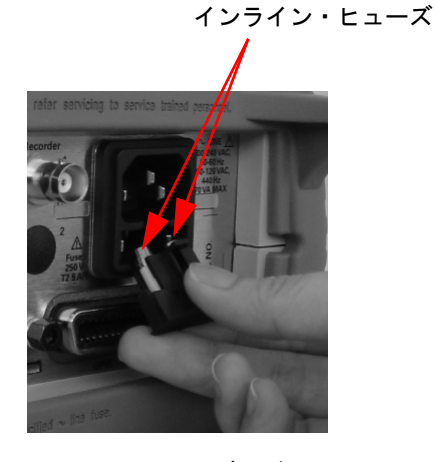

図 **3-4** ヒューズの確認

## <span id="page-130-0"></span>**Agilent Technologies** へのお問い合わせ

このセクションでは、N432A に問題が発生した場合の対処方法を説明します。

まず、「Agilent [に連絡する前に」の](#page-130-1)セクションを参照してください。本章には チェックリストが掲載されているので、最も一般的な問題の一部を識別できます。

サービスの問題からオーダ情報まで、N432A に関する Agilent へのお問い合わ せ方法については、「Agilent [連絡先」\(](#page-135-0)116 ページ)を参照してください。

N432A の返送修理サービスをご利用になりたい場合は[、「サービスのための](#page-134-0) N432A [の返送」\(](#page-134-0)115ページ)をご覧ください。

### <span id="page-130-1"></span>**Agilent** に連絡する前に

Agilent に問い合わせたり、N432A をサービスのために返送したりする前に、 [「基本事項の確認」\(](#page-131-0)112 ページ)のリストに基づいて検査を実行してくださ い。それでも問題が解決しない場合は、本ガイドの冒頭に掲載されている保証 内容をご確認ください。N432A が別個の保守契約の対象である場合は、その 契約の条項を確認してください。

Agilent Technologies では、保証期間終了後も N432A に対するサービスを提供 するために、数種類の保守プランをご用意しています。詳細については、計測 お客様窓口までお問い合わせください。

#### **N432A** ユーザーズ・ガイド **111**

### <span id="page-131-0"></span>基本事項の確認

問題が発生したときに実行していたことを繰り返すことによって、問題を解決す ることができます。数分でできるこの簡単な検査を行うことで、測定器の修理が 終わるまで待つ必要がなくなる可能性があります。Agilent に連絡したり、 N432A をサービスのために返送したりする前に、次の検査を実行してください。

- **•** 電源コンセントに電力が供給されていることを確認します。
- **•** N432A が適切な AC 電源に差し込まれていることを確認します。
- **•** N432A の電源がオンになっていることを確認します。
- **•** 電源ヒューズが正常な動作状態であることを確認します。
- **•** 他の機器、ケーブル、コネクタが正しく接続され、正常に動作していること を確認します。
- **•** 問題が発生したときに使用していた手順で、機器の設定を確認します。
- **•** 実行中のテストと期待される結果が N432A の仕様および機能の範囲内であ ることを確認します。
- **•** N432A のディスプレイにエラー・インジケータが表示されているかどうか を確認します。
- **•** セルフテストを実行して N432A の動作を確認します。
- **•** 別のサーミスタ・センサを使用して確認します。

### 測定器のシリアル番号

Agilent Technologies では、常に製品の改良を行い、性能、ユーザビリティ、 信頼性の向上を図っています。Agilent Technologies のサービスマンは、各測 定器の設計変更の記録をすべて入手できます。この情報は、各 N432A のシリ アル番号とオプション指定に基づいています。

Agilent Technologies に N432A についてお問い合わせになる場合は、完全なシ リアル番号をご確認ください。これにより、正確なサービス情報を得ることが できます。シリアル番号は次の方法で知ることができます。

- **•** リモート・インタフェース経由で N432A に \*IDN? コマンドで問合せを行い ます。
- フロント・パネルで(System) > 1 of 2 |> Service > Version を押します。|
- **•** シリアル番号ラベルを読み取ります。

シリアル番号ラベルは、Agilent Technologies の各測定器のリア・パネルに付 けられています。このラベルには、測定器を識別する項目が 2 つあります。 1 つは測定器のシリアル番号で、もう 1 つは測定器に組み込まれている各オプ ションの識別番号です。

シリアル番号は、プレフィックス(2つの英字と最初の4つの数字)とサ フィックス(最後の4つの数字)の2つの部分に分かれています。

- **•** プレフィックス文字は、製造国を表します。このコードは、ISO 規格の国際 国コードに基づいていて、個々の製品の製造国を特定するのに用いられま す。同じ製品番号でも、2 つの国で製造されていることもあります。この場 合、個々の製品のシリアル番号の製造国コードは異なります。プレフィック スには、4 つの数字も含まれます。これは、最後に大きな設計変更が行われ た日付を示すコードです。
- **•** サフィックスは英数字コードで、Agilent Technologies の各製品に固有の情 報です。

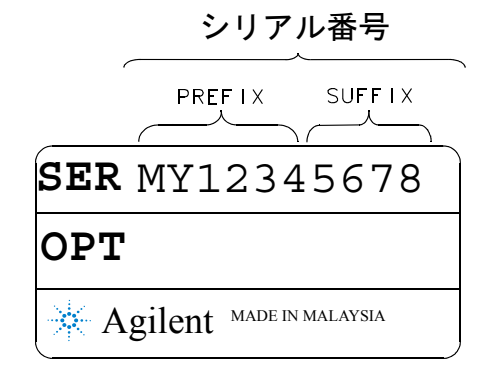

## 推奨校正間隔

Agilent Technologies では、N432A の校正周期として 1 年を推奨します。

## <span id="page-133-0"></span>メモリ・データの消去

このセクションでは、N432A のメモリを消去する方法を説明します。これは 例えば、N432A を修理または校正のために Agilent に返送する場合に実行する もので、セーブ/リコールおよび前回の電源投入時ステートを含めて、記憶さ れているすべてのデータが消去されます。

メモリ・データを消去するには、次の手順を実行します。

- **1** systemy > 1 of 2 を押します。
- **2 Service** を押し、 Secure Erase を押します。
- **3 Confirm** を押して安全な消去を開始します。
- **4** 進捗状況を示す次の警告メッセージが表示されます。

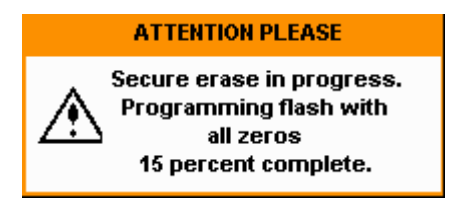

図 **3-5** 安全な消去のステータス・ポップアップ

## <span id="page-134-0"></span>サービスのための **N432A** の返送

N432A を Agilent Technologies に返送する必要がある場合は、このセクション の説明に従ってください。

### 輸送のための **N432A** の梱包

N432A をサービスのために Agilent Technologies に返送するために梱包するに は、次の手順を実行します。

- **•** 問題の内容を、できるだけ具体的に説明してください。以下のいずれか、ま たは全情報のコピーをお送りください。
	- **•** N432A のディスプレイに表示されたエラー・メッセージ。
	- **•** N432A の性能に関する情報。

注意 指定以外の梱包材料を使用すると、測定器を損傷するおそれがあります。スチ レン・ペレットは、どのような形のものでも梱包材料として使用しないでくだ さい。測定器の緩衝効果も、箱の中で移動するのを防ぐ効果もありません。ス チレン・ペレットを使用すると、静電気が発生したり、リア・パネルに挟まっ たりして、測定器が損傷します。

- **•** 納品時の梱包材料を使用するか、91 kg の破裂強度を備えた複両面段ボール 紙でできた丈夫な輸送用カートンを使用してください。N432A を収容でき るだけでなく、N432A の周りに約 7 ~ 10 cm 以上の梱包材料を詰め込める だけの大きさと強度を備えたカートンが必要です。
- **•** N432A の周りを約 7 ~ 10 cm 以上の梱包材料で囲んで、N432A が箱の中で 動かないようにします。梱包用の発泡スチロールがない場合は、Sealed Air Corporation (カリフォルニア州コマース、90001) の SD-240 Air Cap  $\text{TM}$  が 最適です。Air Cap は、約 3 cm の気泡を充填したプラスチック・シート状 のものです。静電気を防止するために、ピンク色の Air Cap を使用します。 N432A を梱包材料で何重かに包んで、衝撃から保護し、カートンの中で動 かないようにします。
- **•** 強力なナイロン製の接着テープで、輸送用カートンにしっかりと封をします。
- **•** 輸送用カートンに「壊れ物、取扱い注意」と表記して、注意して取り扱われ るようにします。
- **•** 出荷用書類のコピーはすべて保存しておきます。

#### **N432A** ユーザーズ・ガイド **115**

# <span id="page-135-0"></span>**Agilent** 連絡先

ご連絡の際には、N432A のモデル番号と完全なシリアル番号をお知らせくだ さい。これがわかれば、ご利用の機器が保証期間内であるかどうかすぐにわか ります。

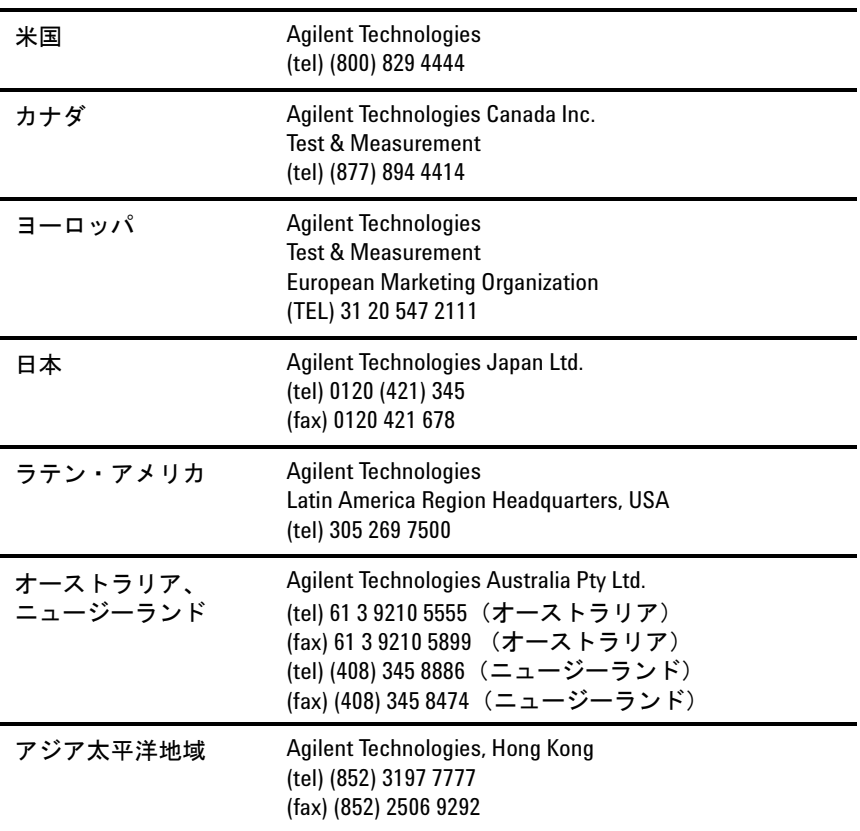

または、Agilent Web サイト www.agilent.com/find/assist をご覧ください。

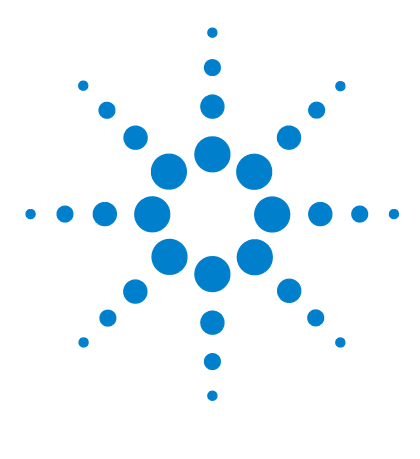

**Agilent N432A** サーミスタ・パワー・メータ ユーザーズ・ガイド

仕様と特性

**4**

[はじめに](#page-137-0) 118 N432A [の仕様](#page-139-0) 120 [リア・パネルの入出力の接続](#page-141-0) 122 1 mW [のパワー基準](#page-142-0) 123 [環境条件](#page-143-0) 124 [物理的特性](#page-144-0) 125 [規制情報](#page-145-0) 126

この章では、N432A の仕様と特性を記載します。

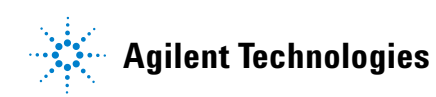

### **4** 仕様と特性

## <span id="page-137-0"></span>はじめに

この章では、N432A の仕様と補足特性について詳細に説明します。

### 仕様の定義

製品仕様は、次の 2 種類です。

- **•** 保証される仕様
- **•** 特性仕様

### 保証される仕様

保証される仕様は、製品保証によってカバーされ、30 分間のウォームアップ 後に適用されます。これらの仕様は、特に記載のない限り、N432A の動作範 囲および環境範囲内で、ゼロ調整の後で有効です。

#### 特性仕様

補足特性(斜体で表示)は、N432A を使用する際に役立つ情報として提供さ れている、保証されていない代表性能パラメータです。これらの特性は、斜体 で示されているか、「*代表値*」、「*公称値*」、「*近似値*」として示されています。

特性情報は、製品の代表的な情報です。多くの場合は、保証される仕様を補足 するものでもあります。特性仕様は、すべての製品で検証されているわけでは ありません。特性仕様は、次の 2 種類のグループに分類できます。

**•** 1 つのグループは、指定のモデルまたはオプションの全製品に共通の「属 性」を表します。

「属性」を表す特性の例としては、製品の質量、50 Ω 入力 N 型コネクタがあ ります。これらの例では、製品の質量は*近似値*、50 Ω 入力は*公称値*です。 これら 2 つの用語は、製品の「属性」を表す際に一般的に用いられます。

**•** もう 1 つのグループは、製品の母集団の全体性能を「統計的に」表します。 これらの特性は、製品の母集団の期待される動作を表します。個々の製品の 性能を保証するものではありません。測定の不確かさ値は、仕様では考慮さ れていません。これらの仕様は、代表値で表されます。

### 条件

サーミスタ・センサを接続した N432A は、次の場合に仕様を満たします。

- 動作温度範囲内の安定した温度で最低 2 時間保管し、最低 30 分間電源を オンにした場合。
- N432A とサーミスタ・センサが推奨校正期間内である場合。
- 本ガイドの記載内容に従って使用した場合。

## <span id="page-139-0"></span>**N432A** の仕様

#### 周波数レンジ

100 kHz ~ 18 GHz、サーミスタ・センサに依存

#### パワー・レンジ

–30 dBm ~ +10 dBm(1 µW ~ 10 mW)、サーミスタ・センサに依存

#### 使用可能サーミスタ・センサ

- **•** Agilent 478A サーミスタ・センサ(オプション H63、H75 および H76 を装備)
- **•** Agilent 8478B サーミスタ・センサ

#### メータ・パワー確度

絶対パワー確度:±(読み値の 0.1 % *+* 0.5 µW)

#### メータ電圧確度(**1** 年間基準仕様)

- $V_{RF}$  および $V_{COMP}:$  23 °C ± 5 °C : ± (0.0035 % + 50 µ*V*) [読み値+レンジ]
- *V*<sub>0</sub> および*V*<sub>1</sub> : 23 ℃±5 ℃ :± (0.0040 % + 25 µ*V*) [読み値+レンジ]

### ブリッジ抵抗

100、200、300、および 400 Ω の抵抗を選択可能

### 単一センサのダイナミック・レンジ

最大 40 dB (Agilent 478A および 8478B サーミスタ・センサ)

#### 表示単位

- **•** パワー:絶対:ワット (W) または dBm、相対:パーセント(%)または dB
- V<sub>RF</sub> および V<sub>COMP</sub>: Vdc
- **•** V0 および V1:Vdc および mVdc
- **•** ブリッジ抵抗:Ohm

### 表示分解能

**•** パワー:対数モードで 1、0.1、0.01、0.001 dB、リニア・モードで有効数字 1、2、3、4 桁の分解能を選択可能

### **120 N432A** ユーザーズ・ガイド

- **•** 電圧:6.5 桁の分解能
- **•** ブリッジ抵抗:6.5 桁の分解能

### デフォルト分解能

対数モードで 0.01 dB またはリニア・モードで有効数字 3 桁

# <span id="page-141-0"></span>リア・パネルの入出力の接続

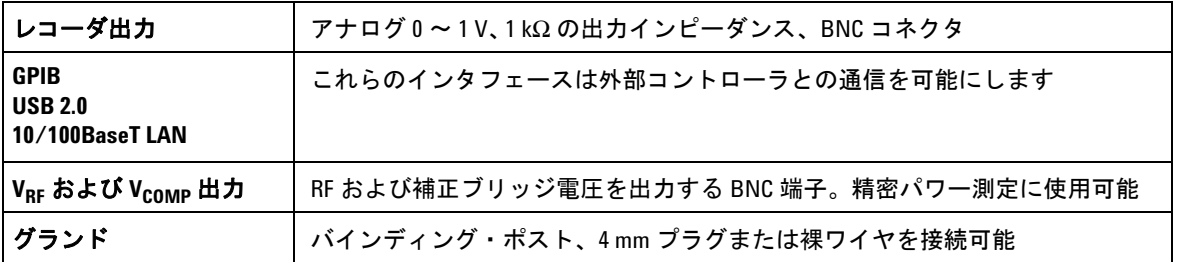

## 電源

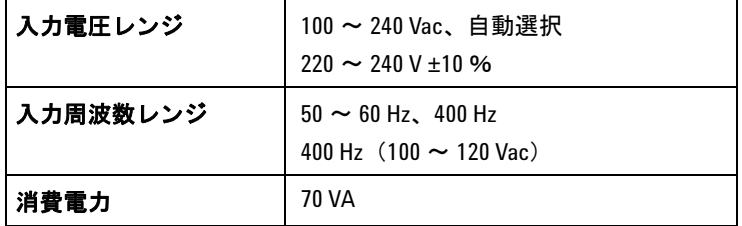

# <span id="page-142-0"></span>**1 mW** のパワー基準

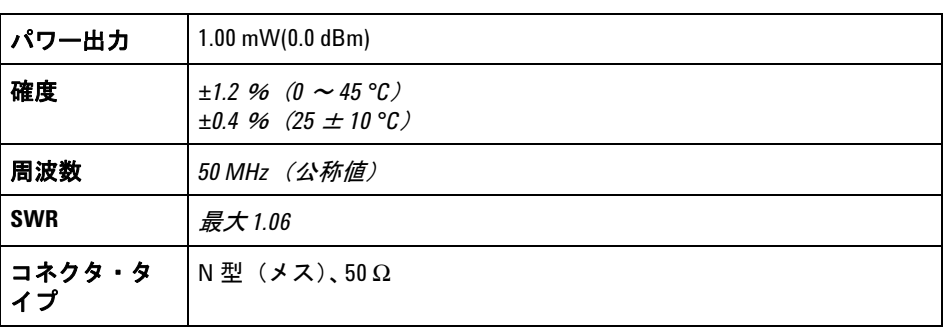

### **4** 仕様と特性

## <span id="page-143-0"></span>環境条件

### 一般

N432A は、EMC 指令 89/336/EEC の要件に適合しています。N432A は屋内専 用です。

## 動作環境

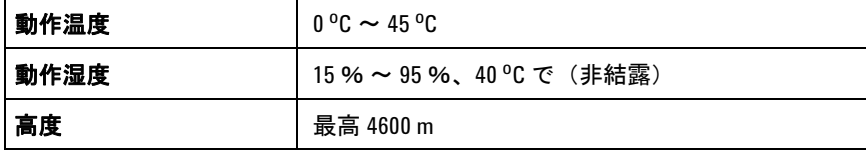

## 記憶

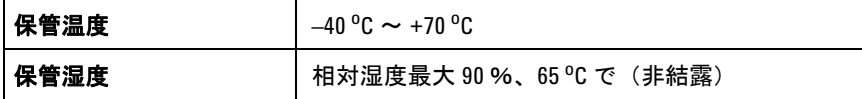
# 物理的特性

### 外形寸法

以下の寸法には、フロント/リア・パネルの突出部は含まれていません。

• 212.6 mm (幅) × 88.5 mm (高さ) × 348.3 mm (奥行)

### 質量

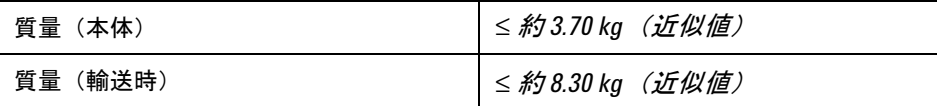

#### **4** 仕様と特性

## 規制情報

### **EMC**

N432A は、下記の欧州 (EC) 指令の基本要件に適合し、Low Voltage Directive (2006/95/EC) および EMC Directive (2004/108/EC) に基づいて CE マークを掲 載しています。

EMC テストは、IEC 61326-2-1:2005/EN 61326-2-1:2006 および CISPR 11:2003/EN 55011:2007 (Group 1、Class A) に適合します。N432A の EMC 性能を維持するために、消耗または損傷したケーブルは、同じタイプおよび仕 様のものと交換する必要があります。

N432A はまた以下の EMC 規格にも適合しています。

- **•** カナダ:ICES-001:2004
- **•** オーストラリア/ニュージーランド:AS/NZS CISPR11:2004

周囲の電磁界や雑音が N432A の電源ラインまたは I/O ケーブルに結合すると、 一部の測定器仕様が低下する可能性があります。周囲の電磁界や雑音の原因が 除去されるか、N432A が周囲の電磁界から保護されるか、N432A の配線が周 囲の電磁雑音から遮蔽されると、N432A は自己回復し、すべての仕様を満足 して動作します。

### 製品の安全性

N432A は以下の安全規格の要件に適合しています。

- **•** IEC 61010-1:2001/EN 61010-1:2001
- **•** CAN/CSA-C22.2 No.61010-1-04
- **•** ANSI/UL 61010-1:2004

#### 仕様と特性 **4**

## 低電圧指令

N432A は、EC 指令 "2006/95/EC" の要件に適合します。

**N432A** ユーザーズ・ガイド **127**

### **4** 仕様と特性

### **www.agilent.co.jp**

#### お問い合わせ先

サービス、保証契約、技術サポートをご希 望の場合は、以下の電話番号またはファッ クス番号にお問い合わせください。 米国 :

(TEL) 800 829 4444 (FAX) 800 829 4433 カナダ : (TEL) (877) 894 4414 (FAX) 800 746 4866 中国 : (TEL) 800 810 0189 (FAX) 800 820 2816 ヨーロッパ : (TEL) 31 20 547 2111 日本 : (TEL) 0120 (421) 345 (FAX) 0120 421 678 韓国: (TEL) 080 769 0800 (FAX) (080) 769 0900 ラテン・アメリカ : (TEL) 305 269 7500 台湾 : (TEL) 0800 047 866 (FAX) 0800 286 331 その他のアジア太平洋諸国 : (TEL) (65) 6375 8100 (FAX) (65) 6755 0042

または Agilent の Web サイトをご覧ください。 www.agilent.co.jp/find/assist

本書に記載された製品の仕様と説明は、 予告なしに変更されることがあります。 最新リビジョンについては、Agilent の Web サイトをご覧ください。

© Agilent Technologies, Inc. 2010

第 1 版、2010 年 5 月 13 日

N432A-90003

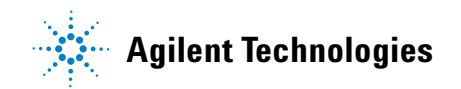